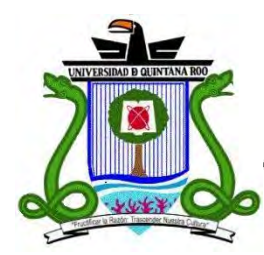

# **UNIVERSIDAD DE QUINTANA ROO**

# **División de Ciencias e Ingeniería**

Migración y configuración de los servicios de directorio, correo electrónico y de actualizaciones en la Secretaría de Hacienda del Estado de Quintana Roo.

**Tesis para obtener el grado de** 

**Ingeniero en Redes**

**PRESENTA Cinthya Maribel Can Puc**

**Director de tesis Ing. Rubén Enrique González Elixavide** 

**Asesores** 

**M.S.I. Laura Yésica Dávalos Castilla M.T.I. Vladimir Veniamin Cabañas Victoria** 

**Chetumal, Quintana Roo, México, Diciembre de 2012**

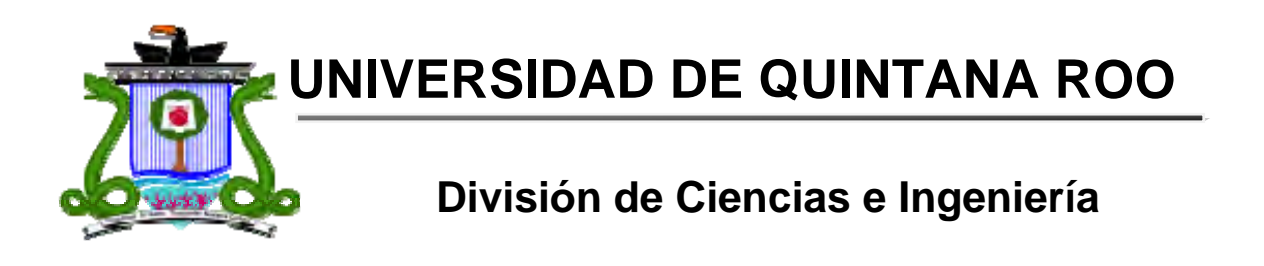

Trabajo de Tesis elaborado bajo supervisión del Comité de Asesoría y aprobada como requisito parcial para obtener el grado de:

# **INGENIERO EN REDES**

Comité de Trabajo Tesis

 **Director:** 

 **Ing. Rúbén Enrique Gónzalez Elixavide** 

**Supervisor:** 

 **M.S.I. Laura Yésica Dávalos Castilla** 

**Supervisor:** 

 **M.T.I. Vladimir Veniamin Cabañas Victoria** 

**Chetumal, Quintana Roo, México, Noviembre de 2011.** 

#### **Resumen**

.

El desarrollo de nuevas tecnologías, la evolución de los sistemas informáticos y la creciente adopción de nuevas formas de trabajo (como la colaboración en línea) representan para las empresas y organizaciones una oportunidad de mejora. Sin embargo, esto implica que en ocasiones sea necesario adaptar procesos, metodologías y hasta la cultura organizacional con el fin de aprovechar las oportunidades que las nuevas tecnologías ofrecen. Un ejemplo claro es la actualización de software, tanto en sistemas operativos, aplicativos, bases de datos, aplicaciones cliente-servidor, etc.

Los servicios de directorio, los servicios de correo electrónico y los servicios de actualizaciones de la Secretaria de Hacienda han sufrido la falta de soporte técnico dada la versión de software que se había estado utilizando.

Es evidente para el personal que administra los servicios informáticos la necesidad de contar con aplicaciones actualizadas que permitan dar soporte técnico por parte de los fabricantes, que aprovechen de mejor manera el hardware, que disminuyan en la medida de lo posible el consumo energético, y que facilite la administración, la organización y el resguardo de datos.

Con el presente proyecto se solucionará el problema de falta de soporte para las aplicaciones y herramientas utilizadas como son el Directorio Activo, Microsoft Exchange Server y el WSUS, utilizando los mismos servicios que se brindan actualmente bajo las mismas condiciones y realizar los cambios correspondientes para una migración exitosa.

# **Agradecimientos**

#### **A mis familiares.**

*A mis hermanos por apoyarme en esos momentos difíciles. ¡Gracias a ustedes!* 

#### *A mis maestros.*

*Ing. Rubén Enrique González Elixavide por su gran apoyo y motivación para la culminación de nuestros estudios profesionales y para la elaboración de esta tesis; a la M.S.I. Laura Yésica Dávalos Castilla por su apoyo ofrecido en este trabajo; al M.T.I. Vladimir Veniamin Cabañas Victoria por su tiempo compartido y por impulsar el desarrollo de nuestra formación profesional.*

# **Dedicatoria**

#### *A mi madre.*

*Por haberme apoyado en todo momento, por sus consejos, sus valores, por la motivación constante que me ha permitido ser una persona de bien, pero más que nada, por su amor.* 

#### *A mi padre.*

*Por los ejemplos de perseverancia y constancia que lo caracterizan y que me ha infundado siempre, por el valor mostrado para salir adelante y por su amor.*

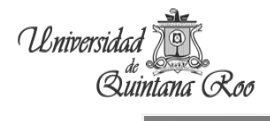

#### Contenido

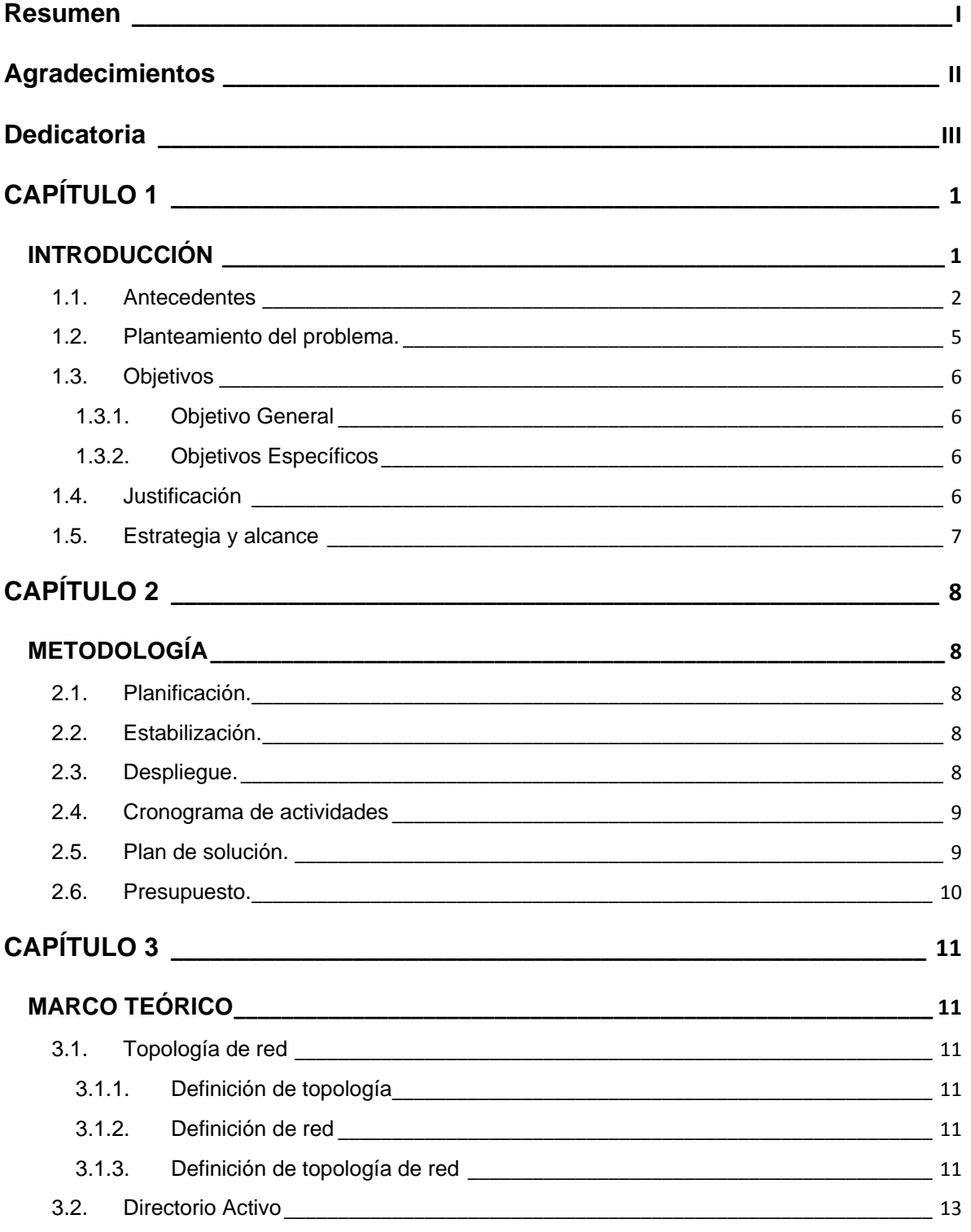

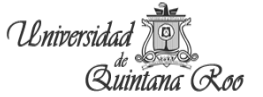

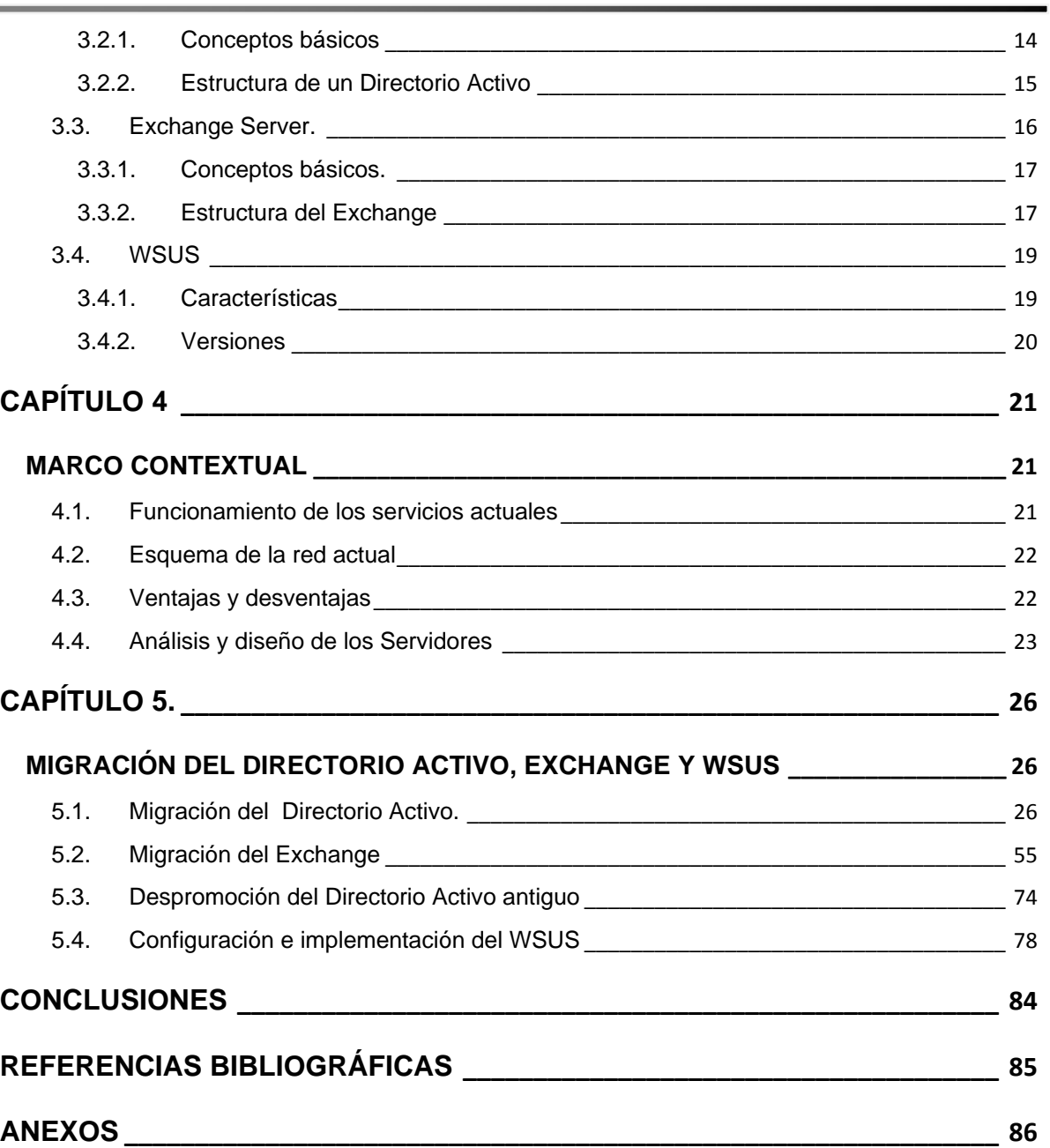

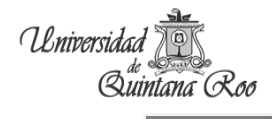

### Tabla de figuras

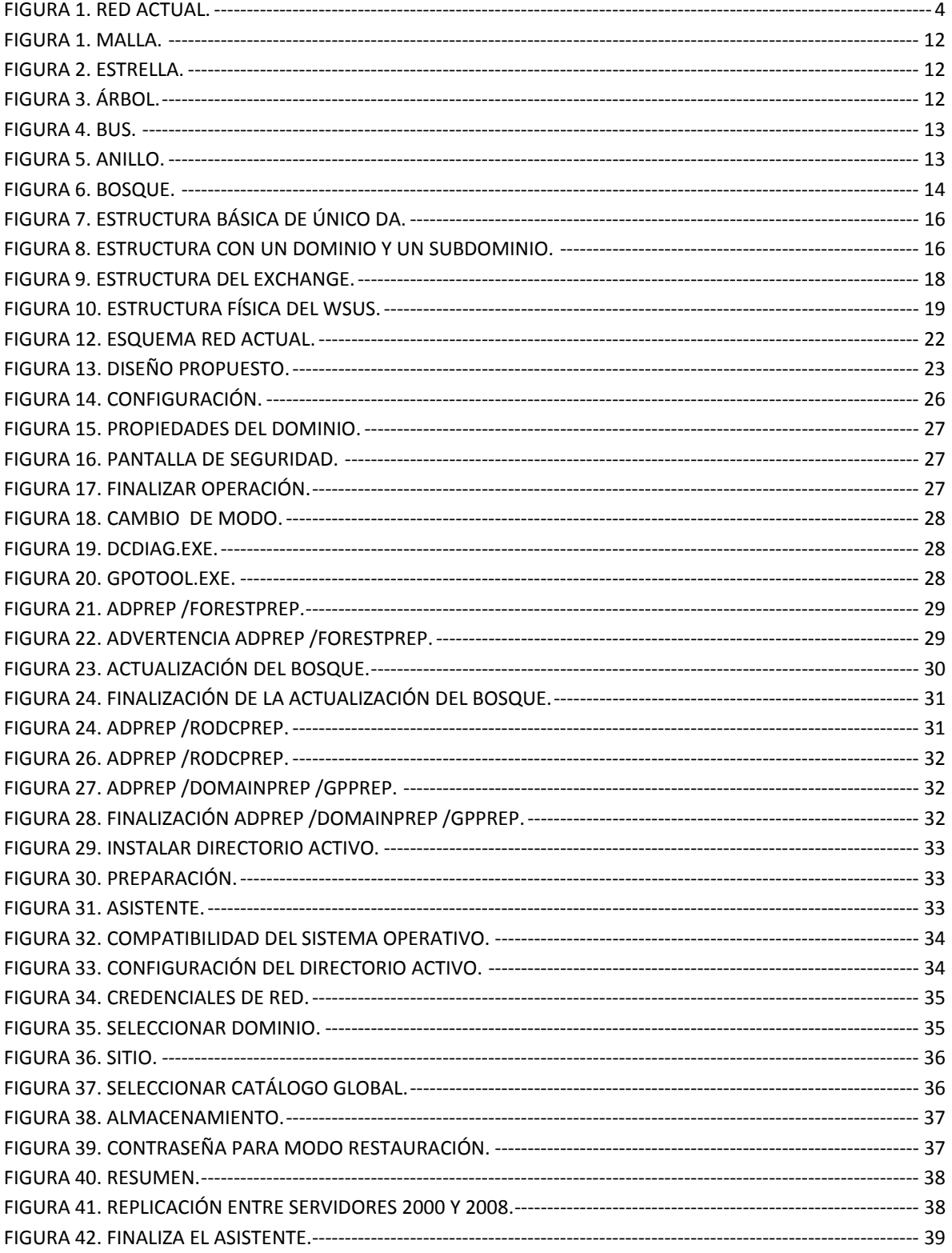

 $\equiv$ 

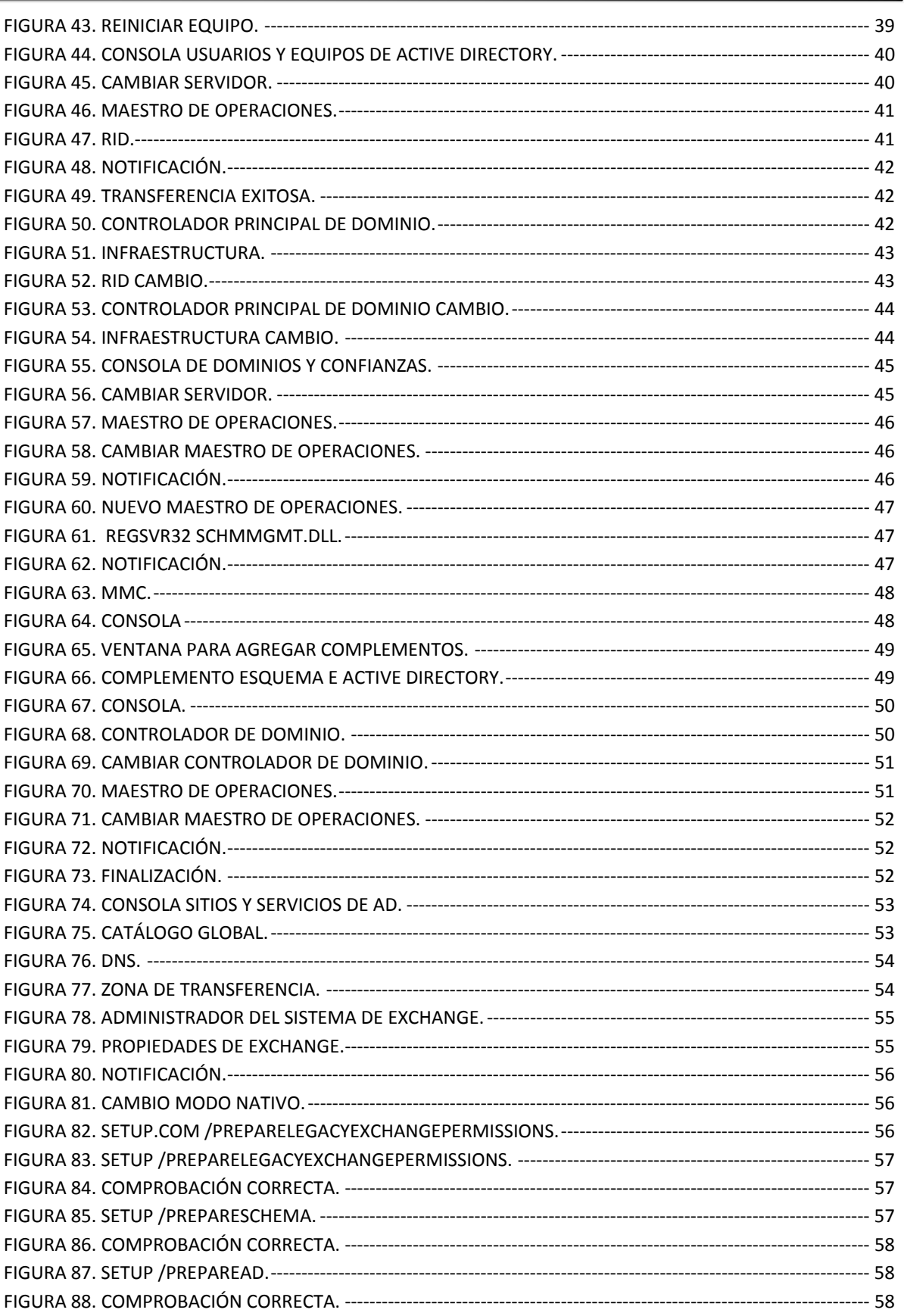

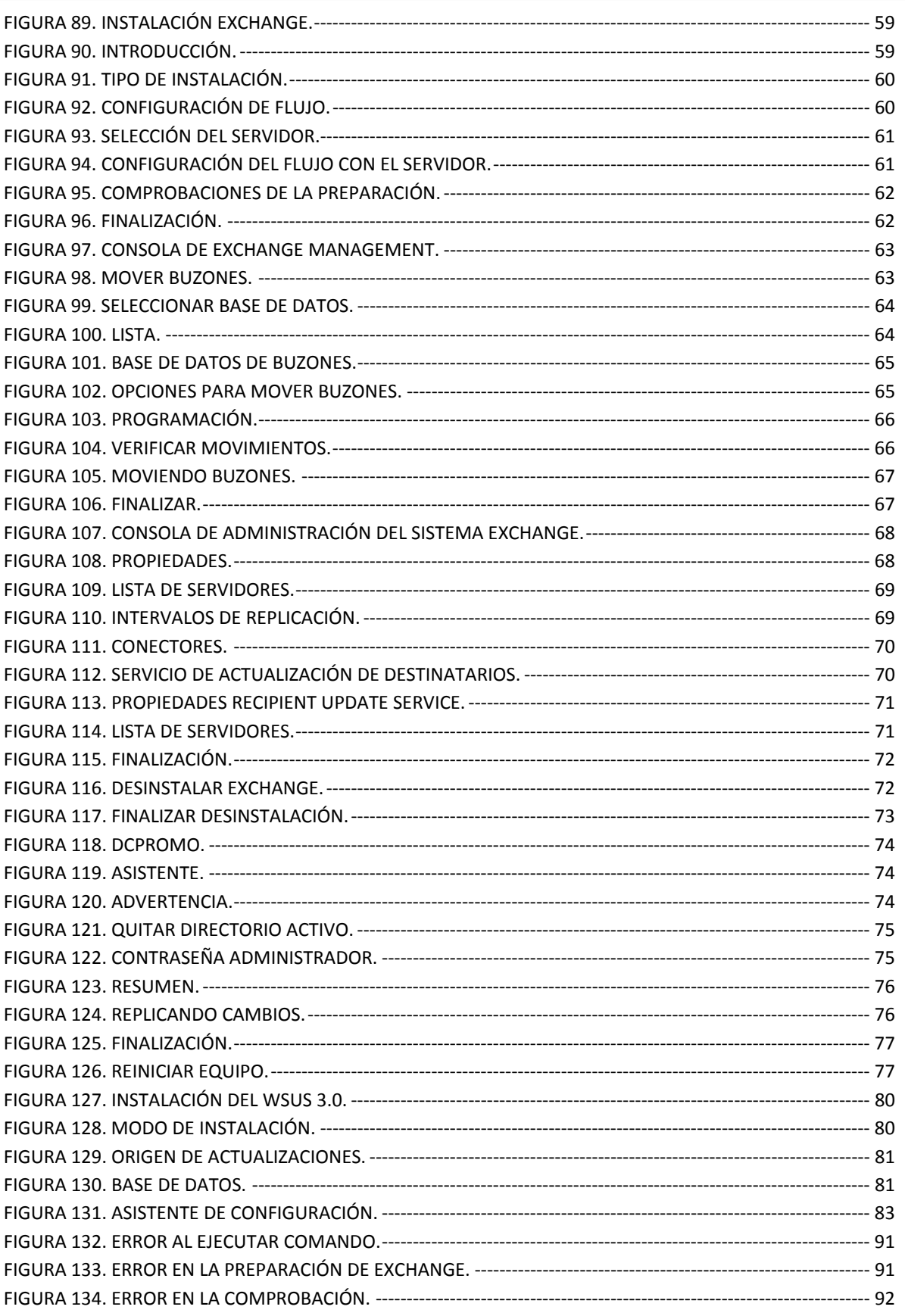

# **CAPÍTULO 1**

# **INTRODUCCIÓN**

El presente trabajo mostrará un método para migrar de forma correcta un entorno informático de servicios de red, basados en la plataforma Windows Server 2000 hacia una plataforma Windows Server 2008. El caso a analizar será la migración del Directorio Activo (DA) de la Secretaría de Hacienda del Estado de Quintana Roo y los servicios de correo con Microsoft Exchange y los servicios de actualización con WSUS.

La migración del DA de Windows server 2000 a la plataforma Windows server 2008 presenta riesgos que hay que contemplar por ejemplo que haya un mínimo de impacto administrativo y que a su vez sea transparente para los usuarios finales. Además Windows Server 2000 pronto estará descontinuado, sin soporte técnico por parte de Microsoft.

Por políticas de la Institución, la migración debe realizarse de la manera más segura posible, por lo que se deben de realizar pruebas específicas en un entorno controlado antes de proceder a la migración en el entorno de producción.

El escenario de pruebas para la migración se implementará con herramientas de virtualización el cual constará de

- Dos plataformas corriendo bajo Windows Server 2000, uno de ellos el servidor principal y el otro como réplica los cuales cuentan con los servicios de DA, Exchange Server y WSUS.
- Un equipo con Windows 7® como equipo cliente de prueba (éste será utilizado para verificar que el dominio del DA funcione correctamente).
- Dos servidores ejecutando Windows Server 2008 para realizar las migraciones correspondientes.

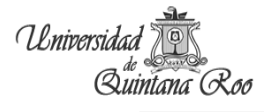

El propósito de la migración es transferir los roles de controlador de dominio ubicados en Windows Server 2000 a la plataforma Windows Server 2008 y por cuestiones de seguridad, se eliminará el antiguo controlador hospedado en Windows Server 2000, al despromover su rol de controlador de dominio y finalmente se elevarán los niveles funcionales del nuevo dominio del bosque.

#### **1.1. Antecedentes**

La Secretaría de Hacienda es parte esencial del Estado de Quintana Roo, ya que es el encargado de la administración tributaria, ingresos, gasto público y deuda pública, además presta servicios como son: la expedición de diferentes certificados, inscripciones al registro público de propiedad, el servicio de asesorías a pequeños contribuyentes, servicio de Tributanet (pago de impuestos), vigencia de placas, reformas, listas de trámites y servicio en línea, para el servicio interno se realiza el monitoreo en línea, correo institucional y consultas. Todos estos servicios se brindan a partir de un DA implementado en una plataforma Windows Server 2000.

Con plataformas y aplicaciones obsoletas se hace más difícil la administración de los 300 equipos que pertenecen a la Secretaría de Hacienda, ya que están separados tanto geográficamente como lógicamente y la estructura del DA no favorece esta gestión debido a que no están organizadas de manera adecuada. Por otro lado, los nombres de los equipos y sus direcciones IP no se encuentran sistematizados, por lo tanto, se hace difícil la administración de usuarios, de equipos de cómputo y de los servicios informáticos.

Actualmente el DA se encuentra en dos diferentes servidores, uno es el servidor principal y el segundo es el de respaldo (secundario), ambos corren bajo la plataforma de Windows Server 2000 y tienen instalado el Service Pack 4. La estructura actual es la siguiente:

Nombre de Dominio: **sh.gob.mx**

Nombre del Servidor: **ch-sq1l**

Unidades organizativas: **Municipios y en Othón P. Blanco se tienen clasificado por departamentos y a su vez contienen los departamentos en donde se encuentran los usuarios**

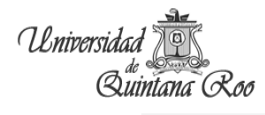

Dentro de esta configuración o estructura del DA no se encuentran todos los departamentos que están adscritos a la SH, en algunos se trabaja por medio de grupos de trabajo para facilitar el manejo y envió de información, además de que el DA no está actualizado, ya que están registrados usuarios que ya no pertenecen a la plantilla de la Secretaría y existen usuarios activos que no están registrados en el DA.

El servidor de correo electrónico utilizado es el Microsoft Exchange Server 2003 que se ejecuta sobre la plataforma Windows Server 2000 Service Pack 4, y toma a los usuarios pertenecientes del DA. Los clientes utilizan Microsoft Office Outlook para revisar los correos electrónicos.

El servicios WSUS, se localiza en un servidor virtualizado que se ejecuta en una plataforma de Windows Server 2003 R2 Enterprise Edition Service Pack 2, pero presenta el problema de que no todos los usuarios tienen el servicio de actualización automatizado por este medio. Esta aplicación trabaja independiente del DA, lo cual hace que los usuarios sean diferentes entre este servidor y el DA.

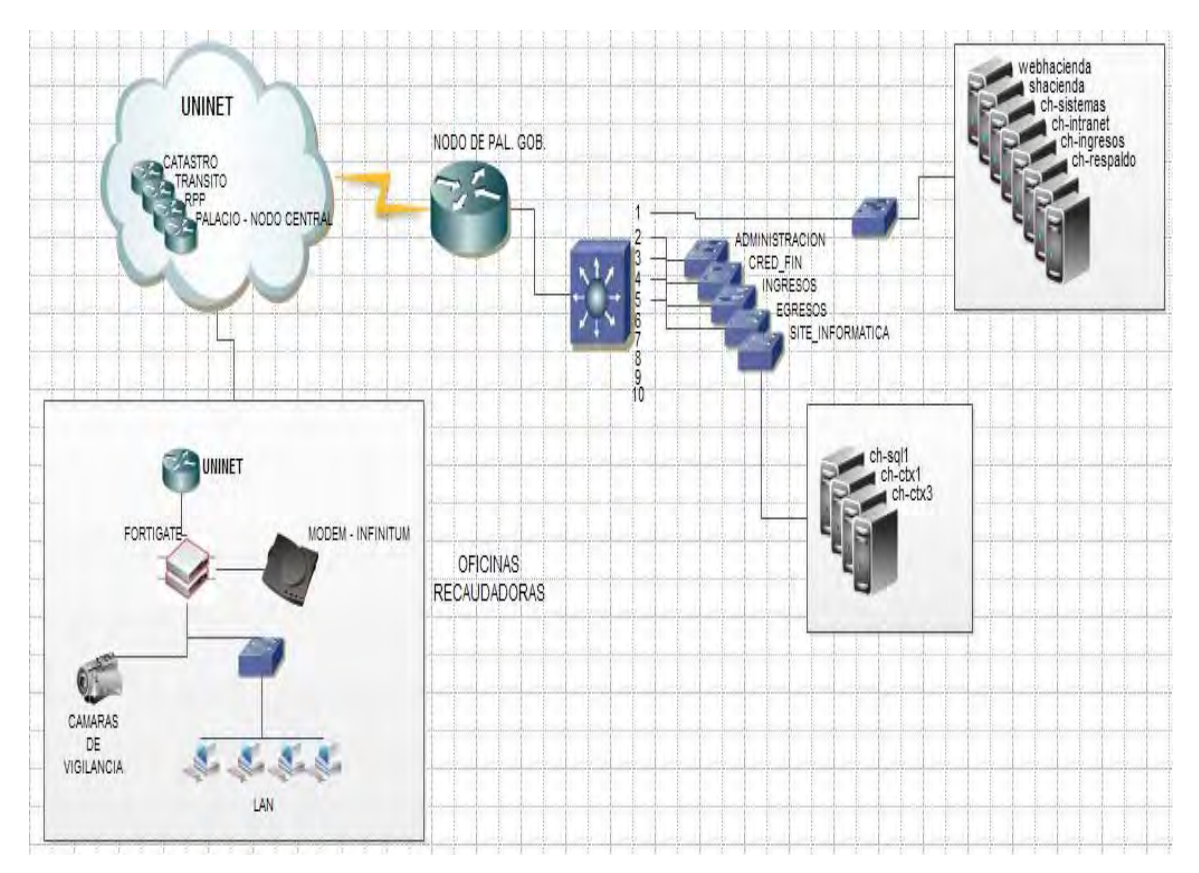

#### En la figura 1 se presenta un diagrama lógico de cómo se encuentra actualmente la red:

**Figura 1. Red Actual.** 

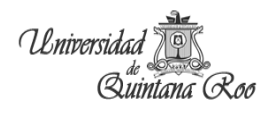

# **1.2. Planteamiento del problema.**

La Secretaría de Hacienda del estado de Quintana Roo en la ciudad de Chetumal, cuenta con alrededor de 300 empleados, tiene una infraestructura de equipos informáticos no actualizados la cual no presenta un adecuado esquema de administración y prácticamente no existe la figura de un administrador de red.

Recientemente las actualizaciones para Microsoft Windows 2000 Server fueron descontinuadas por lo tanto no se puede dar un servicio de calidad, además de la existencia de conflictos e incompatibilidad con los nuevos sistemas operativos, herramientas y aplicaciones

El DA implementado resulta difícil de administrar y controlar por la estructura con la que cuenta. La plataforma propuesta estará basado en Windows Server 2008 R2 versión más actualizada de esta serie de productos, implementando las nuevas políticas para los usuarios finales. Cuenta con dos herramientas, una de comunicación (Microsoft Exchange Server 2003) que funciona de manera interna y otra de administración de descargas de actualizaciones (WSUS), estas aplicaciones están instaladas en versiones descontinuadas lo cual hace más difícil la solución de problemas. El WSUS no trabaja directamente con el DA por lo tanto los equipos se configuraron de forma manual. Además, el servicio de correo electrónico, el Exchange Server, se migrarán los buzones existentes y el servicio de actualización, WSUS se configurará para las nuevas versiones de Windows, integrándola al Directorio Activo.

# **1.3. Objetivos**

# **1.3.1. Objetivo General**

Realizar una propuesta que mejore la administración de usuarios, equipos de cómputo y dispositivos de red de una forma segura, confiable, eficiente y que facilite el trabajo colaborativo de la Secretaría de Hacienda del Estado de Quintana Roo en la ciudad de Chetumal.

# **1.3.2. Objetivos Específicos**

- Evaluar y atender las políticas de uso de la infraestructura informática.
- Evaluar la infraestructura actual de la red de la Secretaría de Hacienda.
- Realizar el análisis y el diseño de acuerdo a la necesidad actual considerando el crecimiento a cinco años.
- Proponer el nuevo diseño de la infraestructura de red.
- Generar un reporte de resultados de la migración realizada en un entorno controlado.
- Realizar la propuesta del método de migración en donde se indiquen los procedimientos necesarios para habilitar la solución propuesta.

# **1.4. Justificación**

Con la migración del DA se mejorará y simplificará la administración de la red que contiene un gran número de objetos, el mantenimiento será más fácil con las funciones nuevas proporcionando a los administradores la flexibilidad necesaria para controlar los cambios organizativos que se puedan producir en un futuro y centralizar toda la información que se genere día a día.

La parte importante es consolidar la seguridad de la red en toda la dependencia disminuyendo el costo total, optimizando la búsqueda y compartiendo los recursos. Se mejorará la confiabilidad, disponibilidad, escalabilidad y rendimiento.

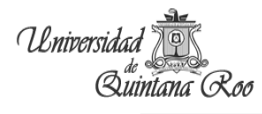

# **1.5. Estrategia y alcance**

**Elaboración y aprobación** del *Documento de Alcance y Estrategia* definitivo: En él quedarán de manera definitiva reflejadas las funcionalidades y servicios que, ineludiblemente, debe ofrecer la solución a implantar.

**Elaboración del Plan de Trabajo**: Deben marcarse fechas y contenidos para esta fase y las siguientes.

**Elaboración de la matriz de Riesgos y Plan de Contingencia**: los principales riesgos detectados deben tener un plan de mitigación y actuación y revisarse con periodicidad.

Se pretende instalar una infraestructura en un tiempo de tres meses, tratando de afectar en lo mínimo a los usuarios, se realizaran algunos trabajos fuera de la hora laboral

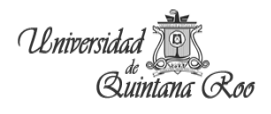

# **CAPÍTULO 2**

De acuerdo a la metodología recomendada por el **Microsoft Solution Framewrok (MSF)** en los procesos de migración se plantea la siguiente metodología:

# **2.1. Planificación.**

**Documento de Planificación y Diseño de Arquitectura**: Documento principal donde se describen en detalle los aspectos funcionales y operativos de la nueva plataforma.

**Documento de Plan de Laboratorio - Prueba de Concepto**: la descripción del contenido del laboratorio de prueba de concepto, los diversos escenarios a simular, los criterios de validez, el control de incidencias y las métricas de calidad son objetivos a cubrir en este documento.

### **2.2. Estabilización.**

La solución implantada en el modelo se pasa a un entorno real de explotación, restringido en número de usuarios y en condiciones tales que se pueda llevar un control efectivo de la situación.

# **2.3. Despliegue.**

Se llevarán a cabo en esta fase los planes diseñados en la anterior, principalmente el de despliegue y el de formación.

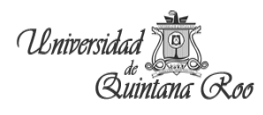

# **2.4. Cronograma de actividades**

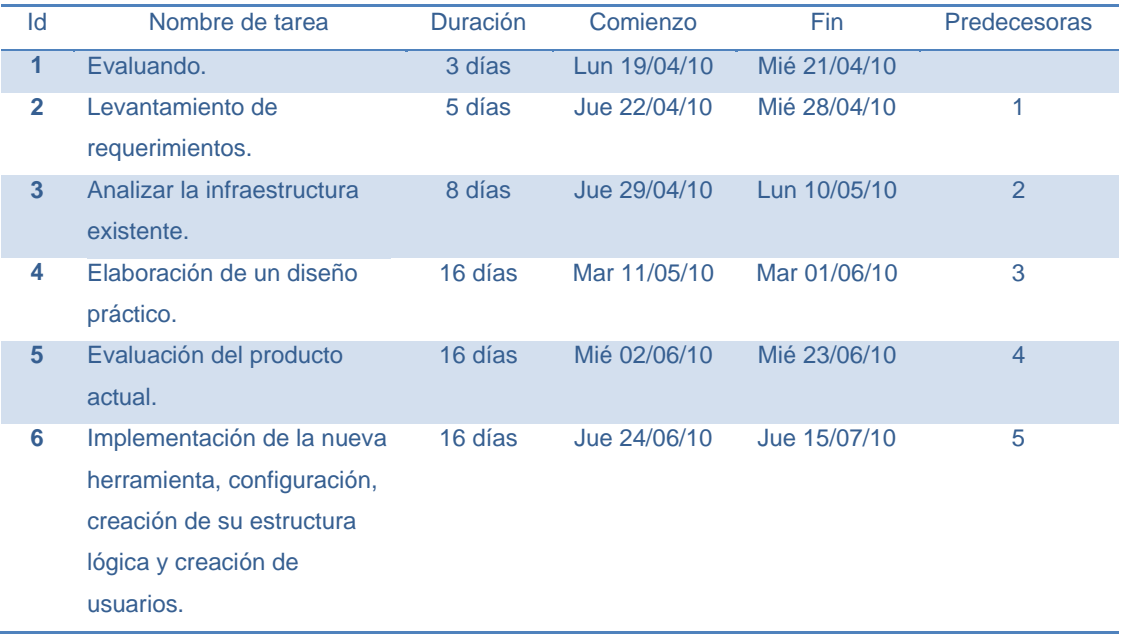

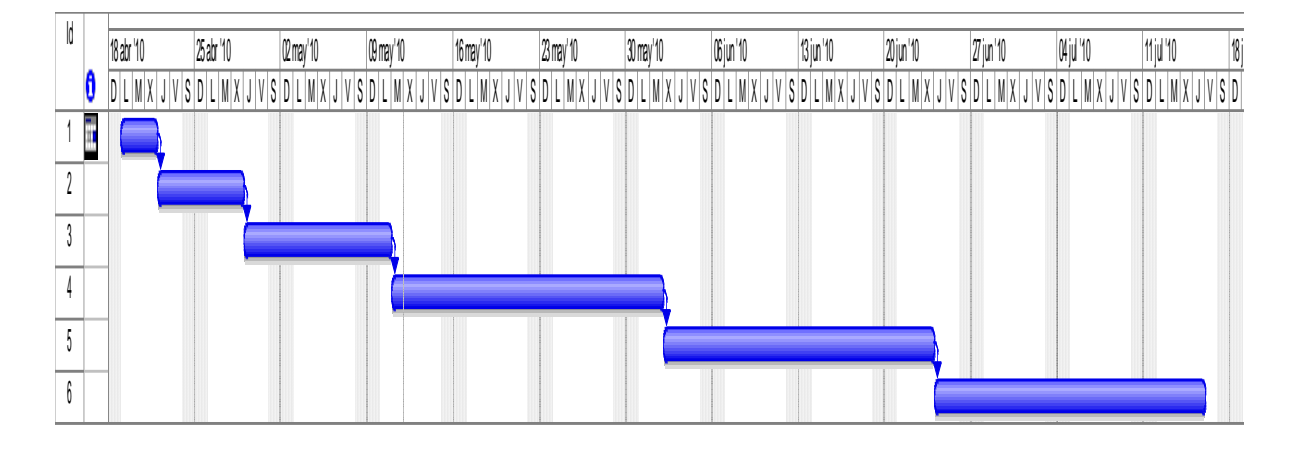

# **2.5. Plan de solución.**

Antes de implementar los servicios se realizó una encuesta (ver anexo I) que permitió ver las necesidades de los usuarios, además ayudó para las nuevas políticas que se van a aplicar.

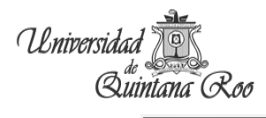

Mediante la aplicación del Directorio Activo se pretende llevar el control de las direcciones IP's que se les proporciona a cada usuario, evitando que las direcciones sean cambiadas esto mediante las políticas de grupo, así como también cambiar el nombre de la nomenclatura de los equipos.

Con el Exchange Server se tendrá la comunicación interna a través del correo electrónico, mientras que la comunicación externa se realizará con el servicio de mensajería instantánea que ofrece MSN y sólo al personal que esté autorizado para su uso. El servicio de actualización de WSUS se integrará como uno de los servicios del DA trabajando con actualizaciones de seguridad y críticas de la plataforma. Para las actualizaciones de Microsoft Office se realizan en periodos determinados, semanal, mensual.

### **2.6. Presupuesto.**

Debido a que el contrato que se tiene con Microsoft, el cual está a nivel gubernamental y sujeto bajo demanda, no se puede especificar el monto total del producto.

# **CAPÍTULO 3**

# **3. MARCO TEÓRICO**

# **3.1. Topología de red**

# **3.1.1. Definición de topología**

**Topología**: Método utilizado para instalar el cableado de red y conectar los equipos de red con el cable, que está determinada por el protocolo de capa de enlace de datos y tipo de cable que usted elija.

### **3.1.2. Definición de red**

La red es un sistema que permite comunicarse con otros usuarios y compartir archivos y periféricos; conecta a varias unidades y les permite intercambiar información.

# **3.1.3. Definición de topología de red**

La topología de red es la disposición lógica de los elementos (enlaces, nodos) de una red. Así pueden definirse diversos modelos de topologías básicas:

a) **Malla**. Los distintos nodos es tan más o menos densamente unidos entre sí por enlaces directos (en general, de forma arbitraría y sin ninguna jerarquía particular). Cuando cualquier nodo esta unido directamente a todos los demás mediante un enlace directo, se dice que la red presenta una topología de **malla completa**.

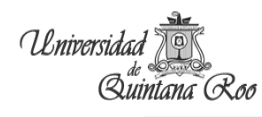

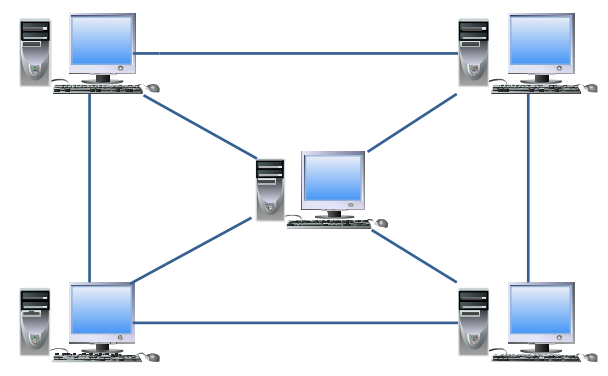

**Figura 2. Malla.** 

b) **Estrella**. Los distintos nodos están unidos a un único nodo central.

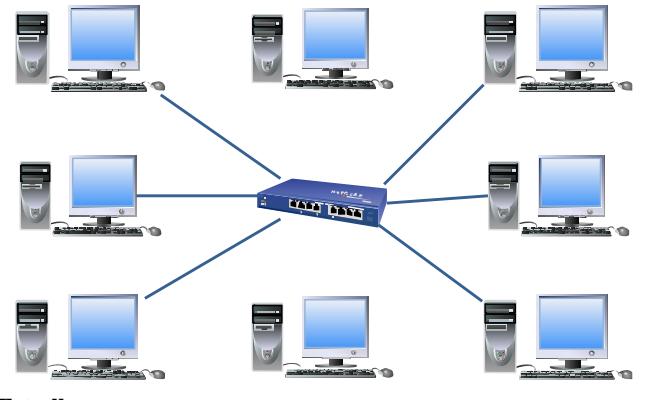

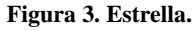

c) **Árbol**. Los distintos nodos están distribuidos en forma de ramificaciones sucesivas a partir de un único nodo raíz.

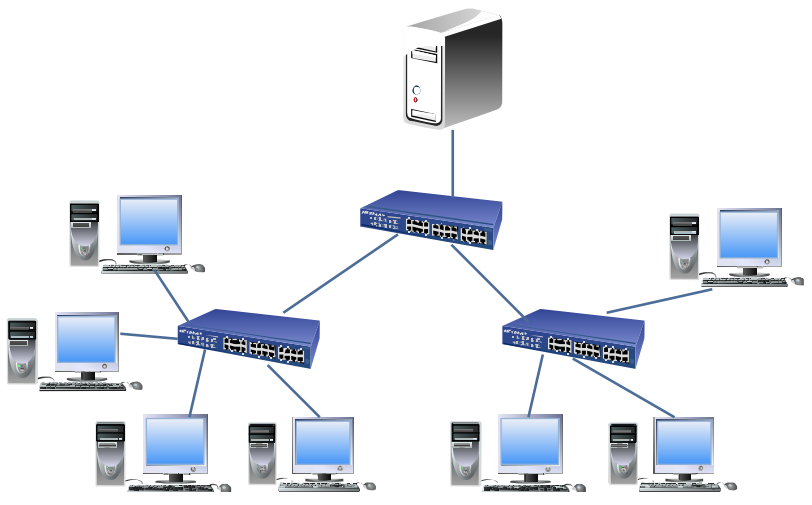

**Figura 4. Árbol.** 

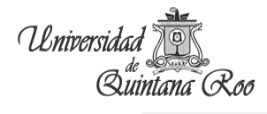

d) **Bus.** Todos los nodos están unidos por un único enlace común.

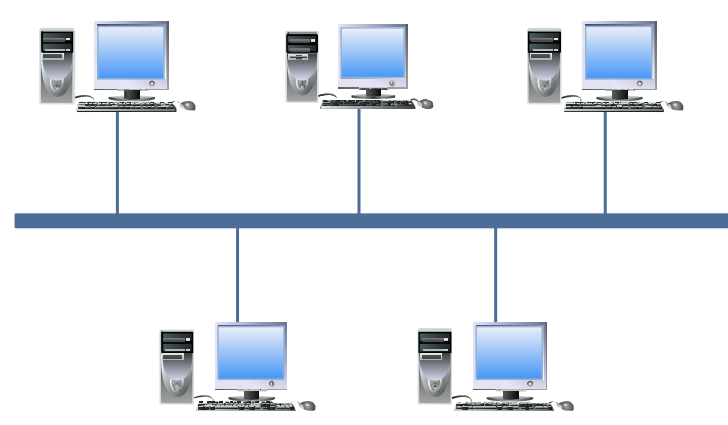

**Figura 5. Bus.** 

e) **Anillo**. Los nodos están unidos en cadena, uno tras otro, cerrándose esta sobre si misma (de manera circular).

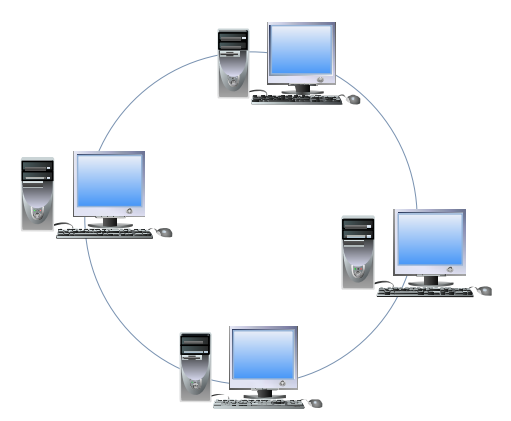

**Figura 6. Anillo.** 

### **3.2. Directorio Activo**

El Directorio Activo es una herramienta importante dentro de la plataforma Windows que proporciona los medios para gestionar las identidades y relaciones que organizan los entornos de red. El Directorio Activo es más sencillo y fácil de administrar, y facilita la migración y la instalación de este servicio.

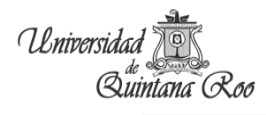

# **3.2.1. Conceptos básicos**

**Bosque:** representa un conjunto de dominio relacionados entre ellos por relaciones de confianza bidireccional y transitiva. Se caracteriza por la presencia de un dominio llamad Raíz, equivalente al primer dominio instalado en el bosque. Se trata de un punto de referencia para todos los demás.

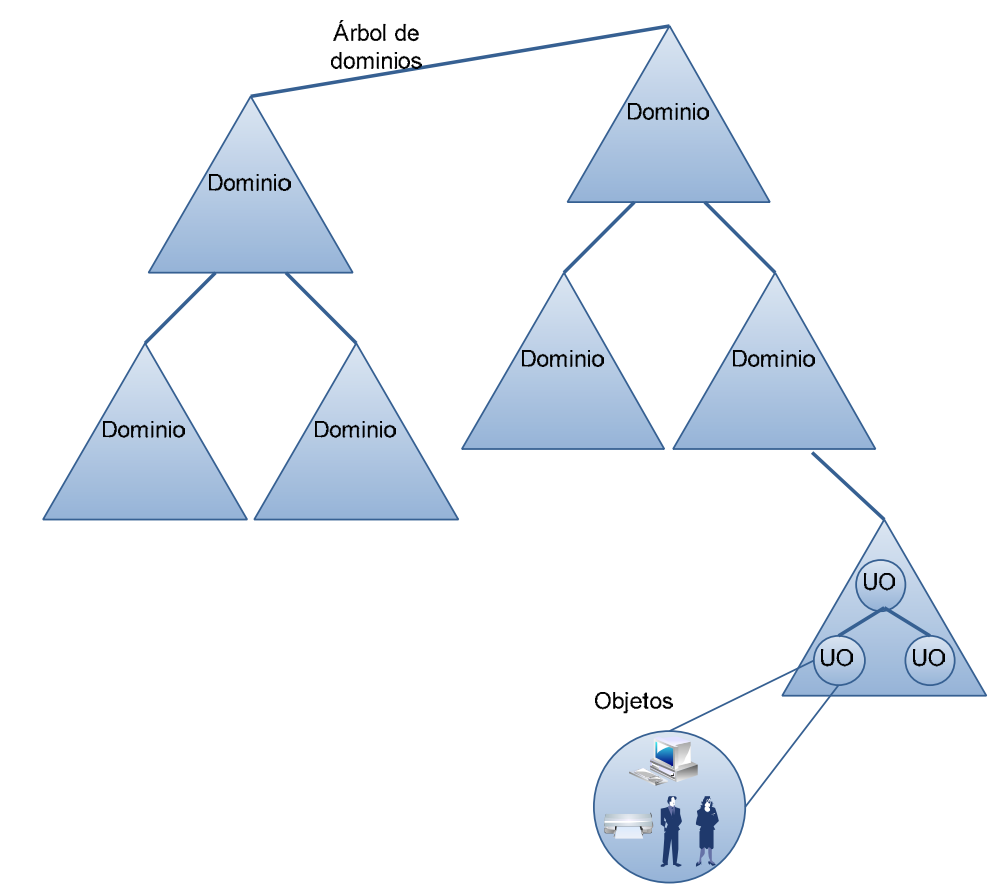

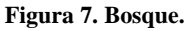

**Árboles:** los arboles de dominio dependen de su nombre. Cuando un dominio no comparte el mismo espacio de nombres de un dominio principal, se considera un nuevo bosque; si no, se trata de un dominio secundario.

**Dominios:** es una entidad de seguridad cercana al concepto de dominio NT4, pero soporta una estructura jerárquica y puede contener todo tipo de objetos.

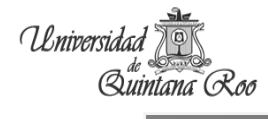

**Controlador de dominio:** realiza las siguientes acciones:

- Ejecuta un SO en la familia de Windows.
- Almacena una réplica de DA.
- Administra los cambios de la información de directorio.
- Replica los cambios de directorio en otros controladores del dominio del mismo dominio.
- Almacena datos de directorio.
- Administra los procesos de inicio de sesión y autenticación de los usuarios y de búsqueda de directorios.

**Relación de confianza:** es la relación entre dos dominios en la que un dominio reconoce la autoridad de autenticación del otro.

**Unidad Organizativa (UO):** es un tipo especialmente útil de objeto de DA que está contenido en un dominio. Pueden utilizarse para organizar cientos de miles de objetos en el directorio en unidades fáciles de administrar. Las unidades organizativas pueden agrupar y organizar objetos con fines administrativos, como delegar derechos administrativos y asignar directivas a un conjunto de objetos como una sola unidad.

**Objetos:** representan los recursos de la red, como los usuarios, grupos, equipos e impresoras. Todos los servidores, dominios y sitios de red se representan también como objetos.

**Sitio:** es una combinación de una o varias subredes de IP que están conectadas por un vínculo de alta velocidad.

### **3.2.2. Estructura de un Directorio Activo**

La principal estructura del Directorio Activo es la Estructura Lógica.

**Estructura lógica:** para esta estructura se utilizan los dominios, árboles y las relaciones de confianza. Con ella se logra la administración de los equipos dentro del DA.

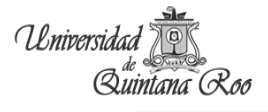

En el DA, los recursos se organizan en una estructura lógica que refleja la estructura lógica de una organización. Agrupar recursos lógicamente permite encontrar un recurso por su nombre en vez de por su localización física. Por el hecho de agrupar recursos lógicamente, el DA hace transparente la estructura física a los usuarios.

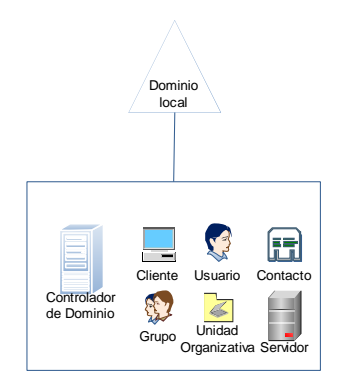

**Figura 8. Estructura básica de único DA.** 

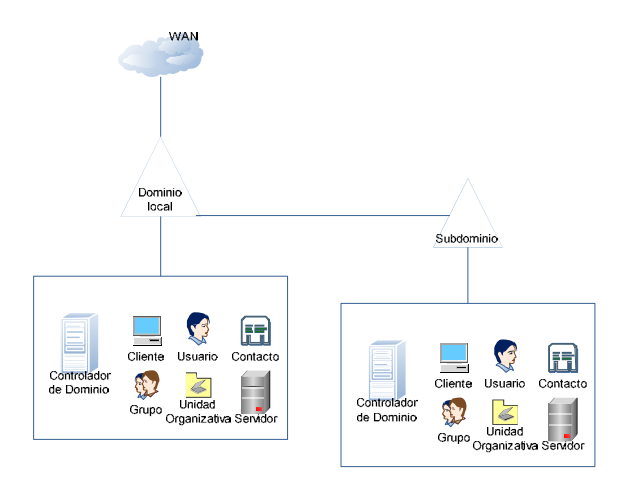

**Figura 9. Estructura con un dominio y un subdominio.**

# **3.3. Exchange Server.**

Microsoft Exchange Server 2003 es un servidor de correo electrónico y con la colaboración de Microsoft fue diseñado para ayudar a los negocios a tener una comunicarse de forma más eficaz. Junto con Microsoft Office Outlook, Exchange ofrece acceso móvil, remoto y de escritorio al correo electrónico con avanzada seguridad y privacidad; colaboración basada en el correo electrónico; y fácil actualización, implementación y administración.

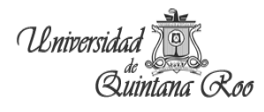

# **3.3.1. Conceptos básicos.**

**Servidor de correo**: aplicación informática que nos permite enviar correos de uno de los usuarios a otros, con independencia de la red que dichos usuarios estén utilizando; esto quiere decir que un servidor de correo se utiliza normalmente en una red para la comunicación entre usuarios de la misma red o de redes externas.

**Jerarquía de Exchange**: la mensajería puede afectar tanto a los usuarios de una empresa de 25 personas como a una de 2500 personas. Un sistema de mensajería basado en Exchange Server implica la implementación de una organización.

**Organización**: representa el nivel más alto de la jerarquía de Exchange y permite la agrupación de servidores Exchange para compartir ciertas propiedades y seguridades relacionadas con la mensajería.

**Banco de buzones**: es una base que contiene el conjunto de buzones privados de los usuarios declarados en el servidor.

**Banco de carpetas públicas**: es también una base de datos que contiene el conjunto de carpetas públicas.

**Grupo administrativo**: unidad administrativa que permite la división de una organización Exchange en unidades más pequeñas para repartir las cargas administrativas entre varios administradores.

**Grupo de enrutamiento**: se basa en la topología física de la red y permite implementar grupos de servidores Exchange con el objetivo de administrar las comunicaciones entre los diferentes grupos de enrutamiento dentro de la organización Exchange

### **3.3.2. Estructura de Exchange**

 Exchange se basa en las listas de control de acceso de Windows y, por ello, el acceso a los diversos datos almacenados en Exchange, así como el acceso administrativo, se

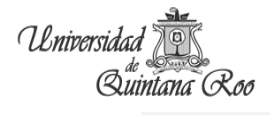

gestiona a través de los grupos de seguridad, lo que permite implementar un control de acceso muy preciso.

En la instalación del primer servidor Exchange en algún bosque de Windows implica que haya modificaciones en el esquema del DA, esto es para tener en cuenta los nuevos atributos de Exchange.

La estructura del Exchange consta de información de buzones, servidores, lista de distribución entre otros. Toda esta información se guarda dentro de DA

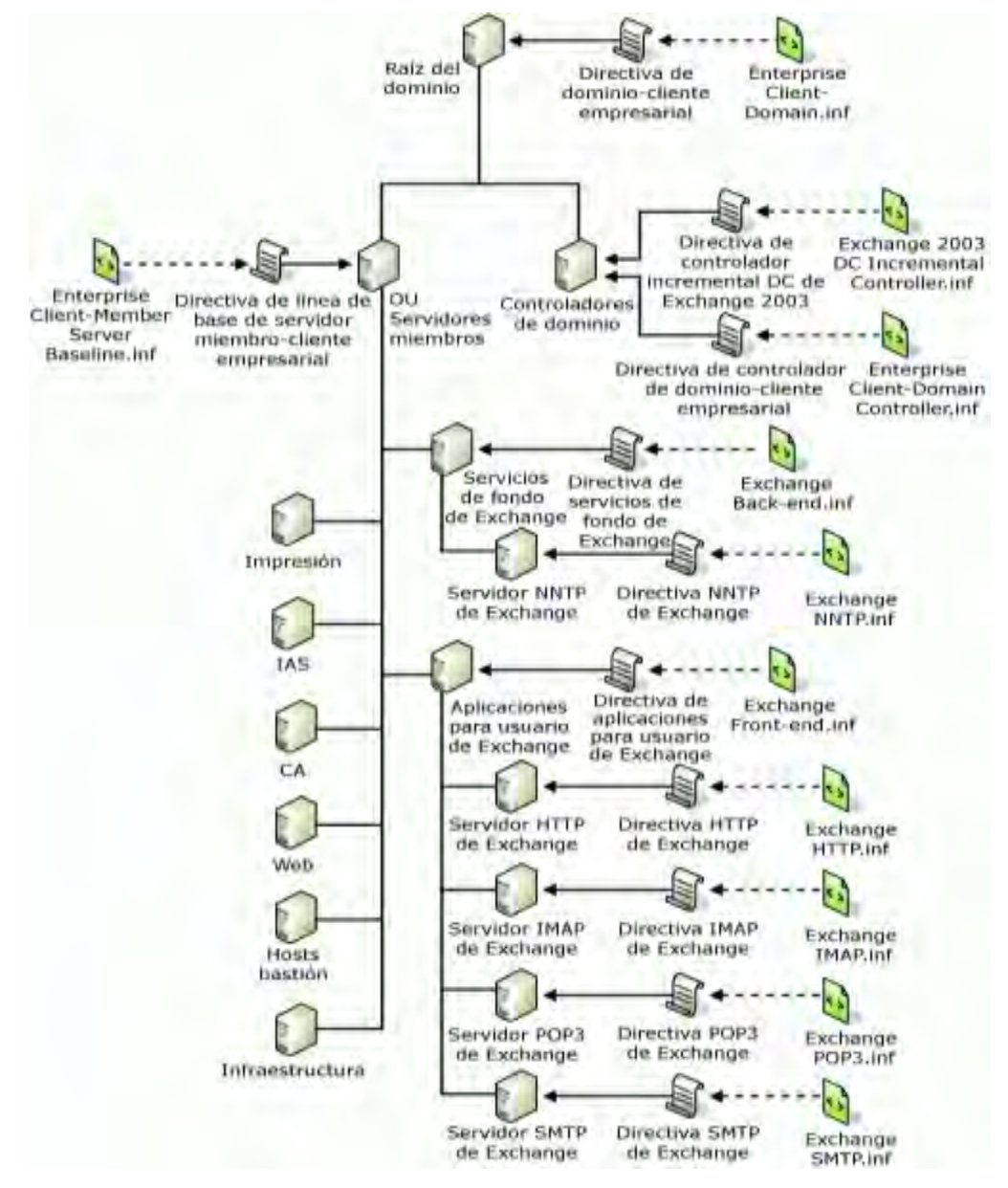

**Figura 10. Estructura del Exchange.** 

# **3.4. WSUS**

Windows Server Update Service (WSUS): provee actualizaciones de seguridad para los SO Microsoft. Mediante WSUS, los administradores pueden manejar centralmente la distribución de parches a través de Actualizaciones automáticas a todos las computadoras de la red corporativa.

### **3.4.1. Características**

WSUS se conforma por repositorios de paquetes de actualizaciones, instancias, servicio de descarga y un sitio virtual IIS, la administración del WSUS se lleva a cabo a través de una interface web, que permite aprobar o declinar actualizaciones y obtener reportes sobre actualizaciones que necesita cada computadora, mediante el WSUS se pueden aprobar ciertas actualizaciones (actualizaciones criticas, de seguridad, paquetes de servicio, drivers)

WSUS puede ser administrado junto con las políticas de grupo del DA para realizar configuración de clientes de Actualizaciones Automáticas, garantizando que los usuarios finales no puedan deshabilitar o evitar las políticas corporativas de actualización. Sin embargo, esta herramienta puede funcionar solo sin el DA.

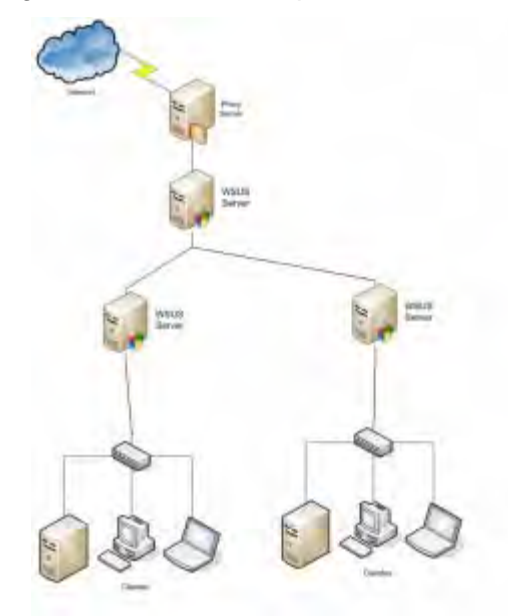

**Figura 11. Estructura física del WSUS.** 

### **3.4.2. Versiones**

La primera versión fue llamada originalmente **SUS** (**S**oftware **U**pdate **S**ervice), fue creada para actualizaciones criticas y de seguridad para Windows 2000 server, Windows 2000 profesional, Windows XP y Windows Server 2003. Este se conecta a su servidor de seguridad para el sitio de Windows Update y permite importar actualizaciones críticas, de seguridad y Service Packs. Con esto los administradores mantienen el control sobre los elementos que se publicó. El ciclo de vida fue SUS 1.0 SP1 y 1.0 SUS.

Posteriormente surge **WSUS** (**W**indows **S**ervice **U**pdate **S**ervice), con el los administradores pueden gestionar por completo la distribución de actualizaciones que se liberan desde Microsoft Update para los equipos de la red. El ciclo de vida WSUS 2.0, actualmente la versión WSUS 3.0 SP2.

# **CAPÍTULO 4**

# **4. MARCO CONTEXTUAL**

### **4.1. Funcionamiento de los servicios actuales**

En la actualidad el Directorio Activo se encuentra en dos diferentes servidores uno es el servidor principal y el segundo es el de respaldo (secundario) ambas corren bajo la plataforma de Windows Server 2000 Service Pack 4, la estructura presente es la siguiente:

Nombre de Dominio: **sh.gob.mx**

Nombre del Servidor: **ch-sq1l**

Unidades organizativas: **se utilizan los nombres de los municipios y dentro de Othón P. Blanco se tienen clasificado por departamentos y a su vez contienen los departamentos en donde se encuentran los usuarios**

Cabe hacer mención que no se encuentran todos los departamentos de la Secretaria y dentro del Directorio Activo se encuentran usuarios que ya no pertenecen a la plantilla, además de no contar con todos los usuarios.

El servidor de correo electrónico Exchange corre sobre la plataforma Windows Server 2000 Service Pack 4, hereda la estructura del Directorio Activo, esta aplicación trabaja con la herramienta de Office Outlook para revisar los correos electrónicos, algunos usuarios usan el MSN interno.

El WSUS se encuentra en un servidor virtualizado, se encuentra corriendo sobre una plataforma de Windows Server 2003 R2 Enterprise Edition Service Pack 2. No todos los usuarios tienen el servicio de actualización por este medio. Esta aplicación trabaja independiente del Directorio Activo, lo cual hace que los usuarios sean diferentes entre este servidor y el DA.

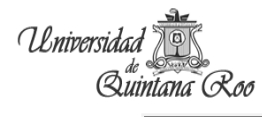

# **4.2. Esquema de la red actual**

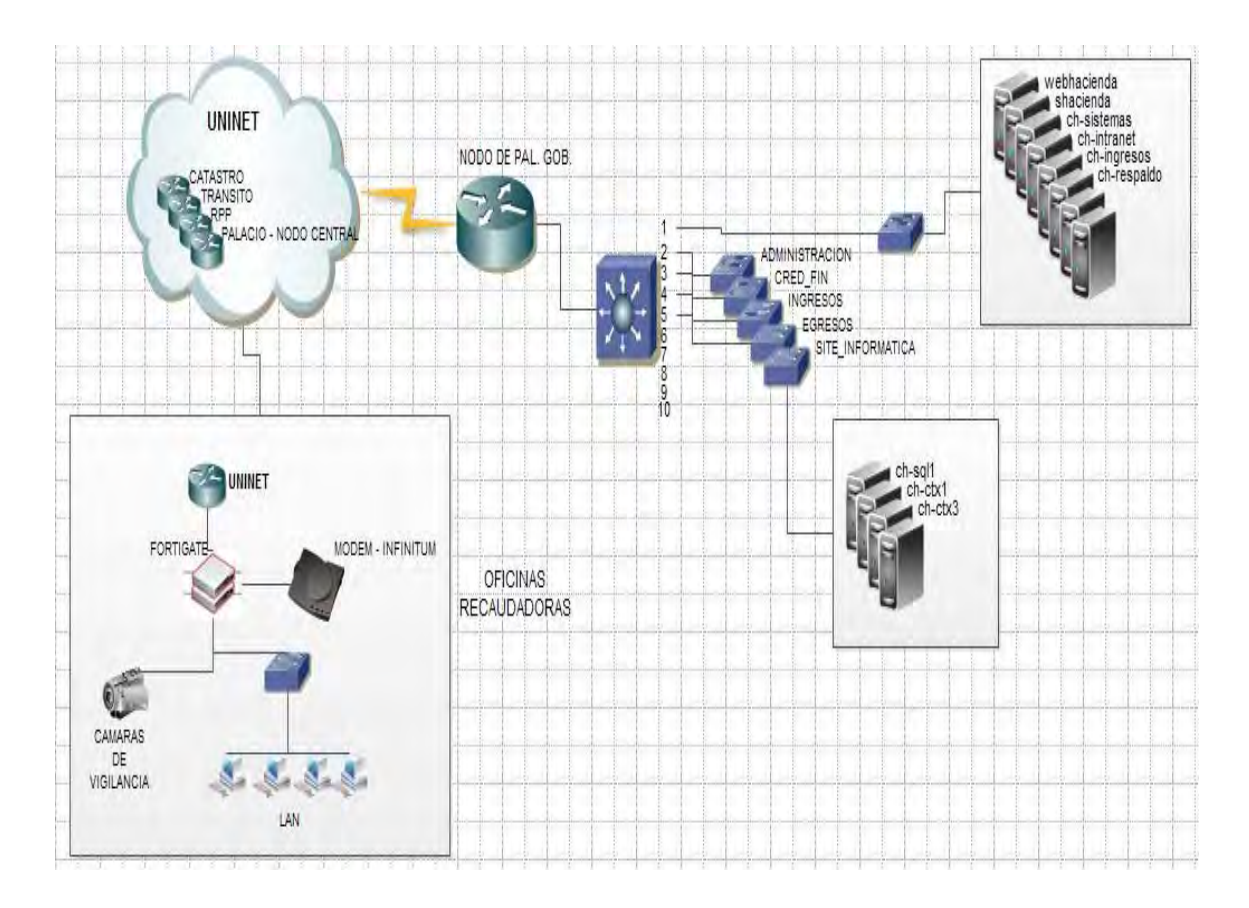

**Figura 12. Esquema red actual.** 

# **4.3. Ventajas y desventajas**

Ventajas

- Es más escalable
- Existencia del soporte
- Mejor rendimiento de la aplicaciones
- $\triangleright$  Compatibilidad
- > Infraestructura más segura

Desventajas

- Complejidad
- $\triangleright$  No es software libre.

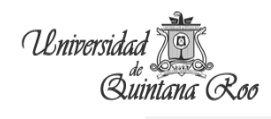

# **4.4. Análisis y diseño de los Servidores**

Directorio Activo

Contiene usuarios que ya no pertenecen a la Secretaría lo que provoca que la herramienta no tenga el uso adecuado, está implementada para la administración de los Servidores que se utilizan principalmente y los usuarios que pertenecen a las unidades organizativas no están organizados de forma adecuada.

Diseño de la estructura

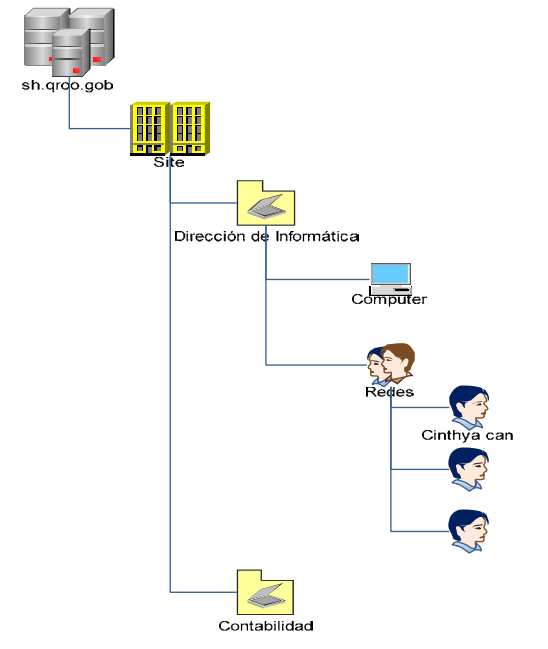

**Figura 13. Diseño propuesto.** 

Site: Hacienda

Unidades Organizativas: Los diferentes departamentos

Computadoras: Nomenclatura de equipos

Grupos: Si existen pequeños grupos dentro de la misma unidad organizativa

Usuarios: todo el personal de la Secretaría de Hacienda Estatal

GPO's: estás se aplican a las Unidades Organizativas y las heredan a los grupos y estas

a su vez lo heredan a los usuarios y a los usuarios se le aplica GPO´s individuales.

El DA es una herramienta que facilitaría la administración además de poder contar con otras herramientas de apoyo, sin embargo se debe tener una buena estructura tanto lógica como física; por lo tanto se requiere que las políticas de seguridad y de acceso sean aprobadas y apoyadas por los diferentes directores, además de estandarizar el DA, la información generada será centralizada por lo tanto será más fácil de tener acceso.

#### Exchange

El Exchange utilizaría la misma base de datos con la que se está trabajando actualmente con la única diferencia que se agregarían los nuevos usuarios por lo tanto se les crearán sus correos electrónicos y en los equipos de los usuarios configurarlos para la herramienta Outlook.

WSUS trabajara con la base de datos del Directorio Activo por lo que es solo aplicar las configuraciones para poder acceder a las actualizaciones, principalmente a las de Seguridad y las críticas.

Factores de afectación presentes son:

- Poco uso de la herramienta por parte del usuario
- La estructura actual de DA no es la más adecuada
- Falta de administración
- Incompatibilidad con algunos programas recientes

Los permisos otorgados no son aplicados de manera correcta, cualquier usuario puede obtener una cuenta privilegiada ya que no se está controlada, o con un conocimiento básico de redes el usuario cambia su dirección IP por una que esté privilegiada lo que es causa de IP's duplicadas. Un problema muy común dentro de la Secretaría.

Beneficios en la migración:

- Seguridad en la infraestructura.
- Es más fácil la implementación, administración y uso

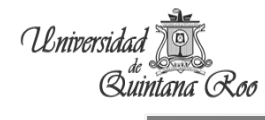

- Fiabilidad. Se crearon espejos de memoria, Hot Add Memory y detección de la condición actual en IIS
- Disponibilidad. Servicio de clúster, soporta hasta clúster de 8 nodos geográficamente separados.
- Escalabilidad. Capacidad de escalar y procesar hasta sistemas de 32 vías.
- Reducción en el costo total de la propiedad.
- Creación de sitios Web dinámicos de Intranet e Internet.
- Herramientas administrativas más robustas.
	- o WSUS
# **CAPÍTULO 5.**

## **5. MIGRACIÓN DEL DIRECTORIO ACTIVO, EXCHANGE Y WSUS**

## **5.1. Migración del Directorio Activo.**

Antes de iniciar con la migración hay que realizar copias de seguridad de los controladores y el Directorio Activo.

Como primer paso hay que elevar los niveles funcionales del Directorio Activo 2000 verificar que este en modo *nativo.* Esto se realiza de la sig. manera:

Seleccionamos nuestro dominio haciendo clic derecho seleccionamos propiedades.

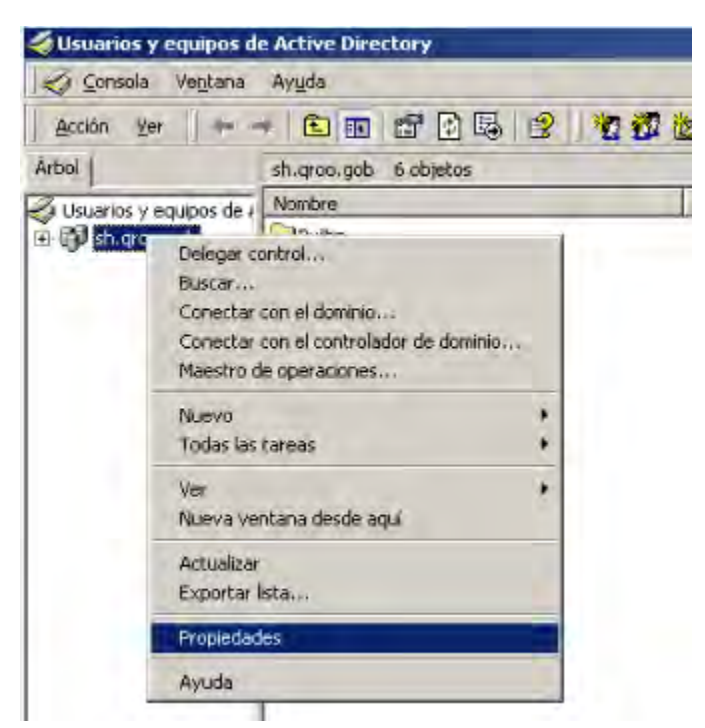

**Figura 14. Configuración.** 

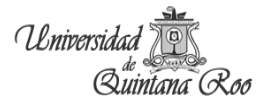

Se despliega la pantalla siguiente: La pantalla indica en que modo se encuentra el Directorio Activo y para cambiar a modo nativo se da clic en cambiar modo.

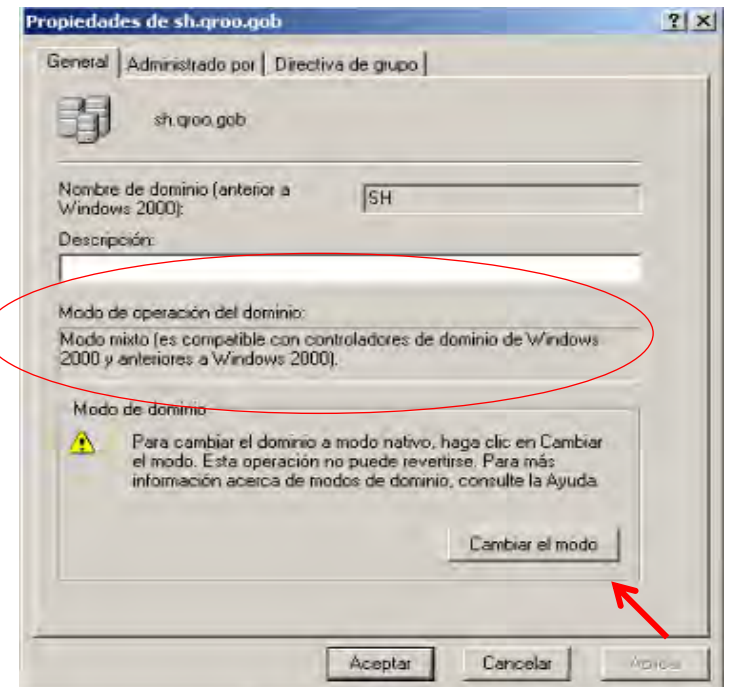

**Figura 15. Propiedades del dominio.** 

Al darle clic en Cambiar el modo aparece una pantalla de seguridad, aceptamos.

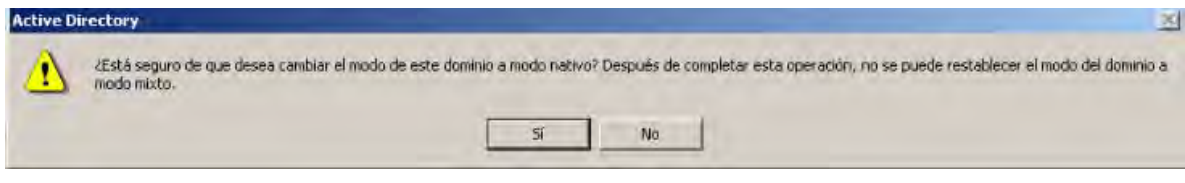

**Figura 16. Pantalla de seguridad.** 

Finalizamos la operación.

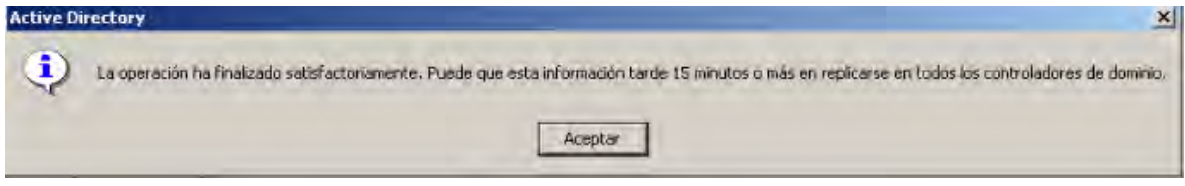

**Figura 17. Finalizar Operación.** 

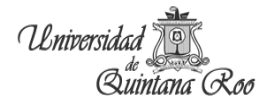

Y verificamos que se haya cambiado con éxito,

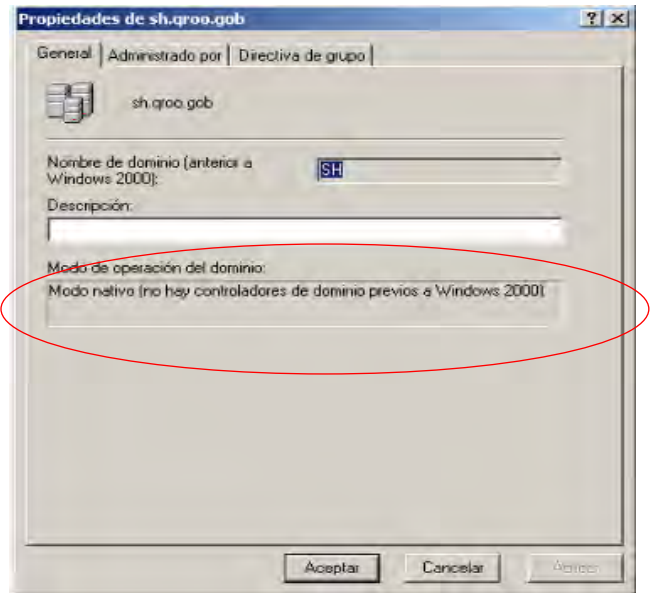

**Figura 18. Cambio de modo.** 

Segundo paso es comprobar los estados, todo se hace en el símbolo del sistema se realiza de la sig. manera:

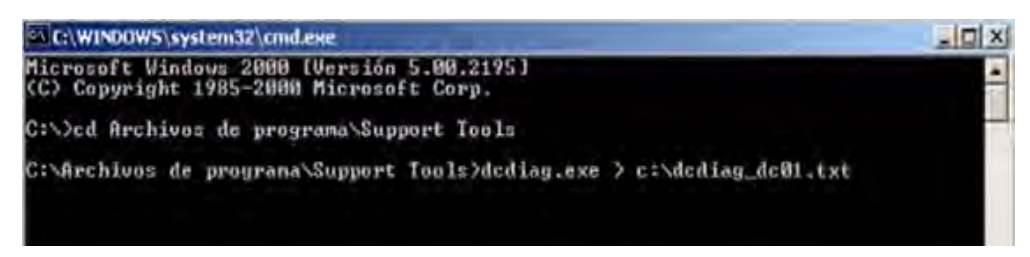

**Figura 19. DCDIAG.EXE.** 

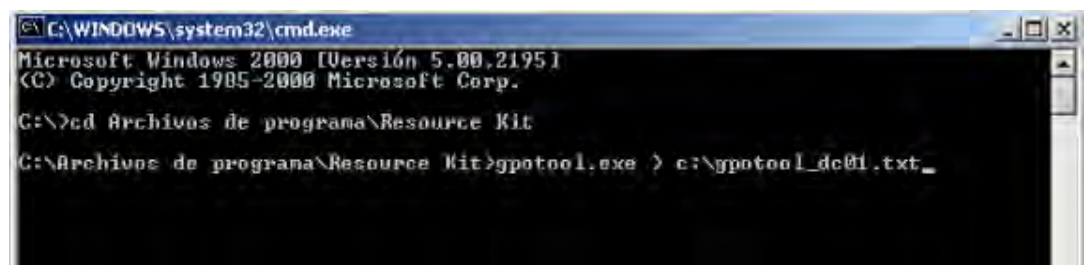

**Figura 20. GPOTOOL.EXE.** 

**NOTA:** Dentro de Anexos se encuentran los resultados arrojados.

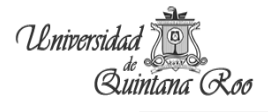

 El siguiente paso es prepara el Directorio Activo para que soporte todos los controladores de dominio, con el disco del sistema operativo Windows 2008, para esto se ejecuta de la forma sig.

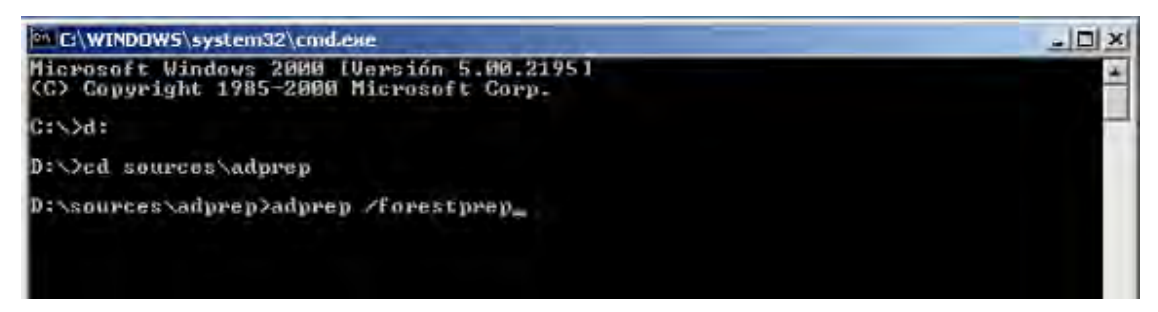

**Figura 21. Adprep /forestprep.** 

Esto se realiza en el servidor que es maestro de esquema y con un usuarios que tenga permisos de administrador de empresa, esquema y de dominio. Arroja lo siguiente:

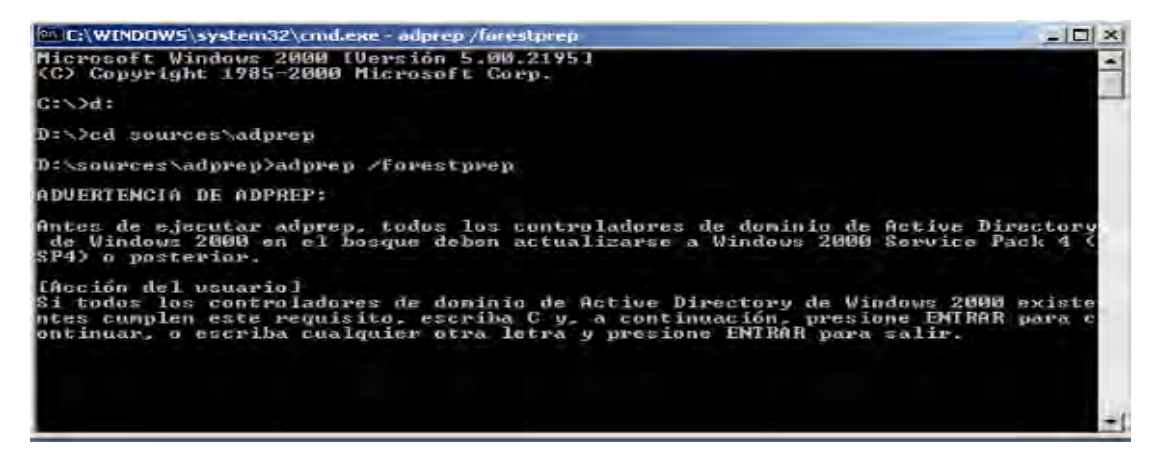

**Figura 22. Advertencia adprep /forestprep.** 

Para continuar se oprime la tecla "C" y esperamos a que se actualice el bosque, para ejecutarlo Windows 2000 debe de tener instalado el Service Pack 4.

 $-|B|$   $\times$ C:\WINDOWS\system32\cmd.exe adprep /forestprep Conexión establecida con DC01<br>Enlace SSPI satisfactorio<br>La versión actual del esquema es 13<br>Actualizando el esquema a la versión 44<br>Iniciando sesión como usuario actual utilizando SSPI<br>Importando directorio desde el archiv Cargando entradas..... defined as a more than the first and action for 111 entradas nodificadas con éxito. El comando se ha completado satisfactoriamente<br>Conectándose a "DC01" Consetándose a "DC01"<br>Iniciando sesión como usuario actual utilizando SSPI<br>Importando directorio desde el archivo "C:\WINDOWS\system32\scht5.1df"<br>Canondo mutuadas Caegando entradas....... 68 entradas modificadas con éxito. El comando se ha completado satisfactoriamente<br>Conectándose a "DC01"<br>Iniciando sesión como usuario actual utilizando SSPI<br>Importando directorio desde el archivo "C:\WINDOWS\system32\sch16.1df" Cargando entradas.................<br>33 entradas modificadas con éxito. El conando se ha completado satisfactoriamento<br>Conectándose a "DC01"<br>Iniciando sesión como usuario actual utilizando SSPI<br>Importando directorio desde el archivo "C:\WINDOWS\cystem32\sch17.Idf" Cargando entradas<br>21 entradas modificadas con éxito. El comando se ha completado satisfactoriamente<br>Conectándose a "DC01" Conectándose a "DC01"<br>Iniciando sesión como usuario actual utilizando SSPI<br>Importando directorio desde el archivo "C:\WINDOWS\system32\sch18.1df"<br>Carvando entradas Cargando entradas.................<br>32 entradas nodificadas con éxito. El comando se ha completado satisfactoriamente<br>Conectándose a "DC01" Conectándose a "DC01"<br>Iniciando cesión como usuario actual utilizando SSPI<br>Importando directorio desde el archivo "C:\WINDOWS\system32\sch19.1df"<br>Convendo rutrada Cargando entradas.................<br>27 entradas modificadas con éxito. El comando se ha completado satisfactoriamente<br>Conectándose a "DC01" [niciando sesión como usuario actual utilizando SSP]<br>[mportando directorio desde el archivo "C:\WINDOWS\system32\sch20.1df" Cargando entradas................<br>19 entradas modificadas con éxito. El comando se ha completado satisfactoriamente<br>Conectándose a "DC01" Iniciando sesión como usuario actual utilizando SSPJ<br>Importando directorio desde el archivo "C:\WIMDOWS\system32\sch2i.ldf" Cargando entradas.

**Figura 23. Actualización del bosque.** 

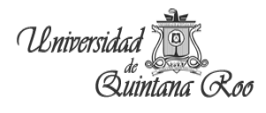

La estructura actualiza 44 esquemas para Windows 2008.

| C:\WINDOWS\system32\cmd.exe                                      | $\blacksquare$ |
|------------------------------------------------------------------|----------------|
|                                                                  |                |
|                                                                  |                |
|                                                                  |                |
|                                                                  |                |
|                                                                  |                |
|                                                                  |                |
|                                                                  |                |
|                                                                  |                |
|                                                                  |                |
|                                                                  |                |
|                                                                  |                |
|                                                                  |                |
|                                                                  |                |
|                                                                  |                |
|                                                                  |                |
|                                                                  |                |
|                                                                  |                |
|                                                                  |                |
|                                                                  |                |
| Adprep actualizó correctamente la información de todo el bosque. |                |
|                                                                  |                |
| D:\sources\adprep>                                               |                |

**Figura 24. Finalización de la actualización del bosque.** 

Continuamos con la preparación del controlador de dominios de lecturas con el comando *rodcprep*.

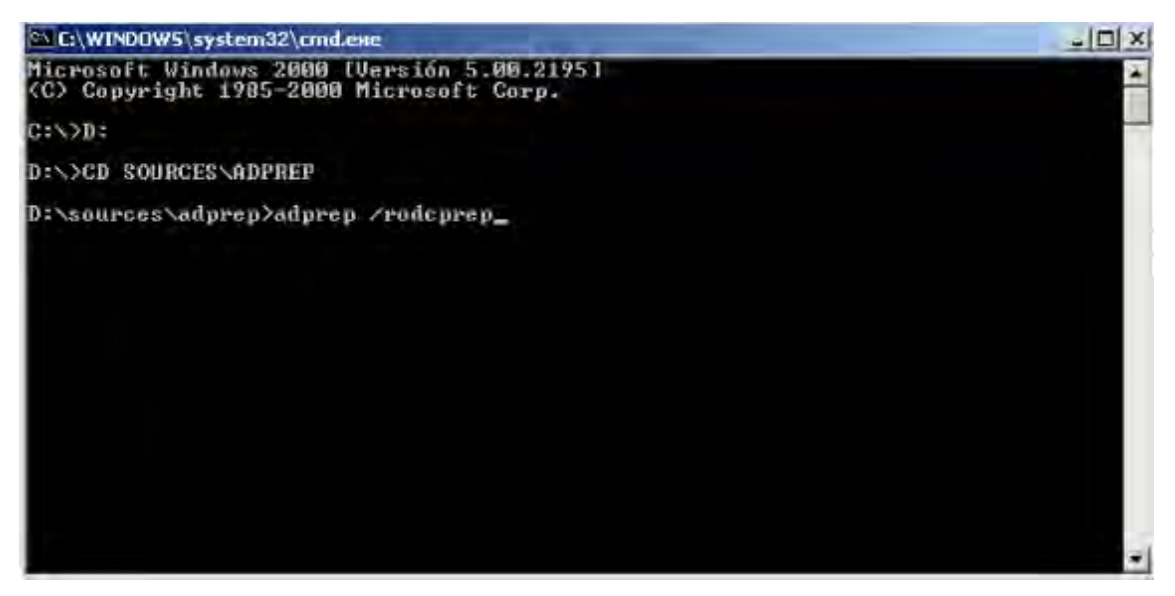

**Figura 25. Adprep /rodcprep.** 

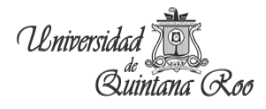

Esperamos a que finalice la actualización.

| C:\WINDUWS\system32\cmd.exe                                                                                                    |
|----------------------------------------------------------------------------------------------------|
| D:\>CD EOURCES\ADPREP                                                                                                    |
| D:\sources\adprep>adprep /rodcprep<br>Adprep conectó con FSMO del dominio: DC01.sh.groo.gob.                                                                                                 |
| Adprey encentró la partición DC=sh.DC=groc.DC=gob y está a punto de actualizar<br>os permisos.                                                                                               |
| Adprep conectó con FSMO de infraestructura: DC01.sh.groo.gob.                                                                                                    |
| La operación de la partición DC=sh.DC=groc.DC=goh se realizó correctamente.                                                                                                    |
| Adprep se completó sin errores. Se actualizaron todas las particiones. Consulte<br>ADPrep.log en el directorio C:\WINDOWS\debug\adprep\logs\20110408140635 para obt<br>ener mas información. |
| D:\sources\adprep>                                                                                                    |

**Figura 26. Adprep /rodcprep.** 

Preparamos el dominio, con el siguiente comando se van a prepara las GPO que tengamos en el Directorio Activo.

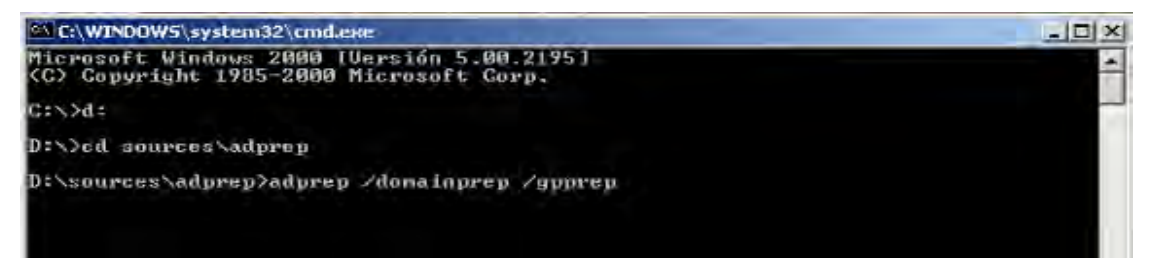

**Figura 27. Adprep /domainprep /gpprep.** 

Esperamos para obtener los resultados de la preparación de las directivas o GPO si no puede actualizar las directivas verificar la razón (ver Anexo). Esto puede tardar dependiendo del tamaño de Directorio Activo.

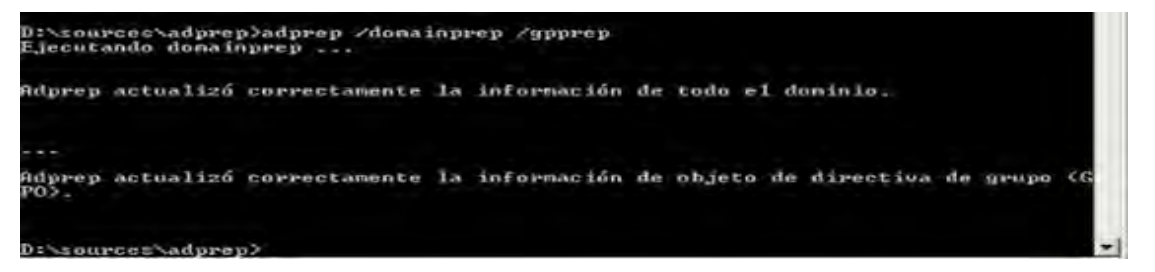

**Figura 28. Finalización adprep /domainprep /gpprep.** 

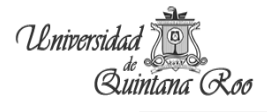

Todo lo anterior se realiza en el Windows 2000, ahora proseguimos con la instalación de Windows 2008. Una vez finalizada la instalación del sistema operativo, iniciamos con el Directorio Activo, en ejecutar ponemos dcpromo para promocionar el nuevo Directorio Activo.

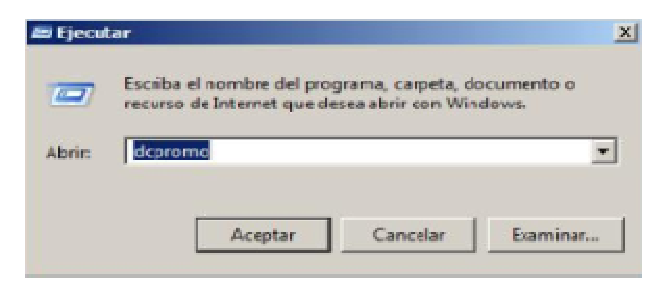

**Figura 29. Instalar Directorio Activo.** 

Esperamos la preparación

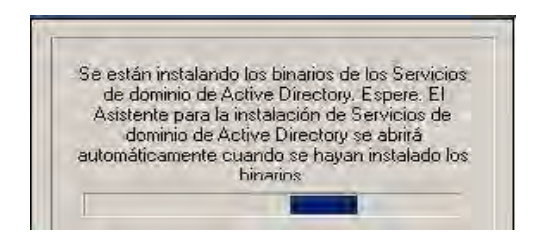

**Figura 30. Preparación.** 

Inicia el asistente de instalación

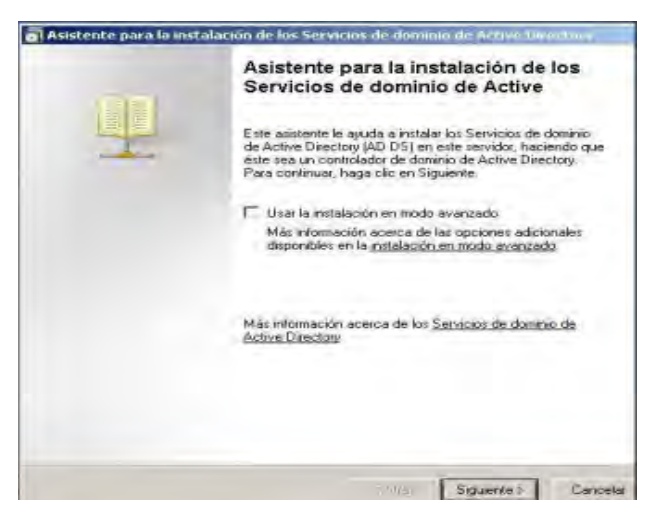

**Figura 31. Asistente.** 

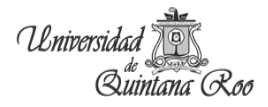

#### Leemos atentamente:

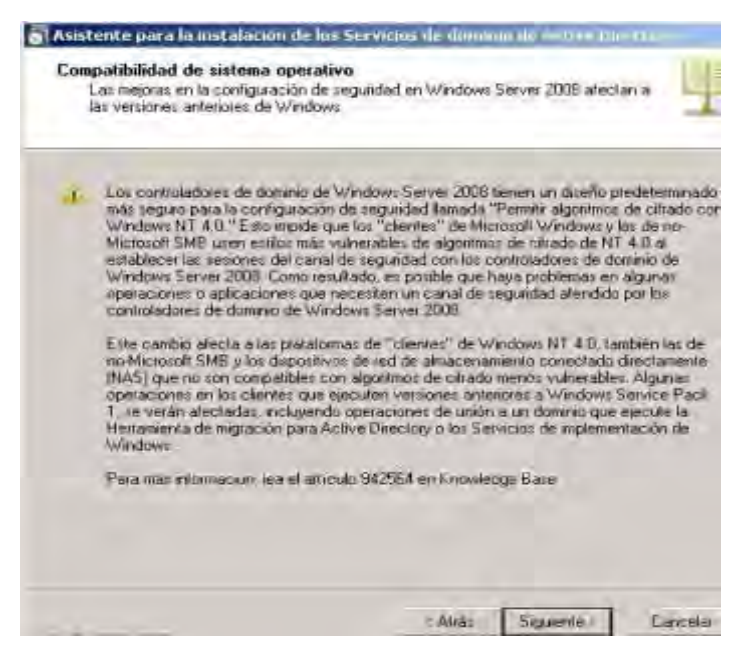

**Figura 32. Compatibilidad del sistema operativo.** 

Seleccionamos Bosque existente y seguidamente Agregar un controlador de dominio a un dominio existente.

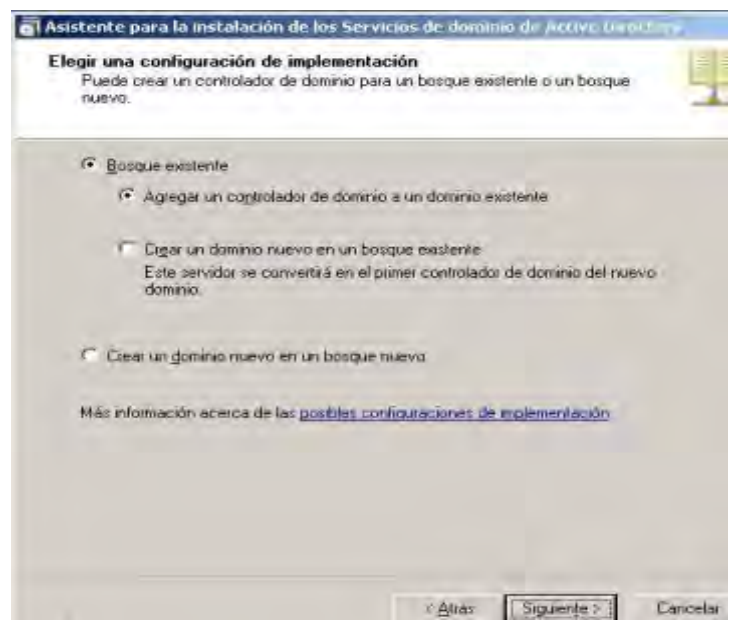

**Figura 33. Configuración del Directorio Activo.** 

En este paso seleccionamos el dominio al que queremos pertenecer y en la parte inferior nos piden credenciales alternativas para acceso, el usuario debe tener permisos de administrador.

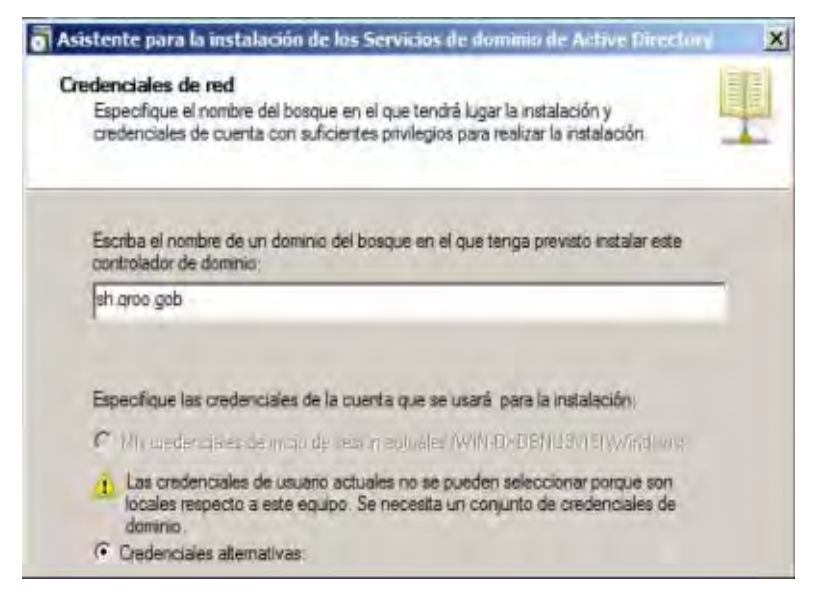

**Figura 34. Credenciales de red.** 

Escogemos el Dominio para el controlador.

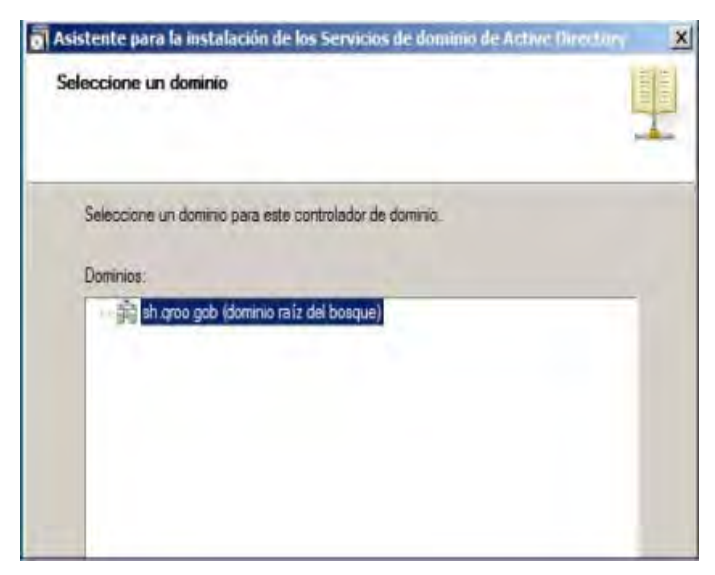

**Figura 35. Seleccionar dominio.** 

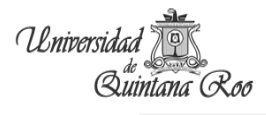

Muestra los sitios que están configurados en el dominio actual e indicamos el sitio al que pertenezca el controlador.

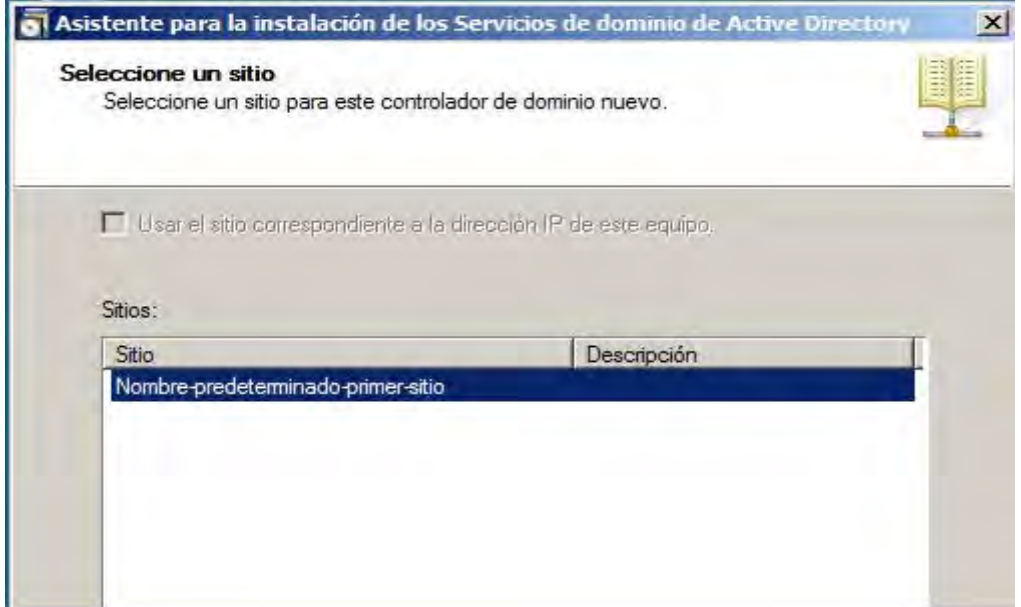

**Figura 36. Sitio.** 

Seleccionamos opciones adicionales, como son el servidor DNS y que se un Directorio Activo de catálogo global.

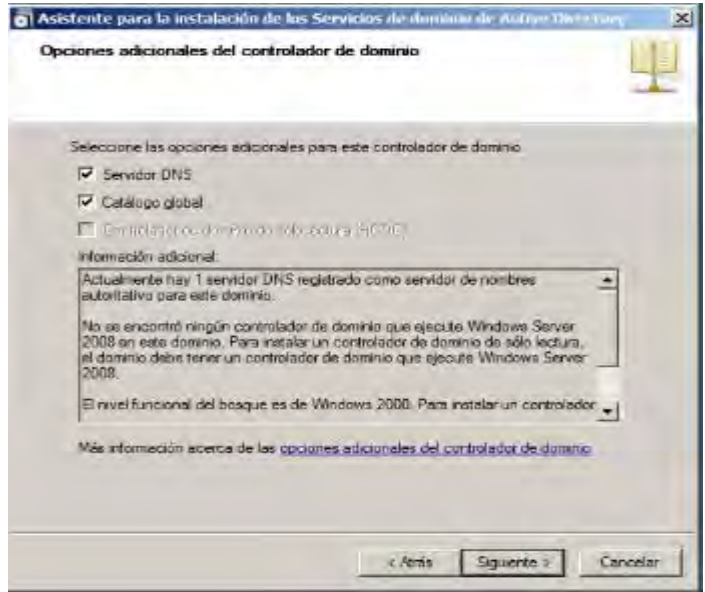

**Figura 37. Seleccionar catálogo global.** 

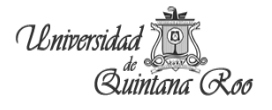

La siguiente pantalla es donde se almacenaran las bases de datos, archivos de registros y SYSVOL, esta aparece por default a menos que se quiera cambiar las direcciones.

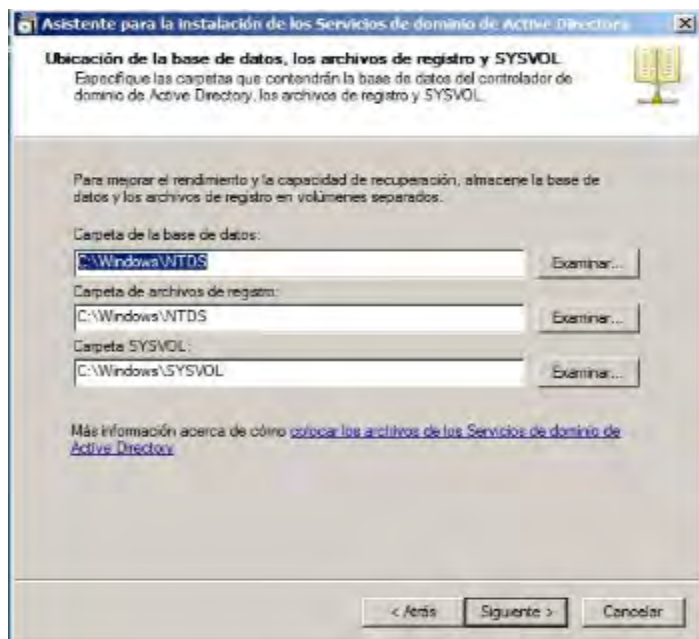

**Figura 38. Almacenamiento.** 

Indicamos las contraseñas de usuario administrador por si se requiere entrar en modo de restauración.

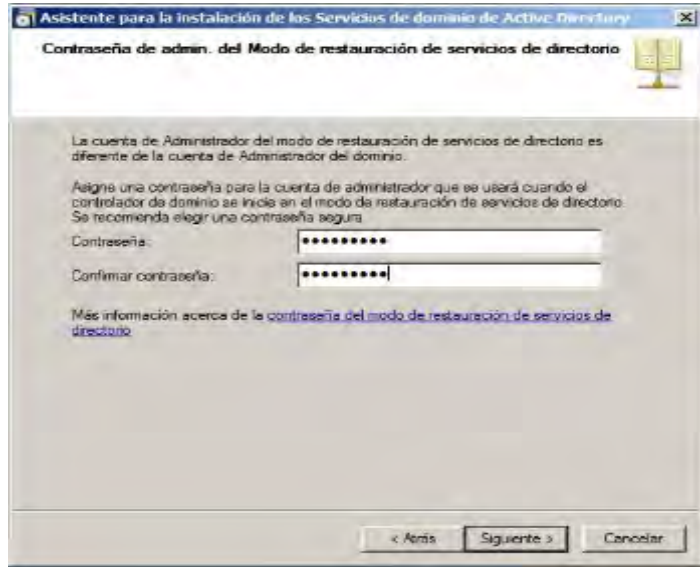

**Figura 39. Contraseña para modo restauración.** 

Nos muestra el resumen de todo lo que se va a realizar

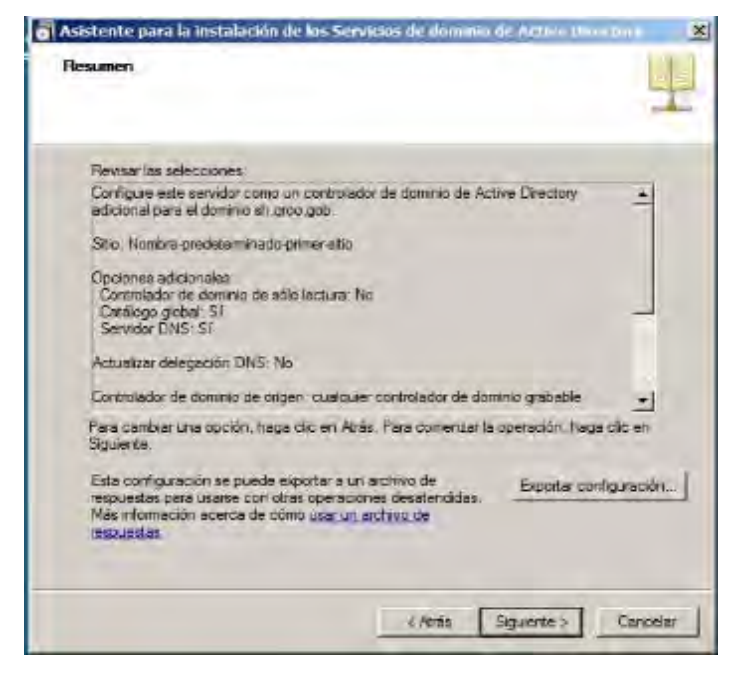

**Figura 40. Resumen.** 

Inicia la replicación del servidor y esperamos a que finalice...

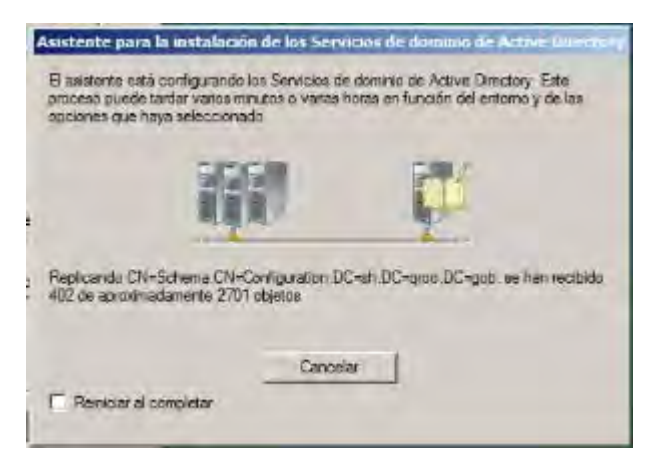

**Figura 41. Replicación entre servidores 2000 y 2008.** 

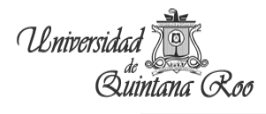

### Finaliza el asistente de configuración

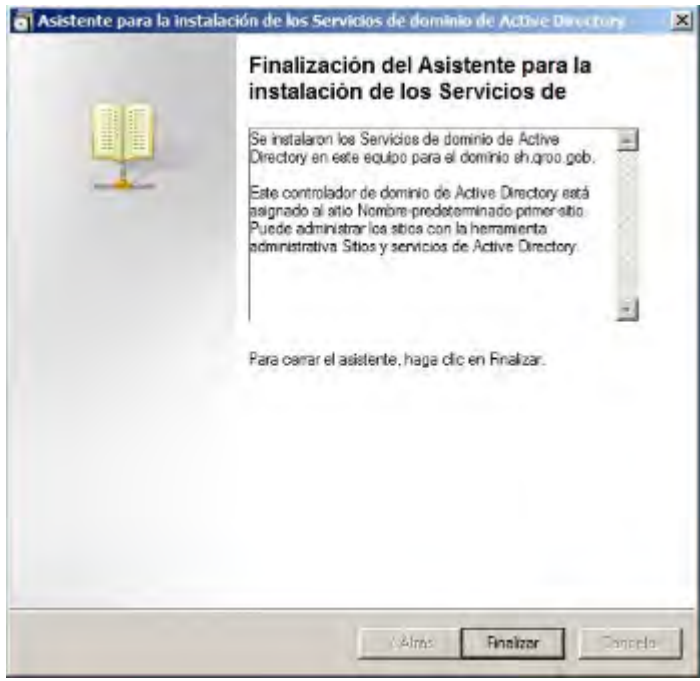

**Figura 42. Finaliza el asistente.** 

Reiniciamos el equipo

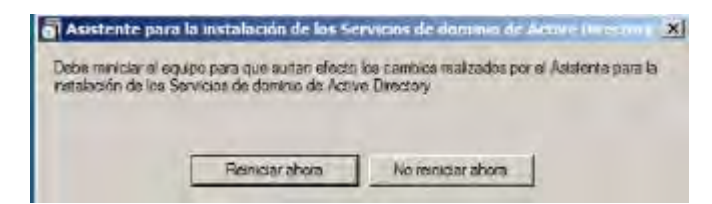

**Figura 43. Reiniciar equipo.** 

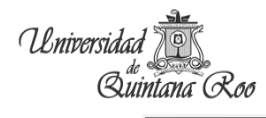

Continuamos con la migración de los controladores de dominio al Windows 2008 y así quitarle funciones al servidor antiguo.

Primero entramos en la consola de usuarios y equipos, seleccionamos nuestra organización, damos clic derecho y seleccionamos Cambiar al controlador de dominio como se muestra en la imagen.

|                                                                                                    | E                                                                                                    | <b>ECARE 3 3 4 7 8 3</b>                                                     |                                                                                                    |
|----------------------------------------------------------------------------------------------------|----------------------------------------------------------------------------------------------------|------------------------------------------------------------------------------|----------------------------------------------------------------------------------------------------|
| Consultas guardadas<br>王                                                                                                    | Usuarios y equipos de Active Direct   Nombre<br>Bultin                                                           | Tipo<br><b>haltinDomain</b>                                                  | Descripción                                                                                                    |
| 81.0100.00<br>Ξ<br>Builtin<br>Chetur<br>Compu<br>围<br>Domail<br>围<br>Foreign<br>Ŧ<br><b>Upers</b><br>围<br>Nuevo.<br>Ver<br>Ayuda | Delegar control<br>fluster<br>Cambiar dominio<br>Elevar el nivel funcional del dominio<br>Maestro de operaciones | idad organizou<br>ntenedor<br>dad organiz<br>interredor<br><b>Intervedor</b> | Default container for upgr<br>Default container for new<br>Default container for secu<br>Default container for upgr |
|                                                                                                    | Todas las tareas                                                                                                 |                                                                              |                                                                                                    |
|                                                                                                    |                                                                                                    |                                                                              |                                                                                                    |
|                                                                                                    | Actualizar<br>Exporter liste                                                                                     |                                                                              |                                                                                                    |
|                                                                                                    | Propiedades                                                                                                    |                                                                              |                                                                                                    |
|                                                                                                    |                                                                                                    |                                                                              |                                                                                                    |

**Figura 44. Consola Usuarios y equipos de Active Directory.** 

Seleccionamos el controlador al que queremos pasarle los roles.

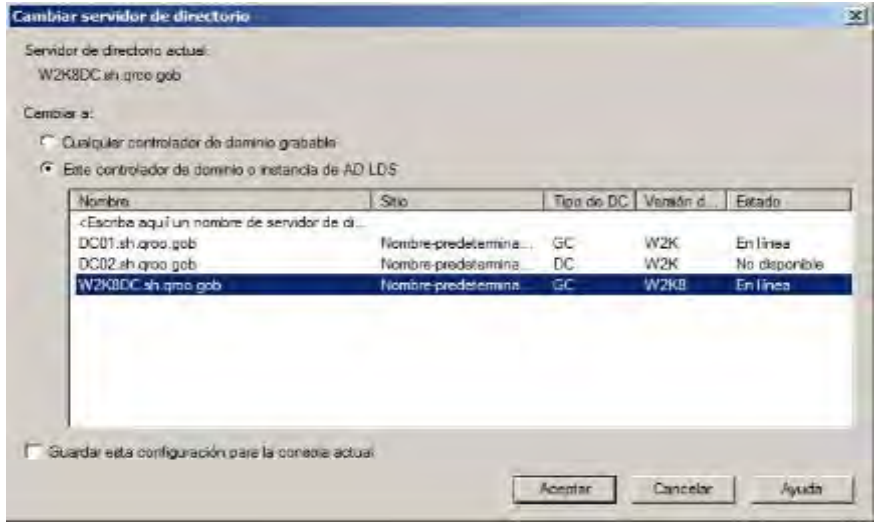

**Figura 45. Cambiar servidor.** 

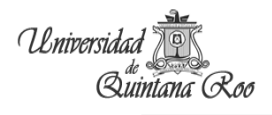

En la consola de usuarios y equipos, seleccionamos nuestro dominio clic derecho y seleccionamos al maestro de operaciones.

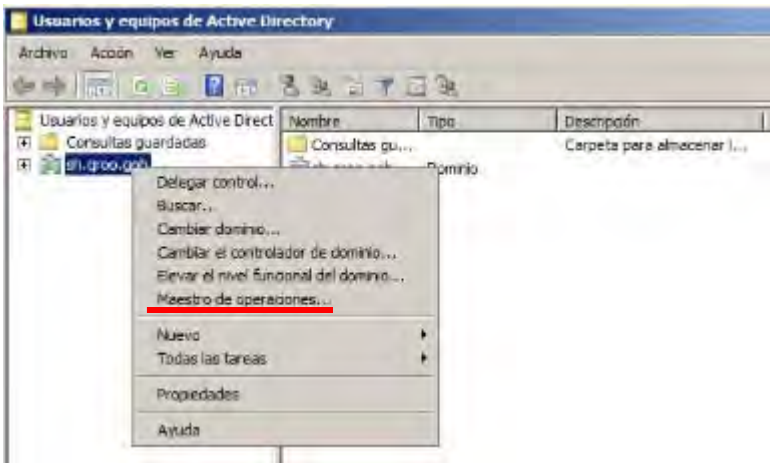

**Figura 46. Maestro de operaciones.** 

Aparece la siguiente pantalla, aparece como maestro de operaciones el servidor antiguo lo cual hay que cambiar por el nuevo. Dar clic en Cambiar en la pestaña RID.

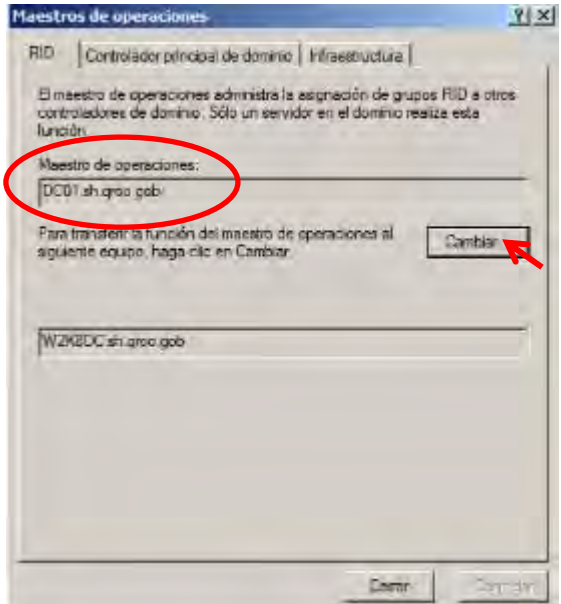

**Figura 47. RID.** 

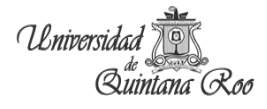

Aparecerá la siguiente notificación, que aceptamos.

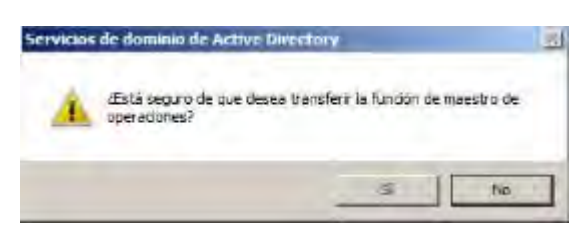

**Figura 48. Notificación.** 

La transferencia del maestro de operaciones finalizo exitosamente.

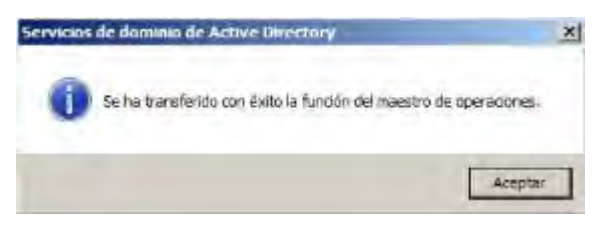

**Figura 49. Transferencia exitosa.** 

Se hace lo mismo con las otras dos pestañas, controlador de dominio e Infraestructura.

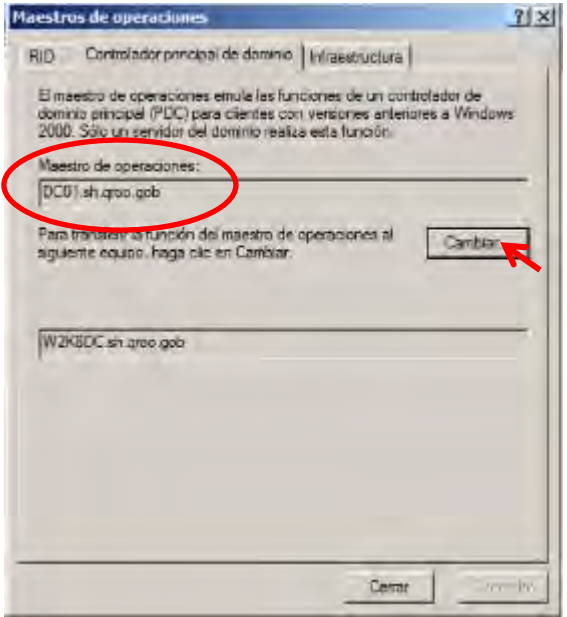

**Figura 50. Controlador principal de dominio.** 

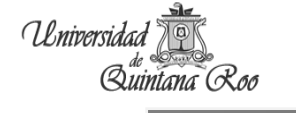

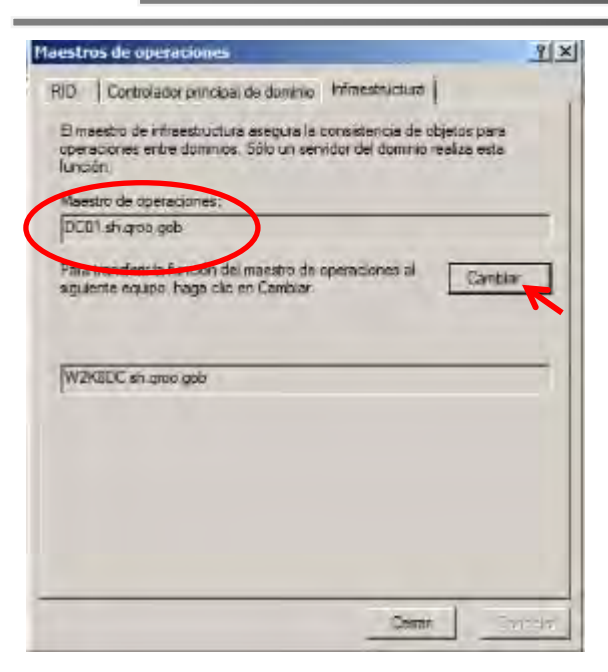

**Figura 51. Infraestructura.** 

Los cambios quedan de la siguiente manera:

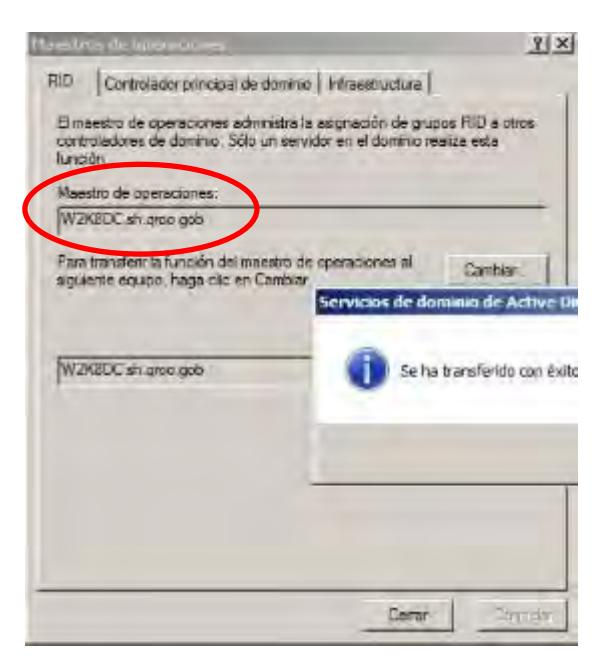

**Figura 52. RID cambio.** 

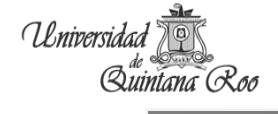

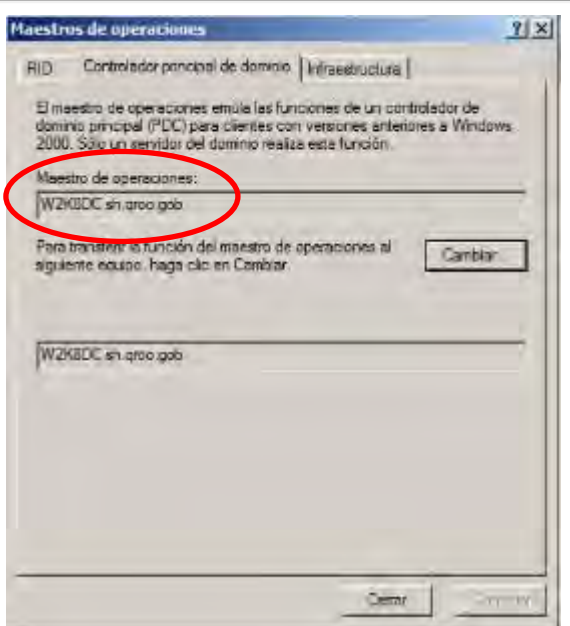

**Figura 53. Controlador principal de dominio cambio.** 

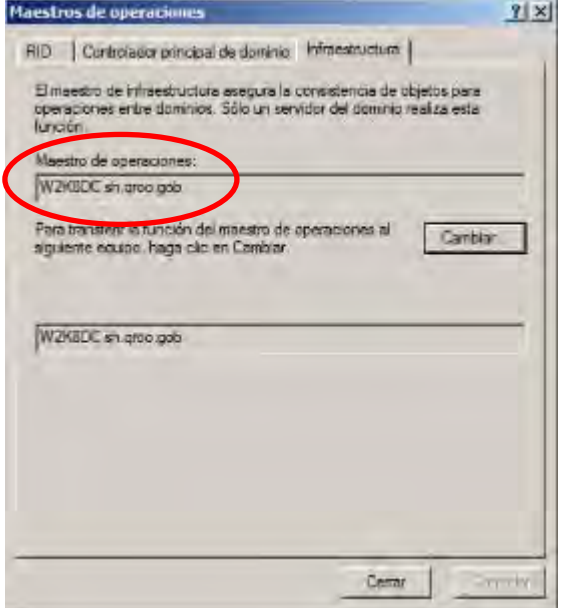

**Figura 54. Infraestructura cambio.** 

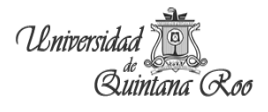

Entramos en la consola de dominios y confianzas, seleccionamos Dominios y confianzas clic derecho y seleccionamos Cambiar controlador de dominio de Active Directory…

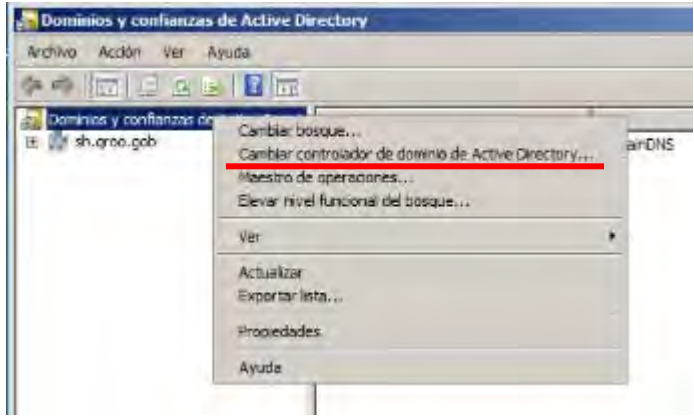

**Figura 55. Consola de Dominios y confianzas.** 

Se selecciona el controlador al que se quieren pasar los roles de dominios y confianzas.

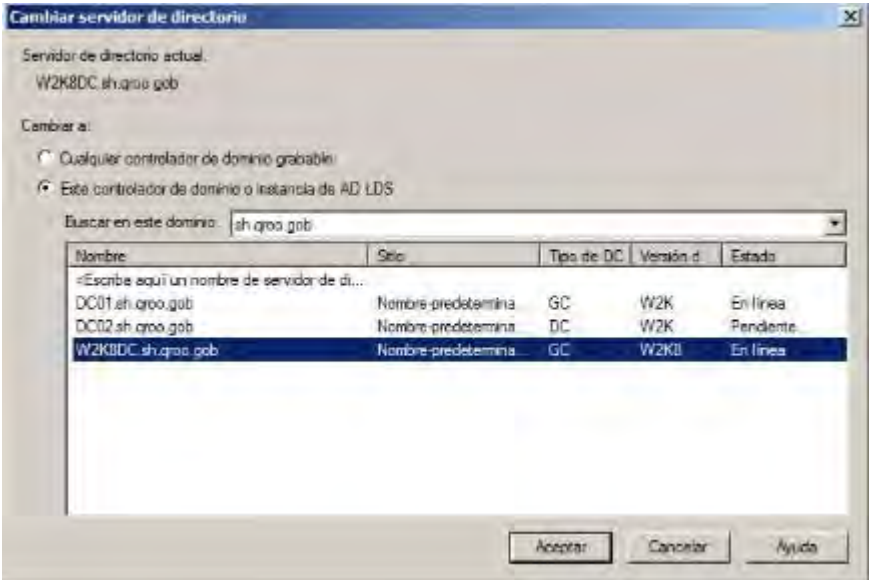

**Figura 56. Cambiar servidor.** 

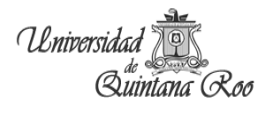

Nuevamente en la consola de dominios y confianzas, vamos a seleccionar Maestro de operaciones.

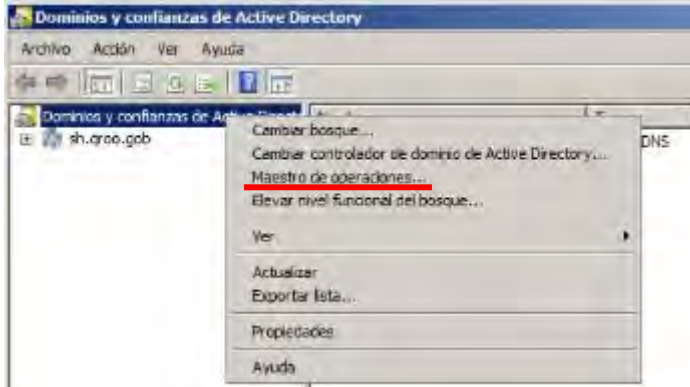

**Figura 57. Maestro de operaciones.** 

Y de nuevo se cambia el servidor antiguo por el servidor nuevo.

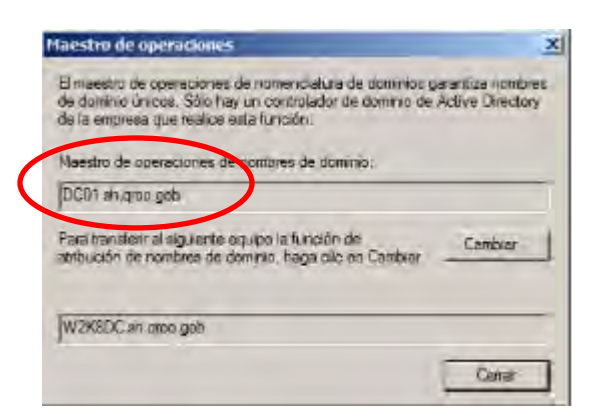

**Figura 58. Cambiar maestro de operaciones.** 

Aceptamos para transferir el rol de maestro de operaciones.

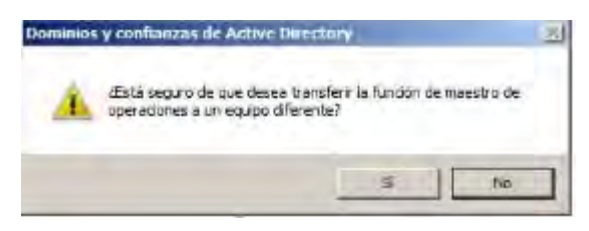

**Figura 59. Notificación.** 

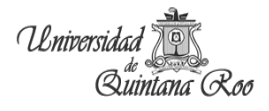

Y se cambia el controlador con éxito.

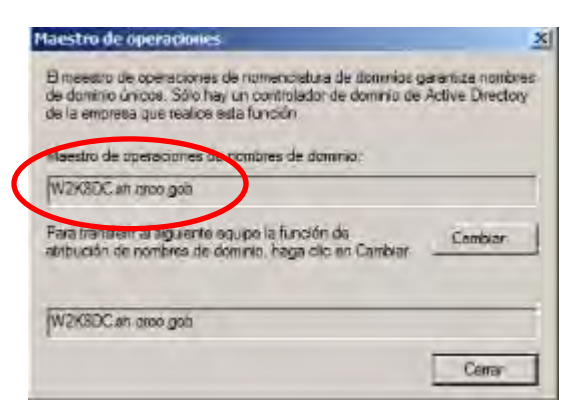

**Figura 60. Nuevo maestro de operaciones.** 

Ahora se abre una ventana de símbolo del sistema en el servidor antiguo y se escribe regsvr32 schmmgmt.dll para migrar el servidor de esquema.

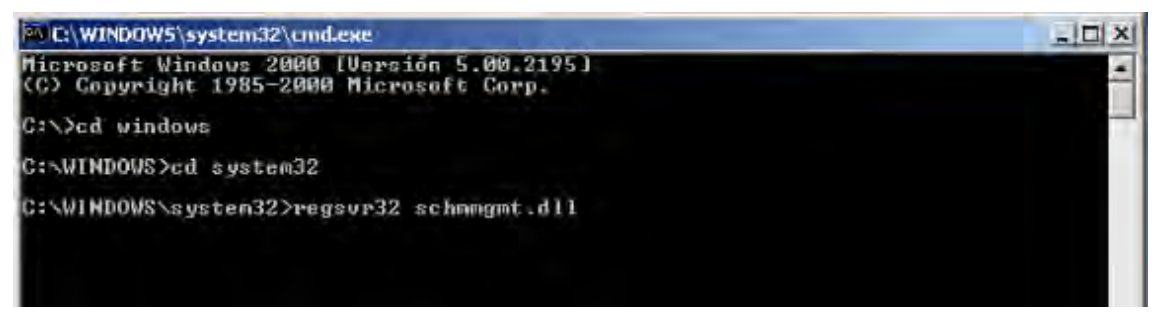

**Figura 61. Regsvr32 schmmgmt.dll.** 

Aceptamos y finaliza la transferencia del esquema.

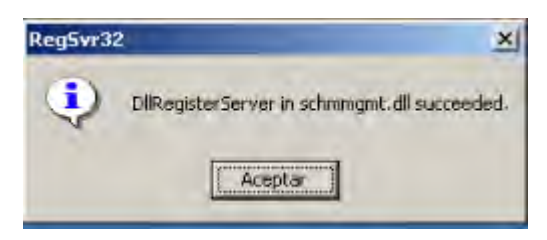

**Figura 62. Notificación.** 

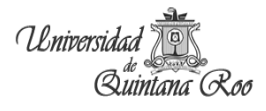

En ejecutar, escribimos mmc para abrir una consola.

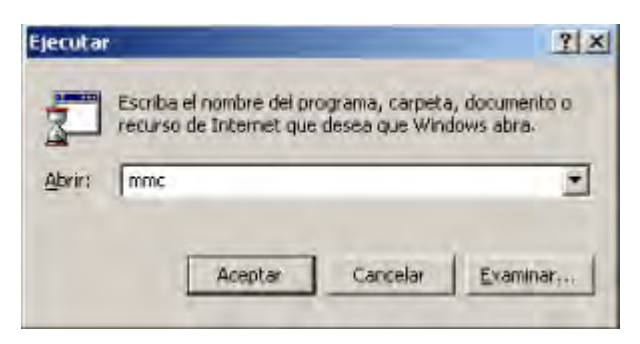

**Figura 63. Mmc.** 

Se selecciona Consola  $\rightarrow$  Agregar o quitar complemento.

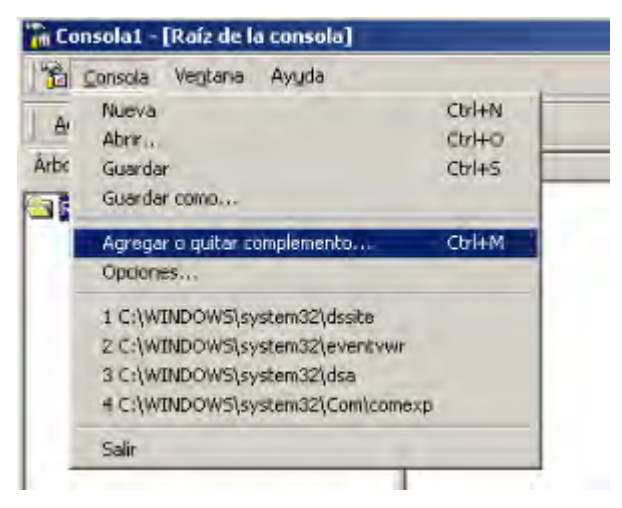

**Figura 64. Consola** 

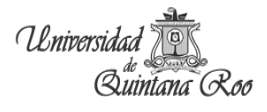

Se abre la ventana siguiente y seleccionamos agregar.

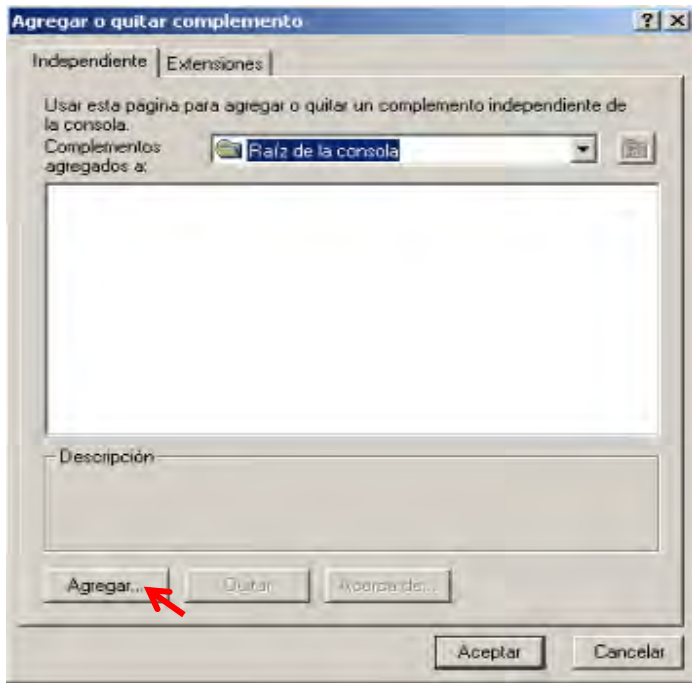

**Figura 65. Ventana para agregar complementos.** 

Buscamos el complemento Esquema de directorio y agregamos.

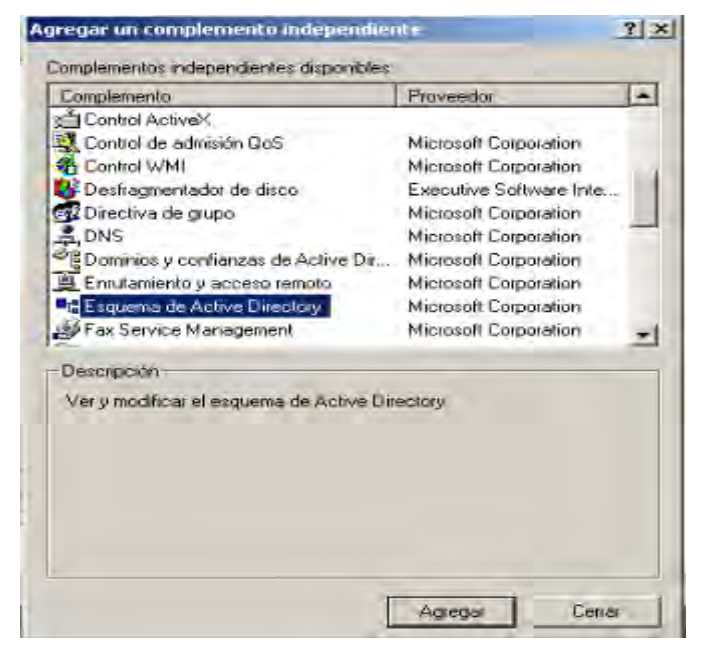

**Figura 66. Complemento Esquema e Active Directory.** 

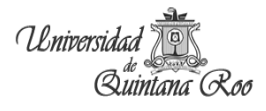

Aparece en la consola todo el árbol del esquema.

| Te Consulat - [Raiz de la consula]                                                                                                    |                                      | $=$ $\frac{1}{2}$ $\frac{1}{2}$ |  |                     |
|----------------------------------------------------------------------------------------------------|--------------------------------------|---------------------------------|--|---------------------|
| Consum Venture Algula<br>田區配<br>Acosn' Ver<br><b>Finitivitas</b>                                                                                                    |                                      |                                 |  |                     |
|                                                                                                    |                                      |                                 |  | Artiol   Favorities |
| Villag de la conscia<br>٨<br>E <sup>8</sup> Empireva de Active Directory<br>E Deser<br><b>MS account</b><br><b>RE WISPING</b><br><b>Mg a/SRessurosLests</b><br><b>RE</b> aCSS/Linet<br>and adding<br>## addresshookContener<br>at address lengtate<br><b>Northeast</b><br><b>Rd winked</b> started<br><b>MS ApplicationEntity</b><br><sup>8</sup> application Process<br>· geblicationSettings<br><sup>8</sup> 2 oppikationSteSertings<br><sup>84</sup> ispikationWersion<br>armidded then<br><sup>8</sup> bootshirDevrop<br><b>Md</b> built conserv<br><b>Bd</b> category/Registration<br>and continentiate Authority<br><b>a</b> dasslegistraton<br><sup>a</sup> g destichene<br><br>14<br>× | <b>*Esquerra de Active Directory</b> |                                 |  |                     |

**Figura 67. Consola.** 

Cambiamos el controlador de dominio del antiguo al nuevo de la siguiente manera, clic derecho sobre el Esquema de Active Directory  $\rightarrow$  Cambiar el controlador de dominio.

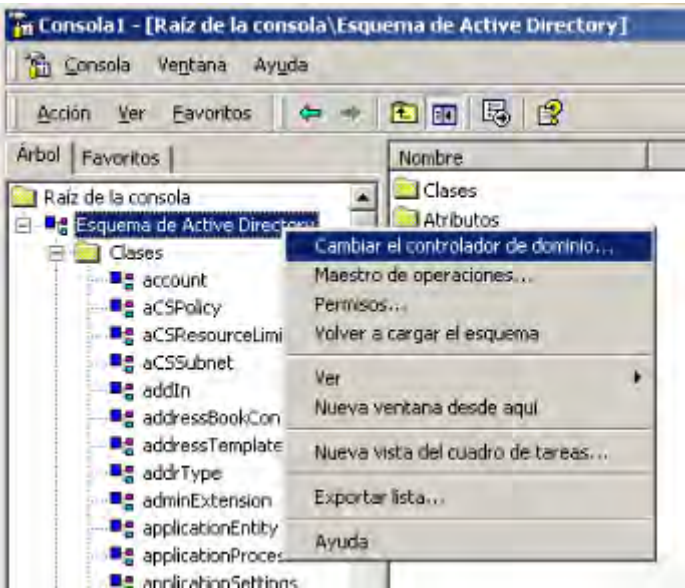

**Figura 68. Controlador de dominio.** 

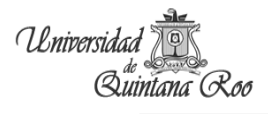

El controlador de dominio actual es el servidor antiguo se va cambiar por el controlador de dominio del servidor nuevo.

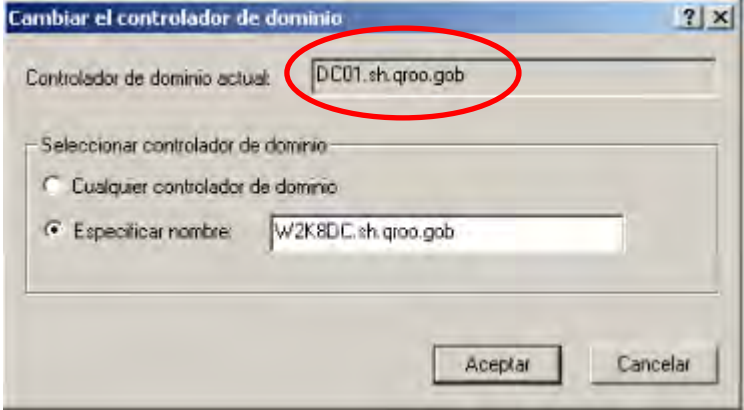

**Figura 69. Cambiar controlador de dominio.** 

Se hace lo mismo clic derecho sobre el Esquema de Active Directory  $\rightarrow$  Maestro de Operaciones.

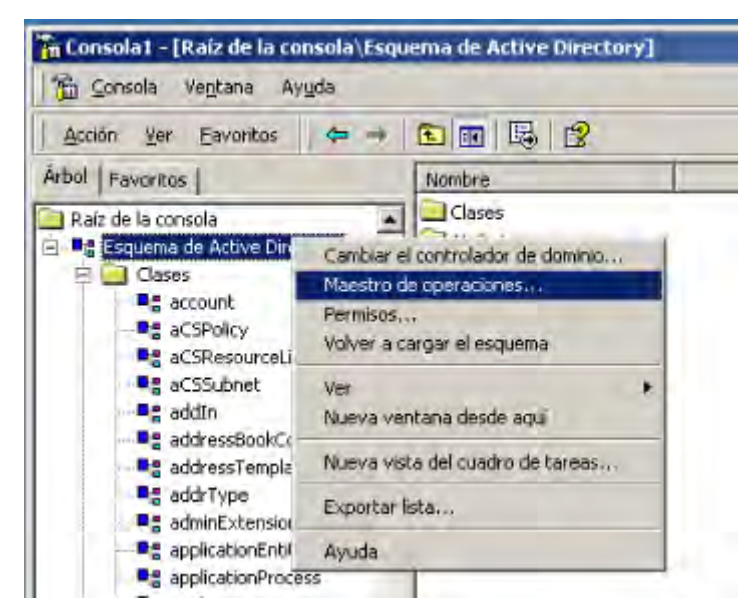

**Figura 70. Maestro de operaciones.** 

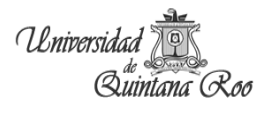

Para cambiar al maestro de operaciones, clic en cambiar.

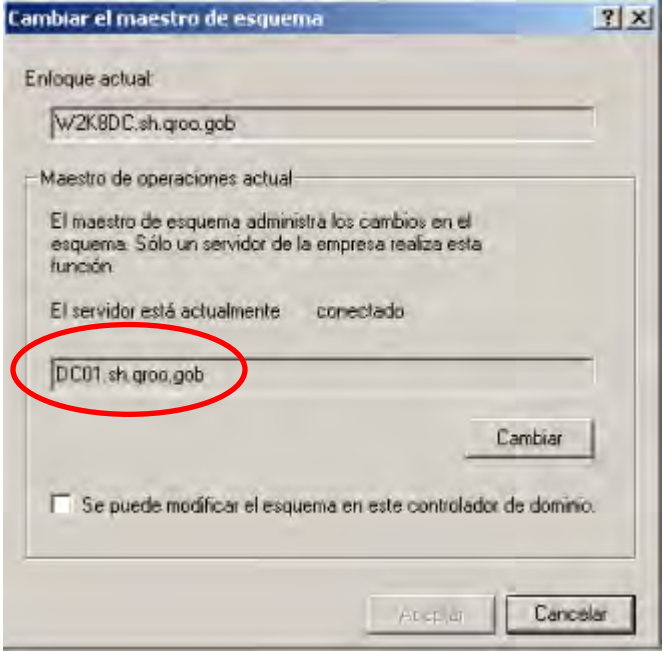

**Figura 71. Cambiar maestro de operaciones.** 

Aceptamos.

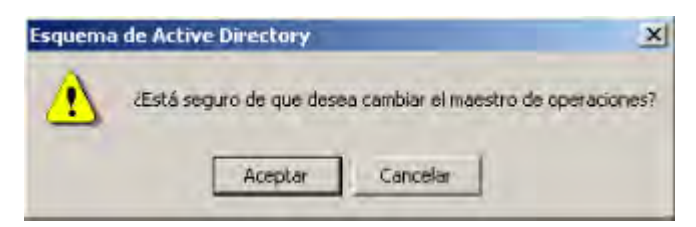

**Figura 72. Notificación.** 

Y la transferencia ha sido exitosa.

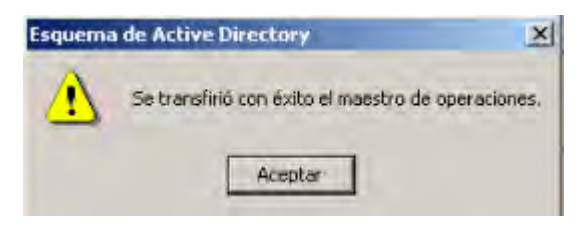

**Figura 73. Finalización.** 

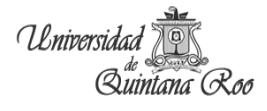

Comprobamos que el servidor Windows 2008 es catálogo global.

En sitios y servicios de AD  $\rightarrow$  seleccionamos el servido 2008 y damos clic derecho.

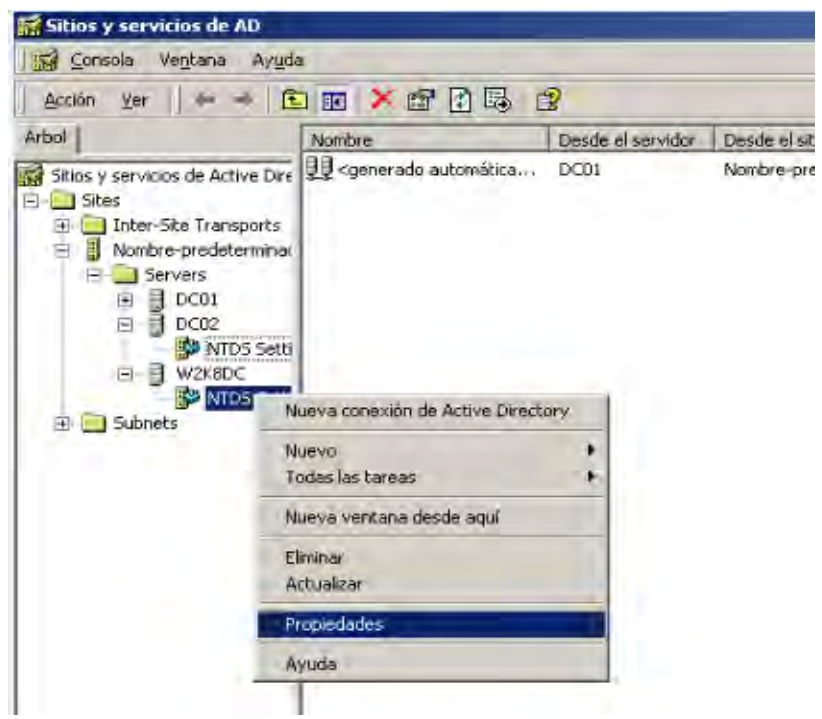

**Figura 74. Consola sitios y servicios de AD.** 

Y vemos que esta seleccionado como catálogo global.

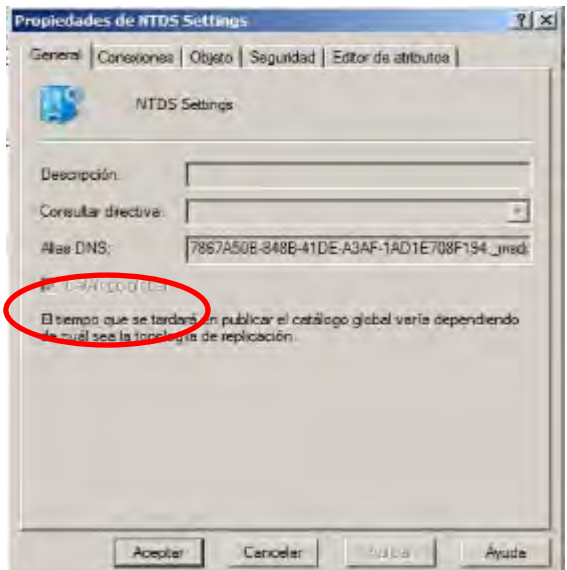

**Figura 75. Catálogo global.** 

La migración del DNS no es rol pero es importante tomarlo en cuenta porque se esta migrando todo.

Entrar a la consola del DNS, seleccionamos nuestro dominio, clic derecho y seleccionamos propiedades.

| $\sim$ DNS                                                                                                    |                                                                                                    |                                                                                                    | $  $ $\Box$ $ $ $\times$ $ $                                                                                                    |
|----------------------------------------------------------------------------------------------------|----------------------------------------------------------------------------------------------------|----------------------------------------------------------------------------------------------------|----------------------------------------------------------------------------------------------------|
| E. Consola<br>Verstana                                                                                                    | Ayuda                                                                                                    |                                                                                                    |                                                                                                    |
| Acción<br>Ver                                                                                                    | BEXTRE<br>$\mathbb{R}$                                                                                                    |                                                                                                    |                                                                                                    |
| Arbol                                                                                                    | Nordbre                                                                                                    | <b>Tipo</b>                                                                                                   | Datos:                                                                                                    |
| $\frac{3}{2}$ , DNS<br>a<br>È<br>DC01<br>Zonas de búsqueo<br>画<br>e<br>sh.groo.gob<br>圧<br>FEB<br>$\sim$<br>ĤЕ<br><b>START BEE</b><br>Æ<br>3 V<br>Zonas de<br>$(41 -$ | msdes<br>sites.<br><b>Exp</b><br>$-1$ and<br>Art Gruen artiflion for a result frame. Of<br>Volver a cargar<br>Host nuevo<br>Alias nuevo<br>Nuevo intercambiador de correo<br>Dominio nuevo<br>Delegación nueva<br>Otros registros nuevos<br>Ver<br>Nueva ventana desde agui<br>Eliminar<br><b>Actualizar</b><br>Exportar lista | nicio de auto<br>Servidor de n<br>Servidor de n<br>Host<br>Host<br>Host<br>Host<br>Host<br>Host<br>٠<br>Host: | [58], dc01.sh.groo.gob., ad<br>w2k8dc.sh.groo.gob.<br>dc01.sh.groo.gob.<br>192.168.0.11<br>192.168.0.10<br>192.168.0.13<br>192.168.0.10<br>192.168.0.13<br>192.168.0.25<br>192.168.0.11 |
| мı                                                                                                    | Propiedades                                                                                                    |                                                                                                    |                                                                                                    |
| Abre la página de prop                                                                                                    | Avuda.                                                                                                    |                                                                                                    |                                                                                                    |

**Figura 76. DNS.** 

Seleccionamos la pestaña Transferencia de zona y seleccionas permitir zona de transferencia tanto en la zona de búsqueda directa, como en la zona de búsqueda inversa aplicamos y aceptamos.

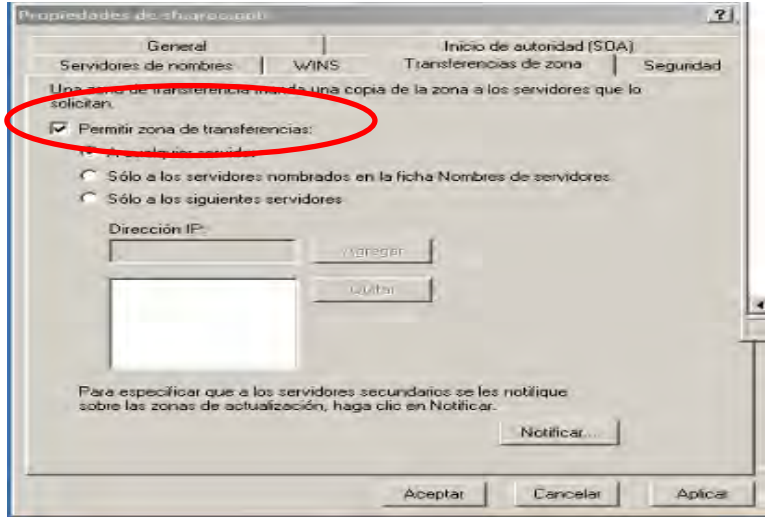

**Figura 77. Zona de transferencia.** 

## **5.2. Migración del Exchange**

Antes de iniciar con la migración se necesita que el servidor en el que se vaya a instalar Microsoft Exchange 2007 tenga los requisitos siguientes:

- Microsoft .NET Framework 2.0
- Microsoft Windows PowerShell 1.0

Verificar que nuestra organización este en modo nativo no mixto, en la consola de Administración del sistema de Exchange, seleccionar nuestra organización clic derecho y seleccionamos propiedades.

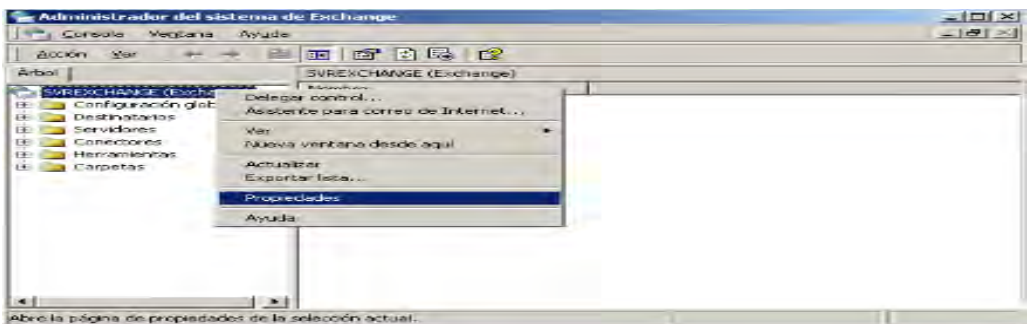

**Figura 78. Administrador del sistema de Exchange.** 

Verificamos el modo si esta en modo nativo se queda así, si esta en modo mito hay que cambiar de modo.

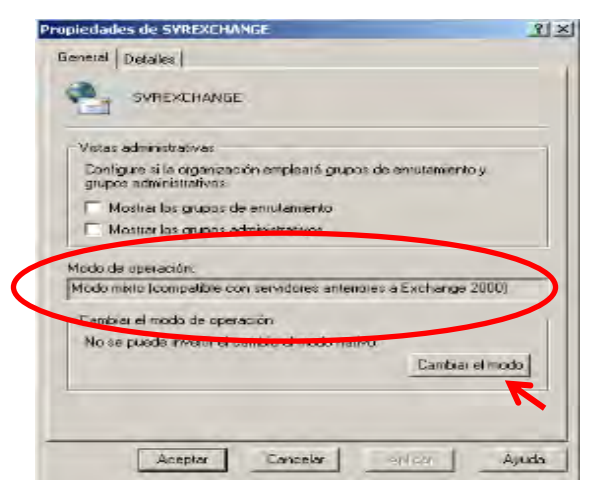

**Figura 79. Propiedades de Exchange.** 

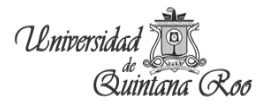

Confirmamos que queremos realizar la operación.

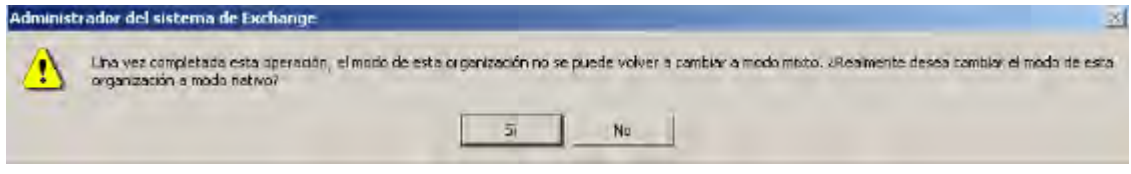

**Figura 80. Notificación.** 

El modo de operación se ha cambiado exitosamente. Aplicamos y aceptamos.

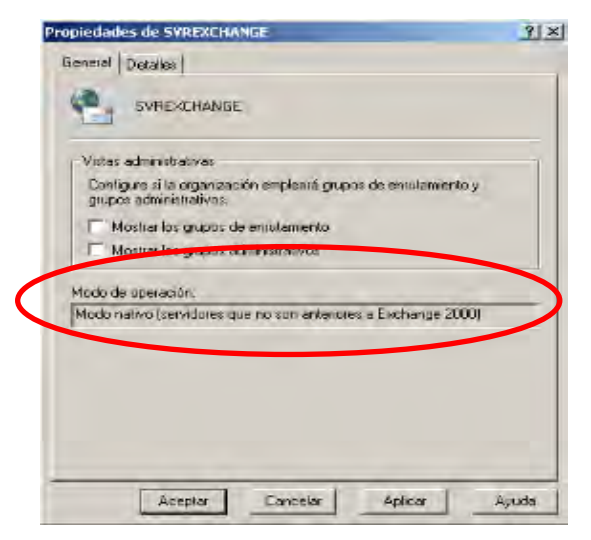

**Figura 81. Cambio modo nativo.** 

Hay que tener actualizado el Exchange 2003 con service pack 3. Procedemos a la preparación del Directorio Activo.

Introducir el disco de Microsoft Exchange 2007 y abrir una consola MSDOS y acceder al disco y ejecutamos setup.com /PrepareLegacyExchangePermissions o setup /PrepareLegacyExchangePermissions.

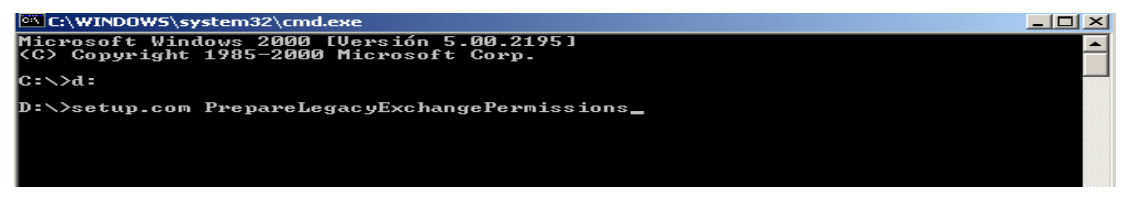

**Figura 82. setup.com /PrepareLegacyExchangePermissions.** 

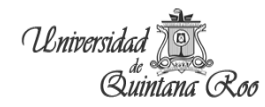

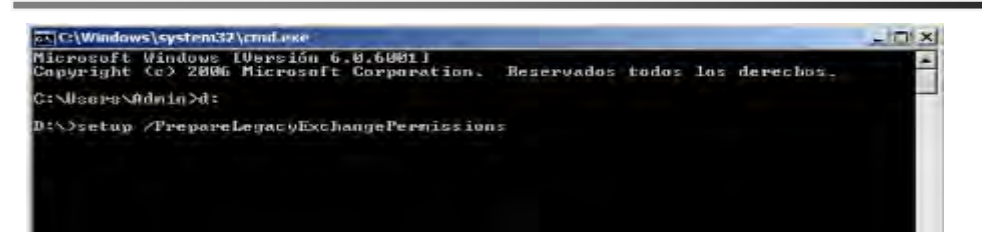

**Figura 83. setup /PrepareLegacyExchangePermissions.** 

Verificar que este correcto y continuamos (ver errores en Anexo)

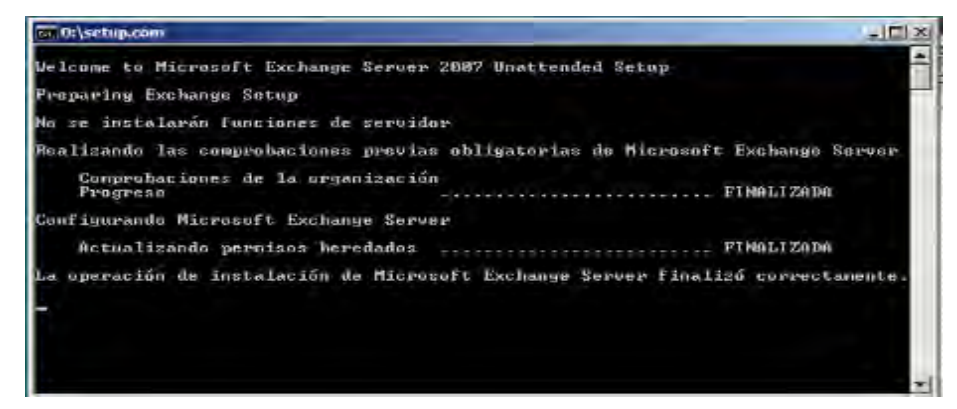

**Figura 84. Comprobación correcta.** 

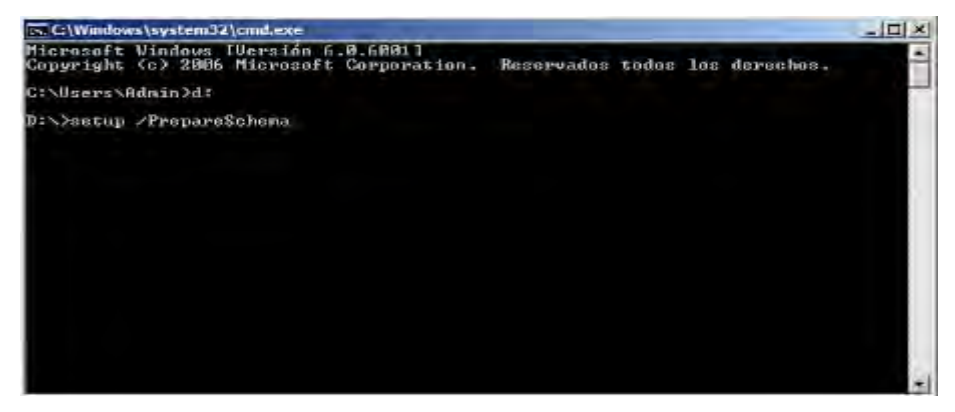

Seguimos con la preparación del esquema con setup /PrepareSchema.

**Figura 85. Setup /PrepareSchema.** 

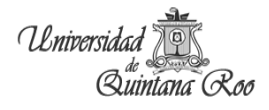

#### Verificamos que todo este correcto.

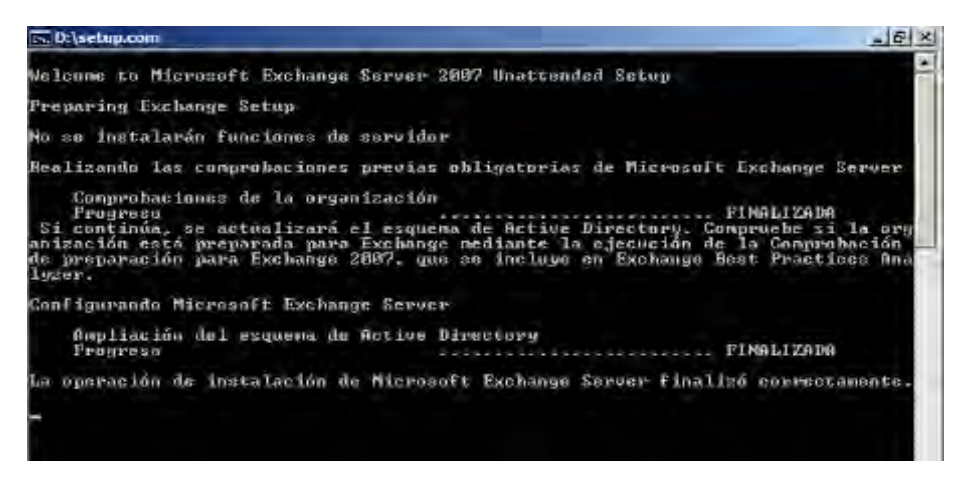

**Figura 86. Comprobación correcta.** 

Hay que esperar que el comando se haya replicado a los otros controladores antes de proseguir. Una vez finalizado ejecutamos el comando setup /PrepareAD.

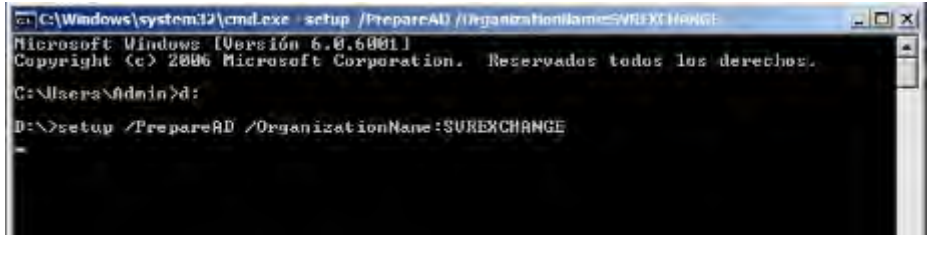

**Figura 87. Setup /PrepareAD.** 

Comprobamos que todo finalice bien.

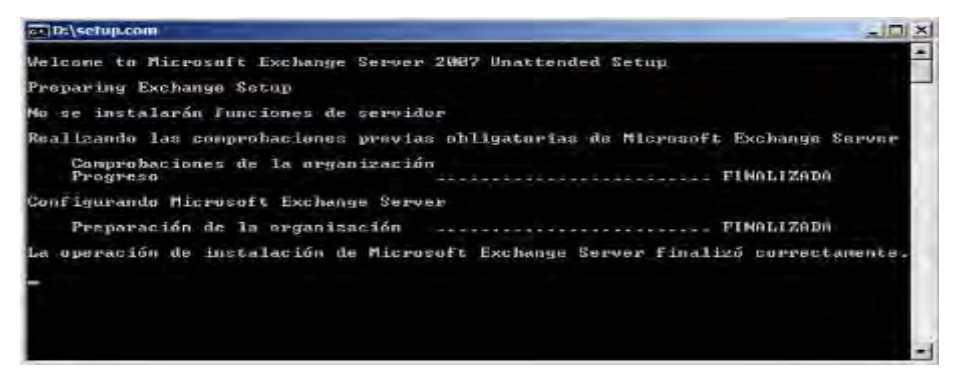

**Figura 88. Comprobación correcta.** 

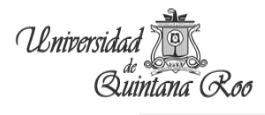

Todo esto se realizo en servidor antiguo. Ahora sigue la instalación del servidor Exchange nuevo hay que cumplir con los requisitos previos

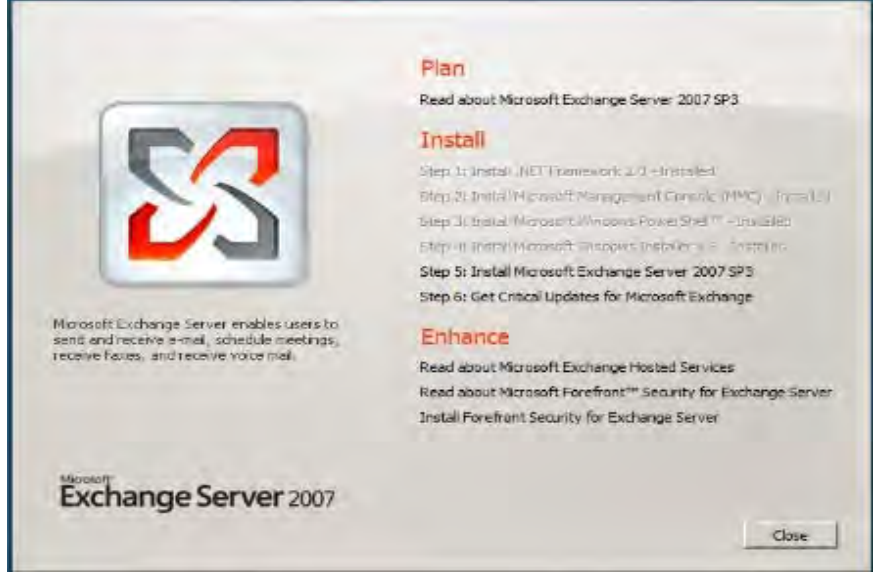

**Figura 89. Instalación Exchange.** 

Seguir los pasos para la instalación.

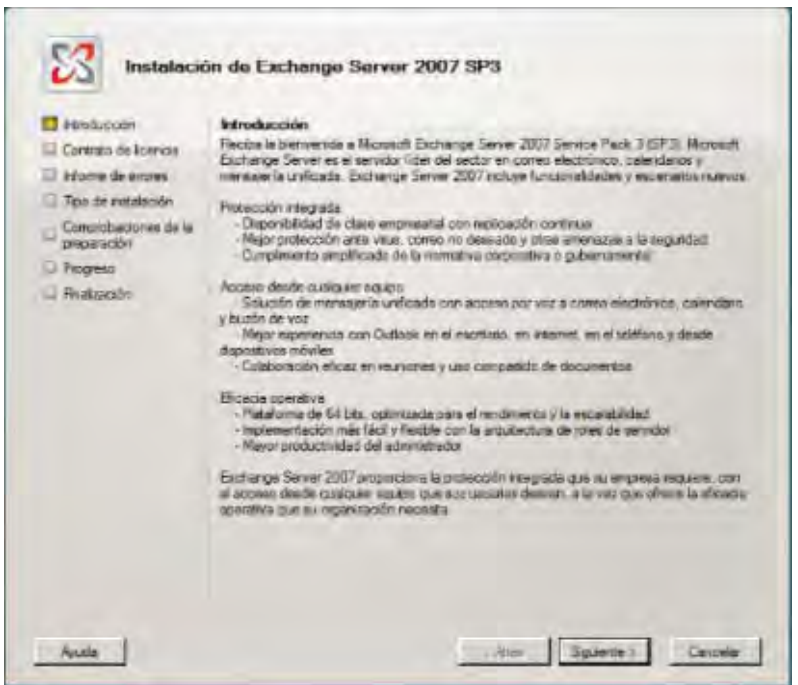

**Figura 90. Introducción.** 

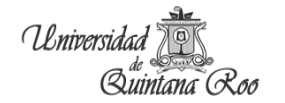

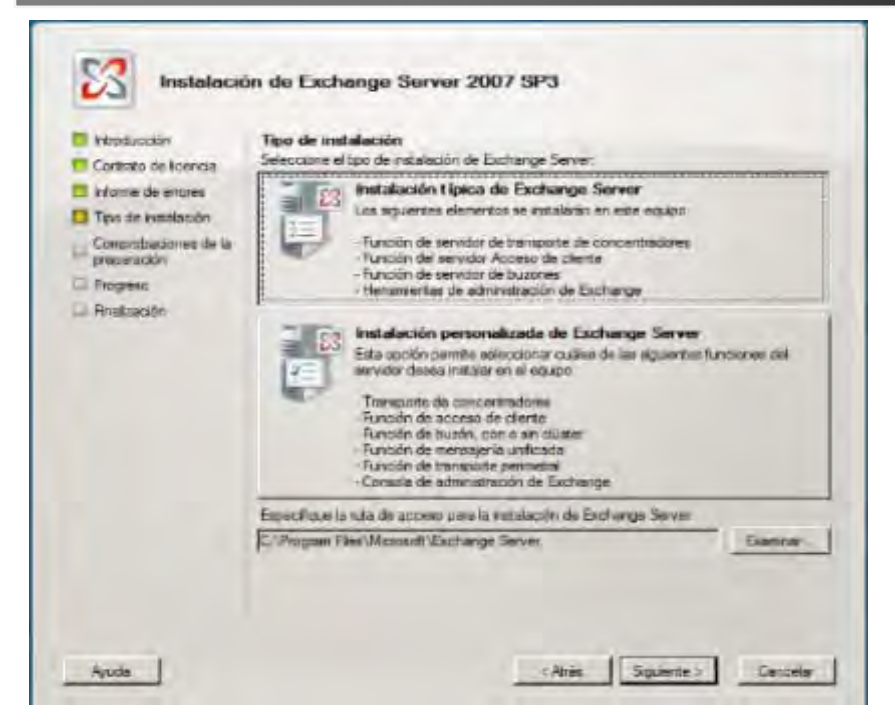

**Figura 91. Tipo de instalación.** 

Aquí la configuración de flujo se deberá tomar del servidor antiguo damos clic en Examinar.

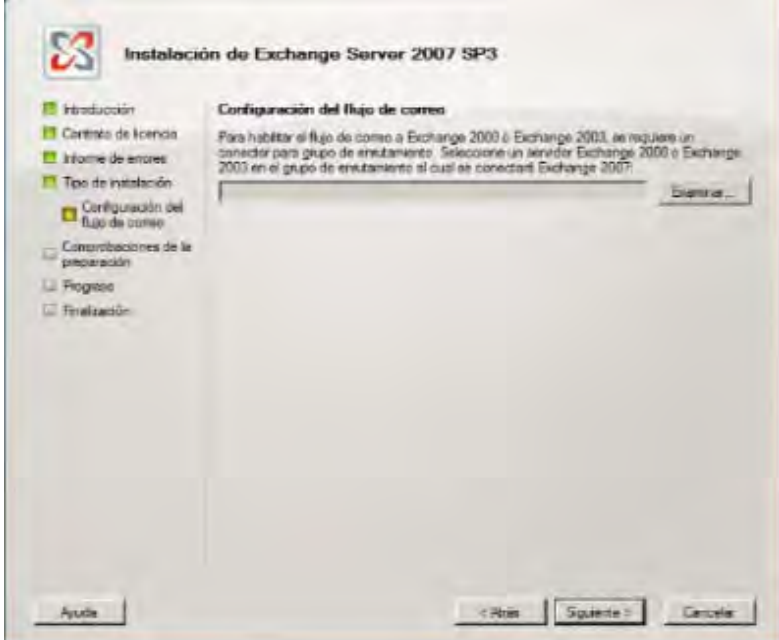

**Figura 92. Configuración de flujo.** 

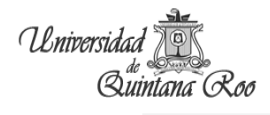

Se despliega la siguiente ventana, aquí se encuentran los servidores Exchange seleccionamos el que nos interesa y aceptamos.

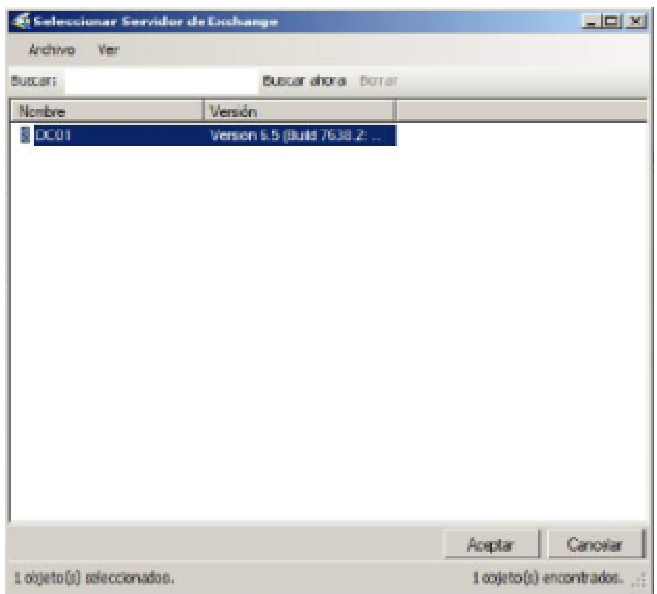

**Figura 93. Selección del servidor.** 

Proseguimos con la instalación.

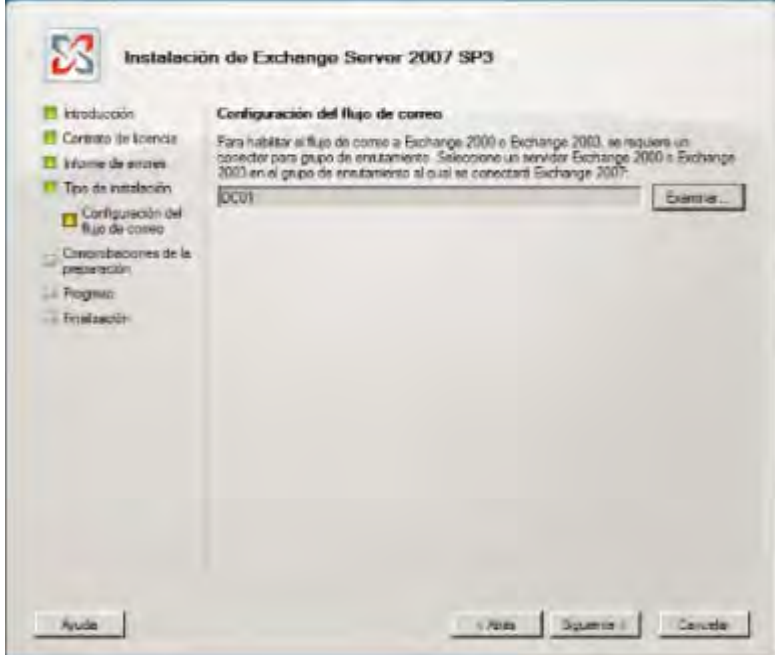

**Figura 94. Configuración del flujo con el servidor.**
Universidad Quintana Roo

Comprobamos la preparación, debe estar correcto todo para poder continuar (ver anexo)

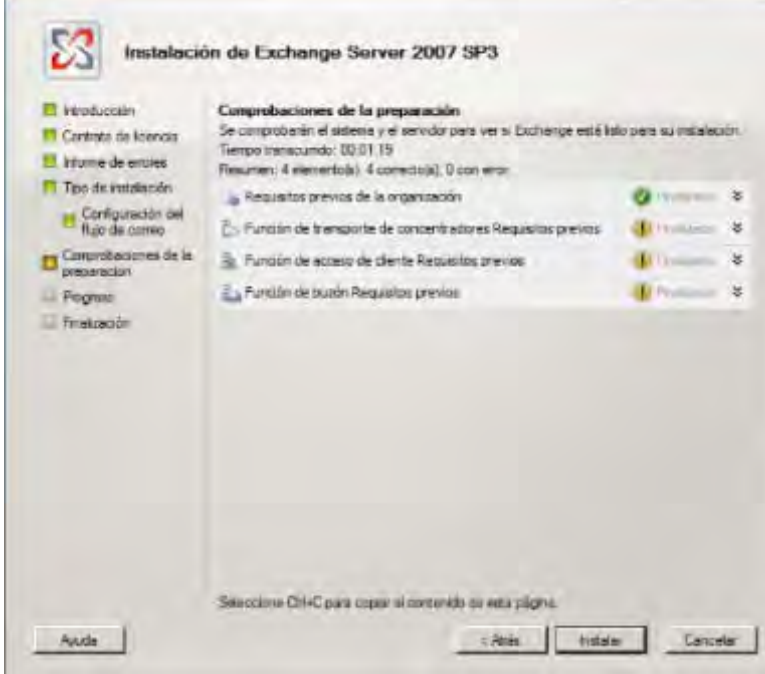

**Figura 95. Comprobaciones de la preparación.** 

Continuamos con la instalación y finalizamos.

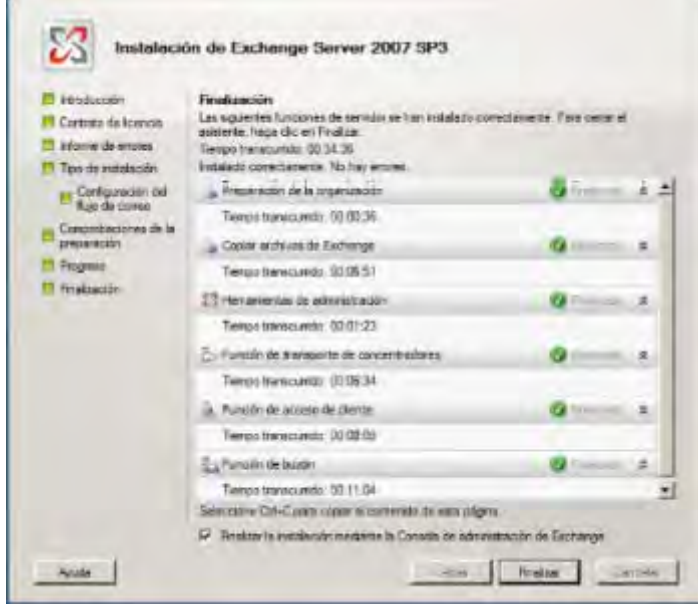

**Figura 96. Finalización.** 

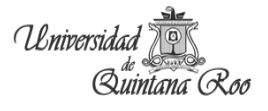

Después de la instalación migramos los buzones privados y los buzones públicos al servidor Exchange 2007. En la consola principal del Exchange seleccionamos Configuración de destinatario, seleccionamos los usuarios (puede ser usuarios por usuario o seleccionarlos todos).

| To Harry of Listhany<br>Cardiansotto de la insuranziativi<br>٠<br>Cardiganteiro de securitares<br>Configuration (Mubertrochios)<br><b>US Custos de Inscenientos</b> | <b>Indiger now period but any</b>                                                         | <b>Attitude</b>                                     |                                                                                         |                                                                                              |                                                                                                    |  |
|----------------------------------------------------------------------------------------------------|-------------------------------------------------------------------------------------------|-----------------------------------------------------|-----------------------------------------------------------------------------------------|----------------------------------------------------------------------------------------------|----------------------------------------------------------------------------------------------------|--|
|                                                                                                    | - Compareción de destinations - 46 gras auto<br>œ<br>Il Great Wils-                       |                                                     |                                                                                         |                                                                                              | <b>Cindiguractio de destinatores</b>                                                                                                    |  |
|                                                                                                    |                                                                                           |                                                     |                                                                                         |                                                                                              | Postfice democrate destrusses<br>5. The River of Himman columns at dealers                                                                                                    |  |
|                                                                                                    | HARD & JUNE HARTS --<br><b>ELANCY</b><br><b>GRAMMAZZAR</b><br><b>ELEVANS</b><br>$\bullet$ | <b>PAUL</b><br>ADMI<br>Administrator<br><b>CONT</b> | Tempes to the co-queen.<br>made de lateres.<br>Sunda herisdago<br><b>Bishy fwordade</b> | Second avery pro-<br>MAIN DIRECTOR (D)<br><b>Advised and plate</b><br>cardification got<br>刊 | di non-<br>Li Subrane<br>22 National Accounts<br>÷<br>Showin'de constitutions<br>U. Steps de theirliche region<br>a) Dopt & Britished Britishedge<br>in Suntanas<br><b>Car</b><br>(2) Artisten<br>El Aristo<br><b>Tadfiya Car</b> |  |
|                                                                                                    |                                                                                           |                                                     |                                                                                         |                                                                                              | 13 Gendeler<br>$2 - 248x$<br>Li How bake.<br>A ADVISOR VENTILE END CORE.<br>The Advertised Victorial Active Lingfield<br>/ Augustades<br><b>El Andr</b>                                                                           |  |

**Figura 97. Consola de Exchange Management.** 

Clic derecho y seleccionar Mover buzón.

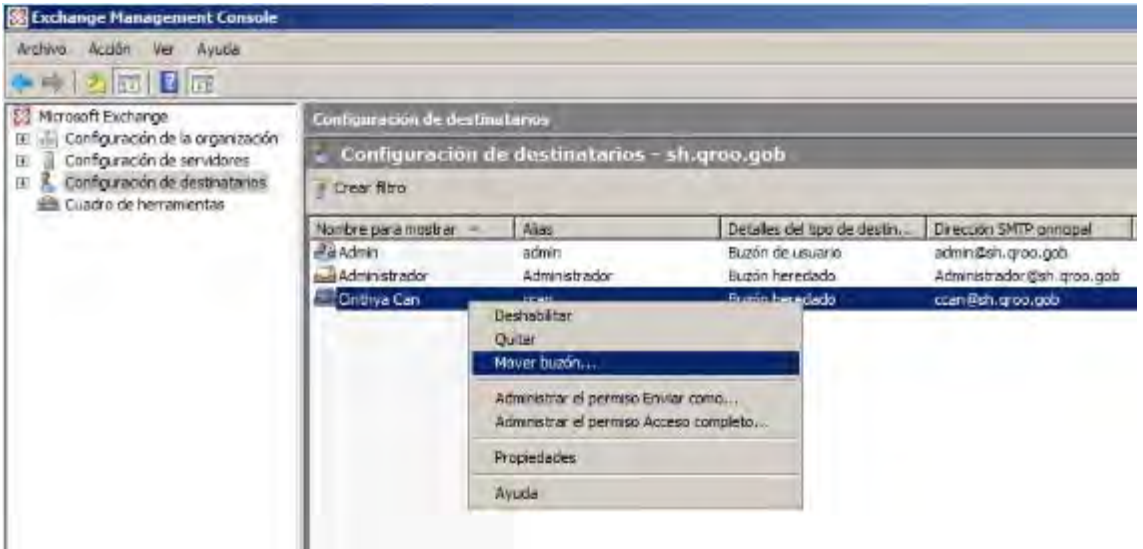

**Figura 98. Mover buzones.** 

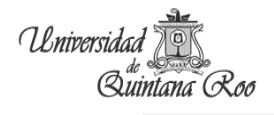

×.

Sale este asistente de migración de buzones, buscamos nuestra base de datos de buzones.

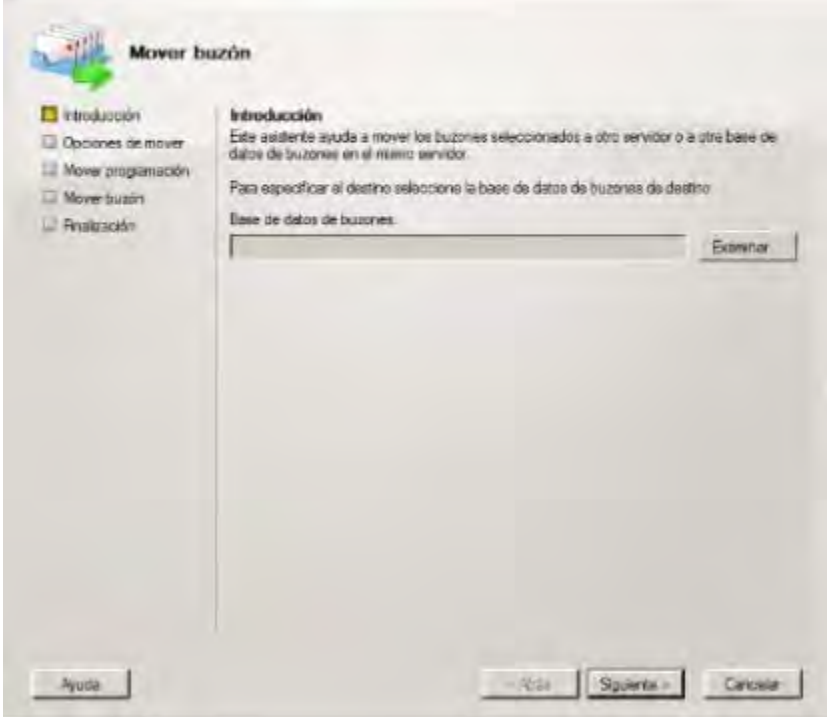

**Figura 99. Seleccionar base de datos.** 

| Seleccionar Base de datos de buzones                                  |                        |                | $ \Box$ $\times$ |
|-----------------------------------------------------------------------|------------------------|----------------|------------------|
| <b>Archivo</b><br><b>Ver</b>                                          |                        |                |                  |
| Bluschr:                                                              | Buscar ahora Horing    |                |                  |
| <b>Nombre</b>                                                         | Grupo de almacenamento | Servidor       |                  |
| Mmacén del buzón (DC01) Primer grupo de almacena.<br>Maillox Database | First Storage Group.   | DC01<br>W2K8DC |                  |
|                                                                       |                        |                |                  |
|                                                                       |                        |                |                  |
|                                                                       |                        |                |                  |
|                                                                       |                        |                |                  |
|                                                                       |                        |                |                  |
|                                                                       |                        |                |                  |
|                                                                       |                        |                |                  |
|                                                                       |                        |                |                  |
|                                                                       |                        |                |                  |
|                                                                       |                        |                |                  |
|                                                                       |                        |                |                  |
|                                                                       |                        |                |                  |
|                                                                       |                        |                |                  |
|                                                                       |                        | Aceptar        | Concelar         |

**Figura 100. Lista.** 

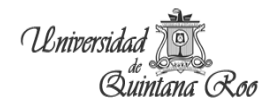

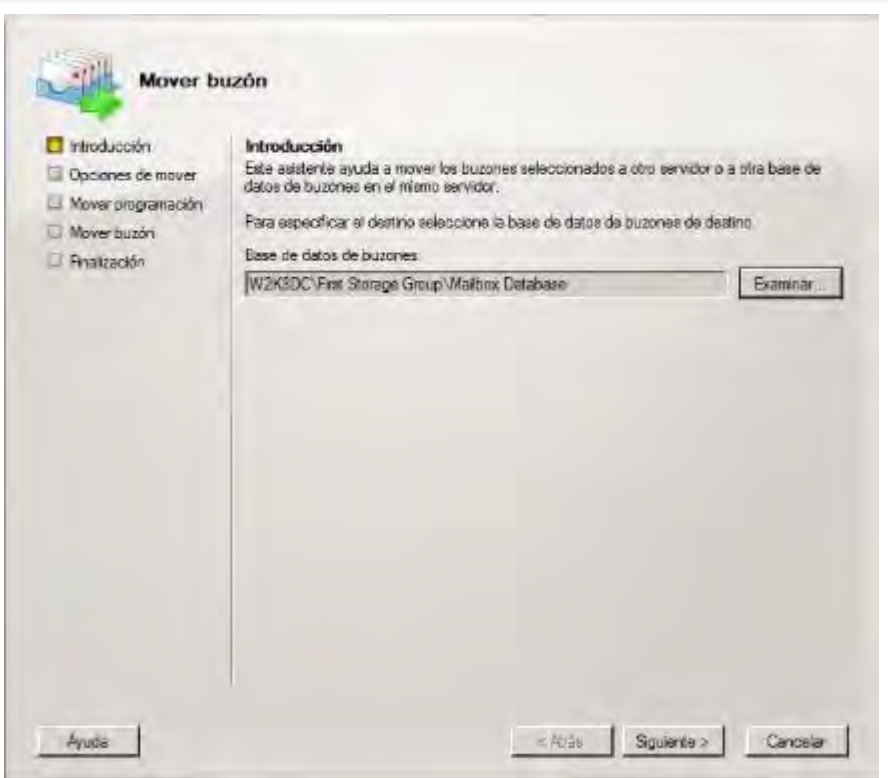

**Figura 101. Base de datos de buzones.** 

Seleccionamos el catálogo global y el controlador de dominio.

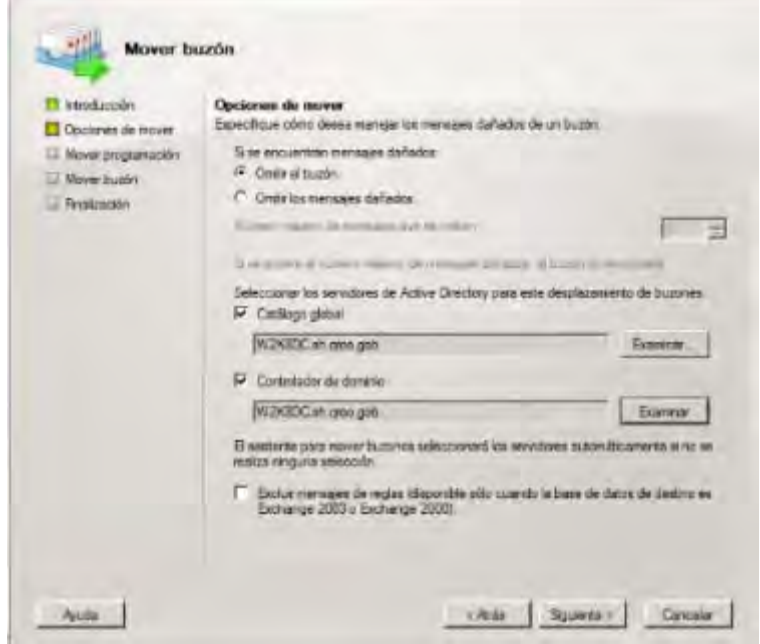

**Figura 102. Opciones para mover buzones.** 

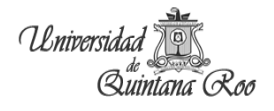

La migración se puede hacer inmediatamente o programarse para su ejecución.

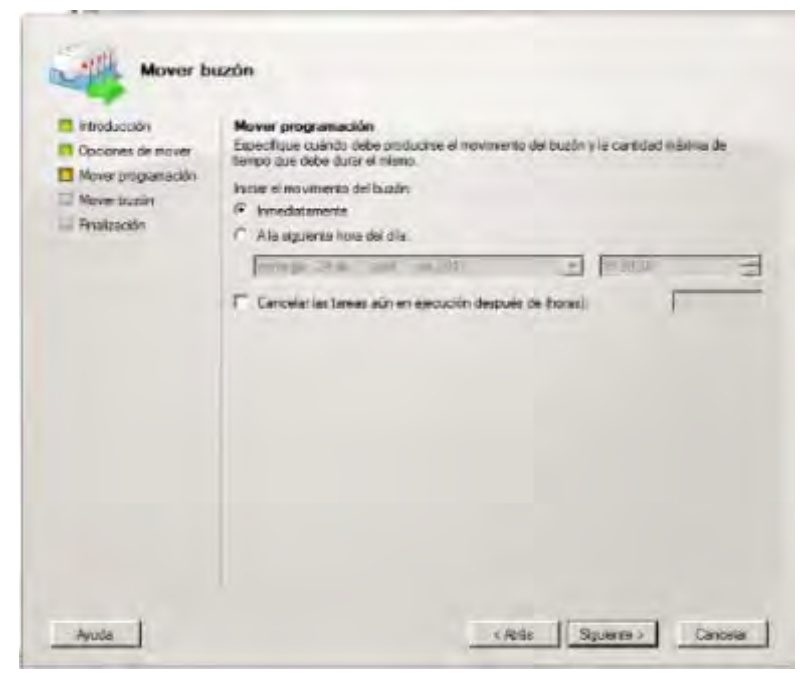

**Figura 103. Programación.** 

Confirmación de buzones que se quieren mover

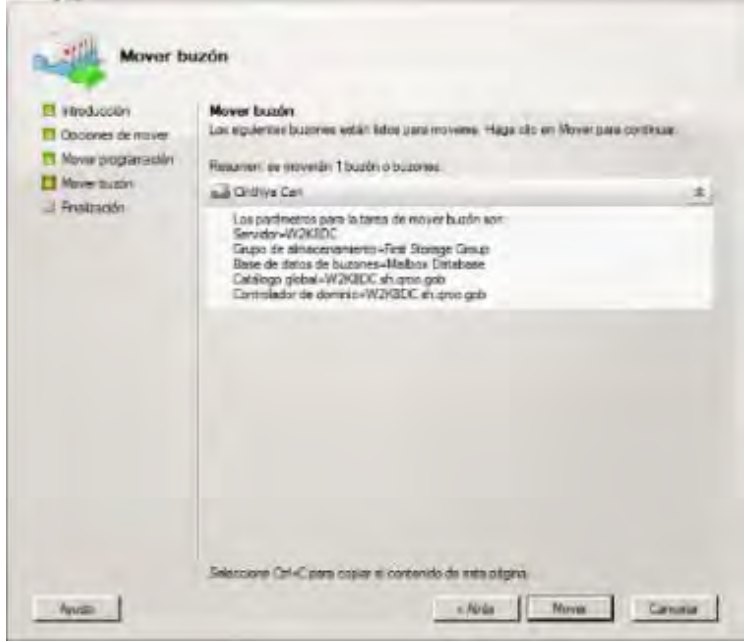

**Figura 104. Verificar movimientos.** 

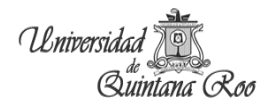

#### Y comenzamos a mover.

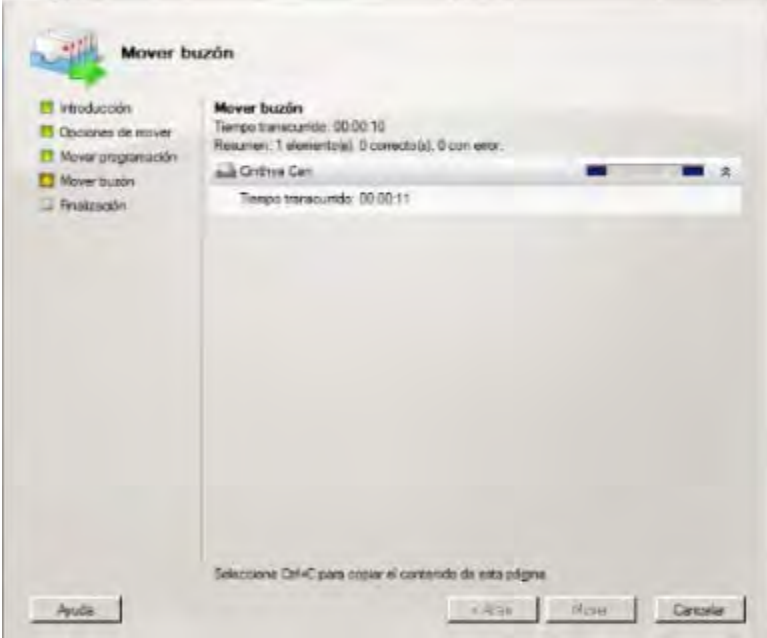

**Figura 105. Moviendo buzones.** 

Esperamos la finalización de mover buzones, y verificamos que se haya movido todo correctamente.

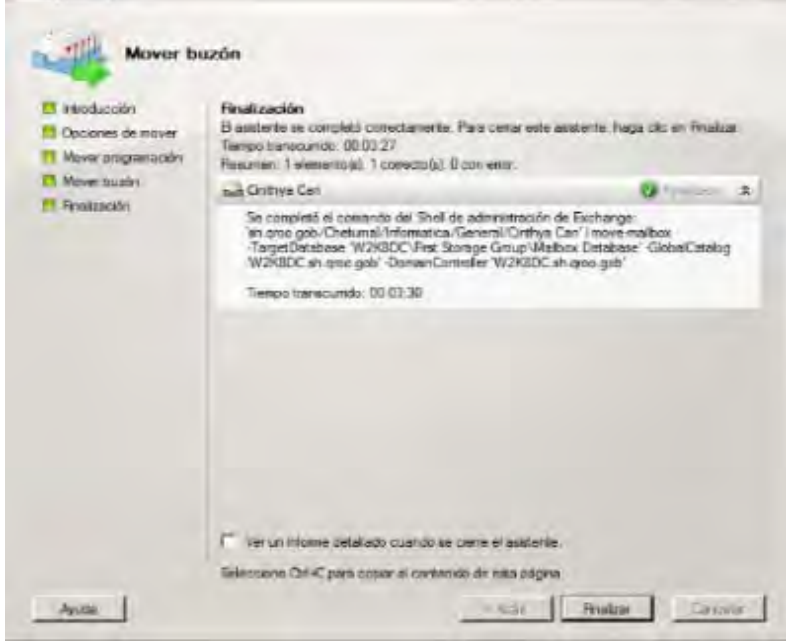

**Figura 106. Finalizar.** 

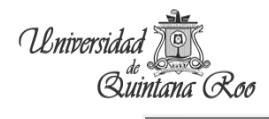

Las carpetas no se pueden mover, lo que se hace es una replica entre servidores Exchange.

Abrimos la consola Administración del sistema de Exchange  $\rightarrow$  Grupos Administrativos  $\rightarrow$ grupo al que pertenecemos  $\rightarrow$  carpetas  $\rightarrow$  carpetas públicas  $\rightarrow$  y clic derecho sobre la carpeta y seleccionamos propiedades.

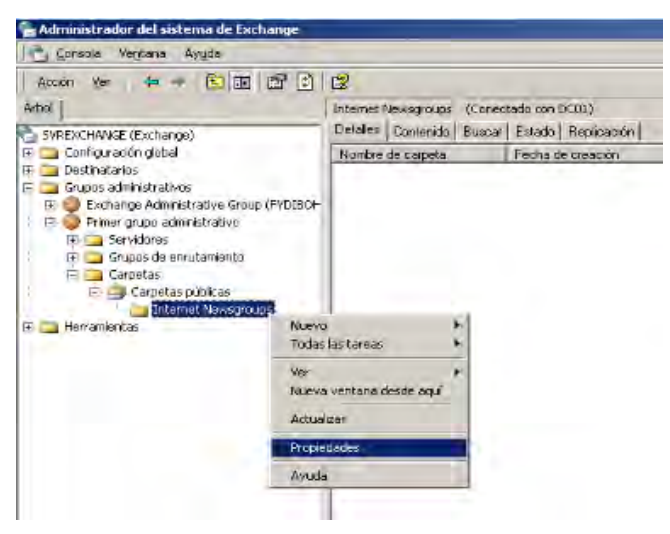

**Figura 107. Consola de Administración del sistema Exchange.** 

En la pestaña replicación, clic en Agregar.

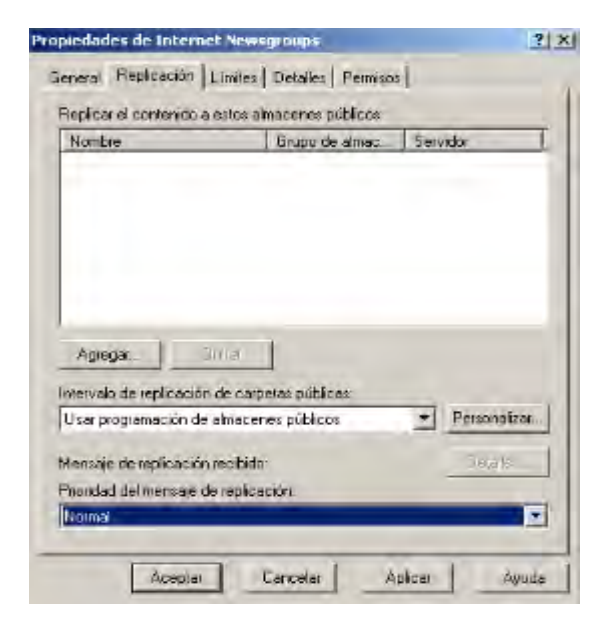

**Figura 108. Propiedades.** 

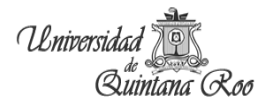

Se despliega una lista de servidores con Exchange y seleccionamos el que nos interese.

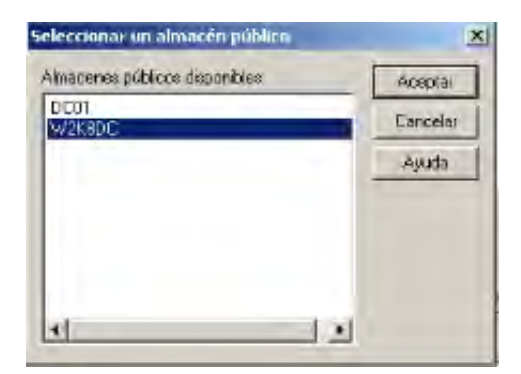

**Figura 109. Lista de servidores.** 

Y queda de la sig. manera, cambiamos el intervalo de replicación por Ejecutar siempre, aplicamos y aceptamos.

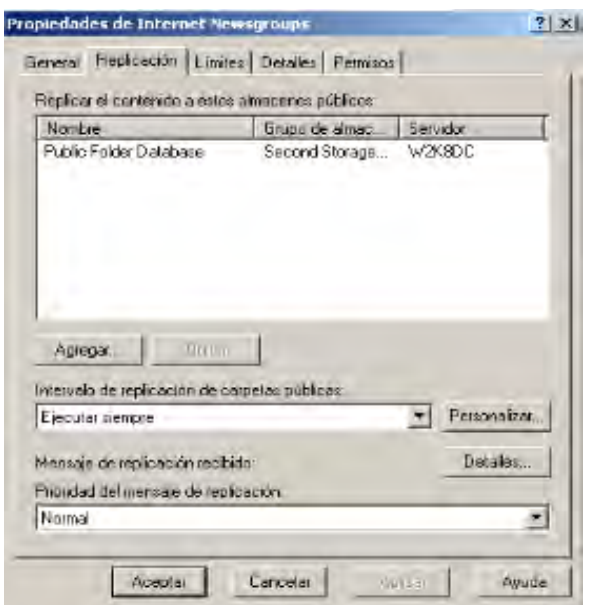

**Figura 110. Intervalos de replicación.** 

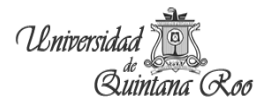

Ahora se pueden ver los conectores entre el servidor antiguo y el servidor nuevo.

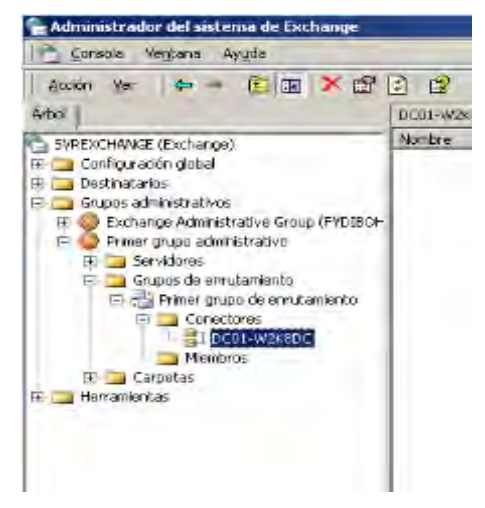

**Figura 111. Conectores.** 

Ahora hay que cambiar una opción en los servidores antiguos. En la consola de Administración del sistema de Exchange seleccionamos Servicios de actualización de destinatarios y en cada recipiente dar clic derecho y seleccionar propiedades.

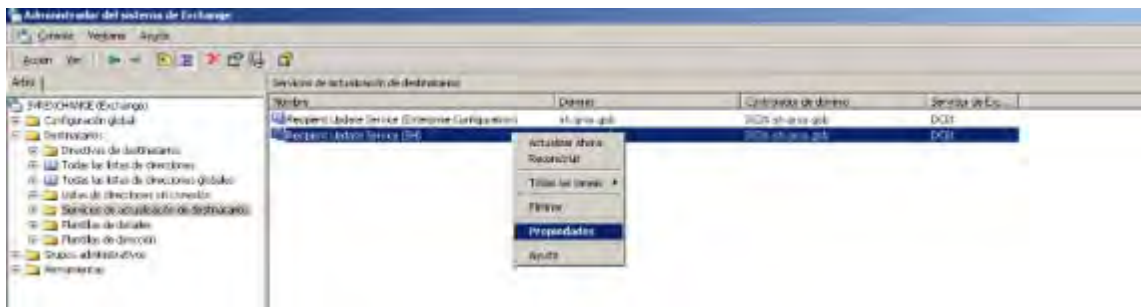

**Figura 112. Servicio de actualización de destinatarios.** 

Capitulo 5

En la pestaña general, hay que cambiar quien es el servidor nuevo.

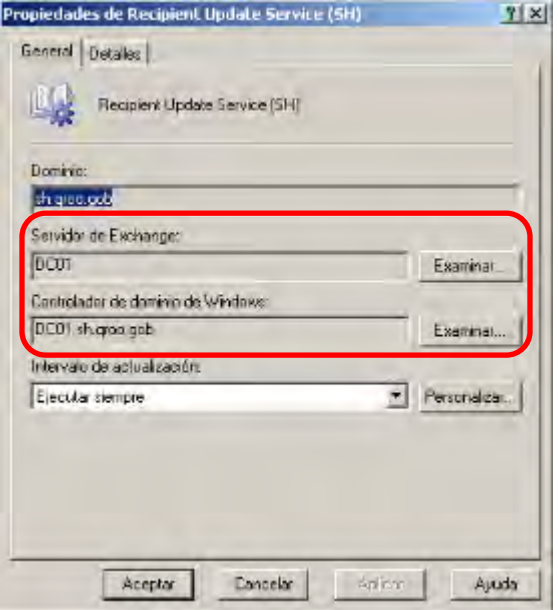

Universidad

Quintana Roo

**Figura 113. Propiedades recipient update service.** 

En servidor de Exchange y en controlador de dominio hay que dar en examinar.

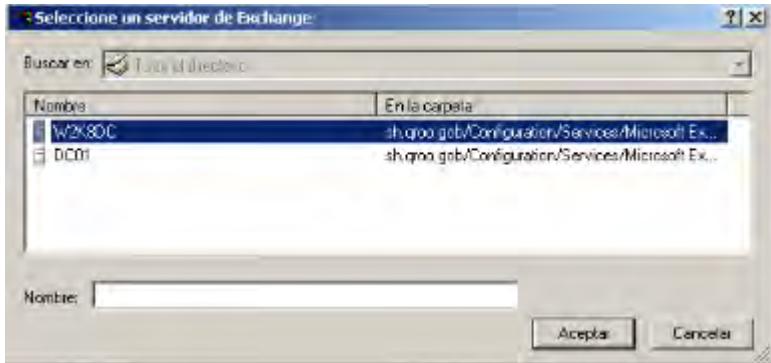

**Figura 114. Lista de servidores.** 

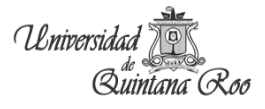

Para quedar así aplicamos y aceptamos.

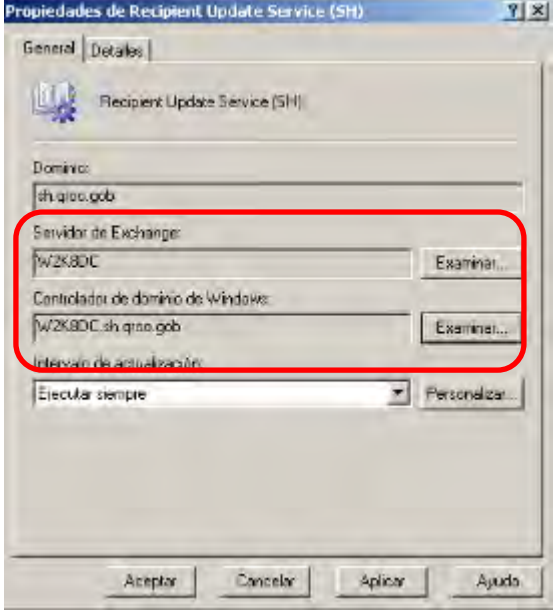

**Figura 115. Finalización.** 

Ahora procedemos a desinstalar el servidor Exchange.

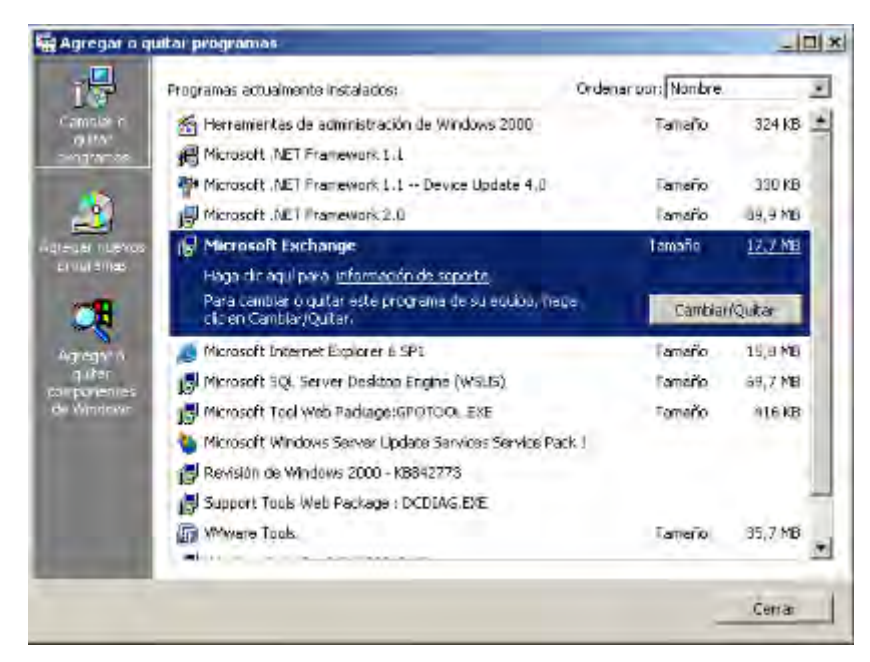

**Figura 116. Desinstalar Exchange.** 

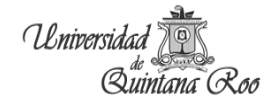

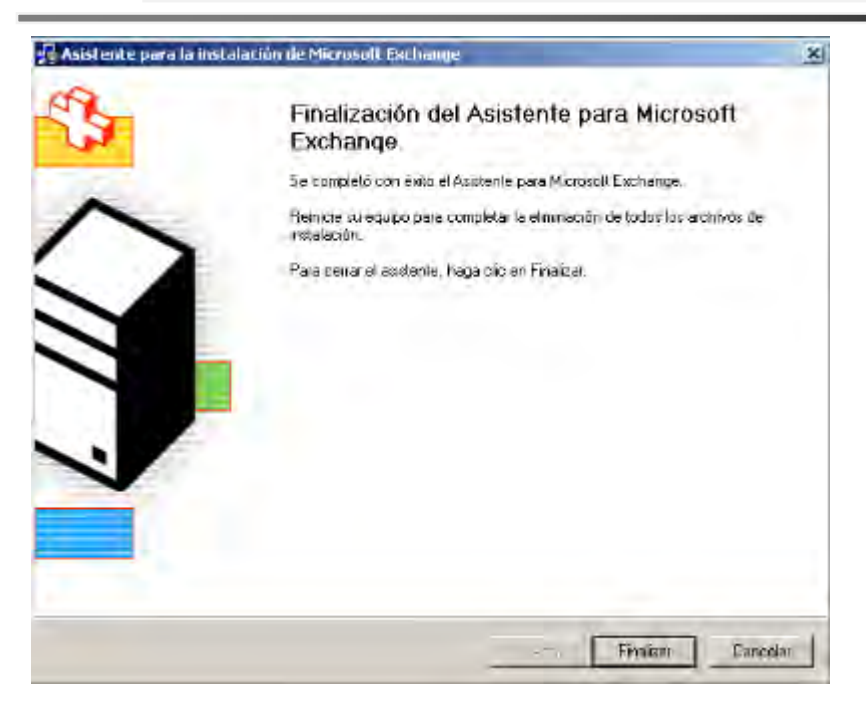

**Figura 117. Finalizar desinstalación.** 

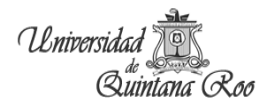

## **5.3. Despromoción del Directorio Activo antiguo**

En ejecutar escribimos dcpromo para despromocionar este servidor.

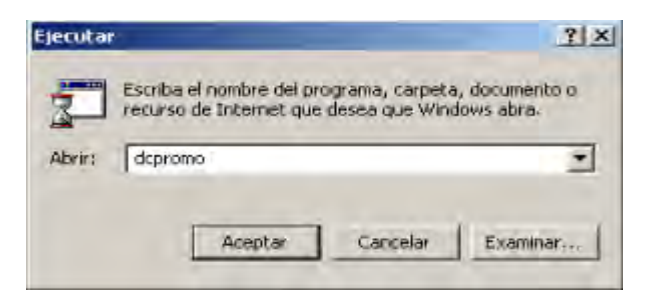

**Figura 118. Dcpromo.** 

Se abre un asistente para la ayuda y seleccionamos siguiente.

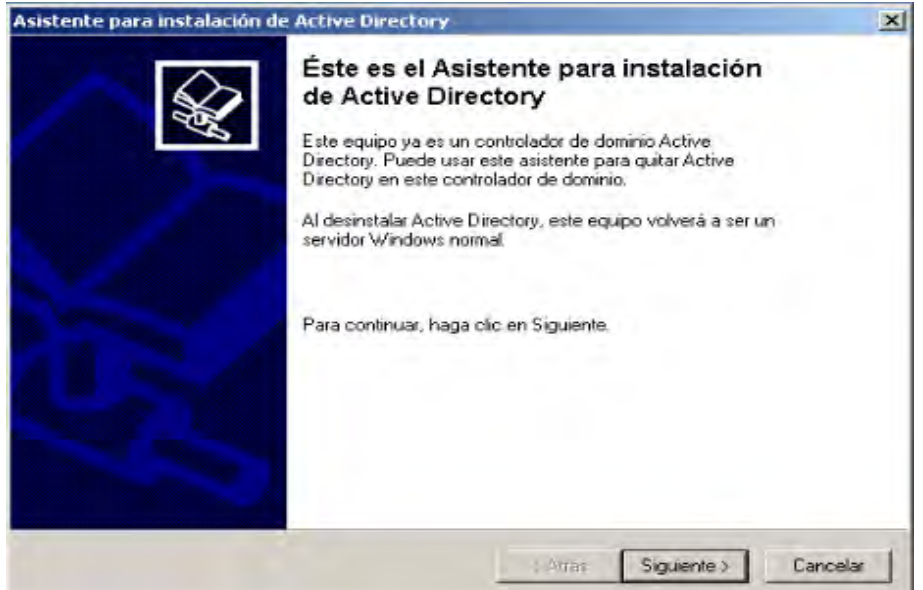

**Figura 119. Asistente.** 

Advertencia de que el controlador de dominio que se va a quitar es un servidor de catálogo global, Aceptar.

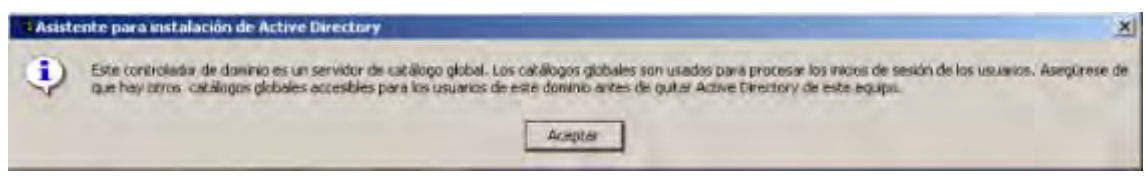

**Figura 120. Advertencia.** 

La casilla se queda sin seleccionarse, seguimos, Siguiente.

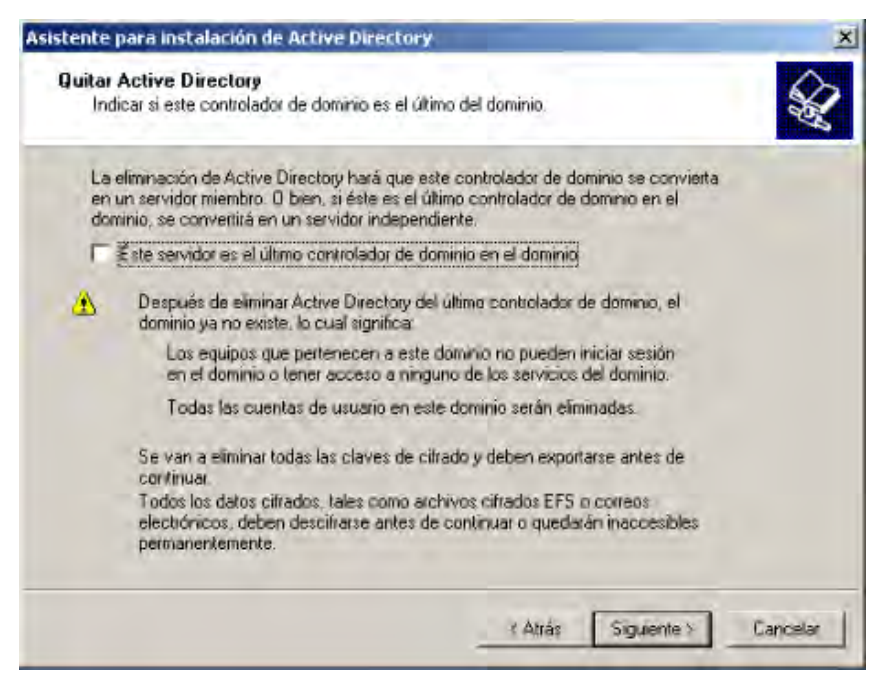

**Figura 121. Quitar Directorio activo.** 

Contraseña para el administrador.

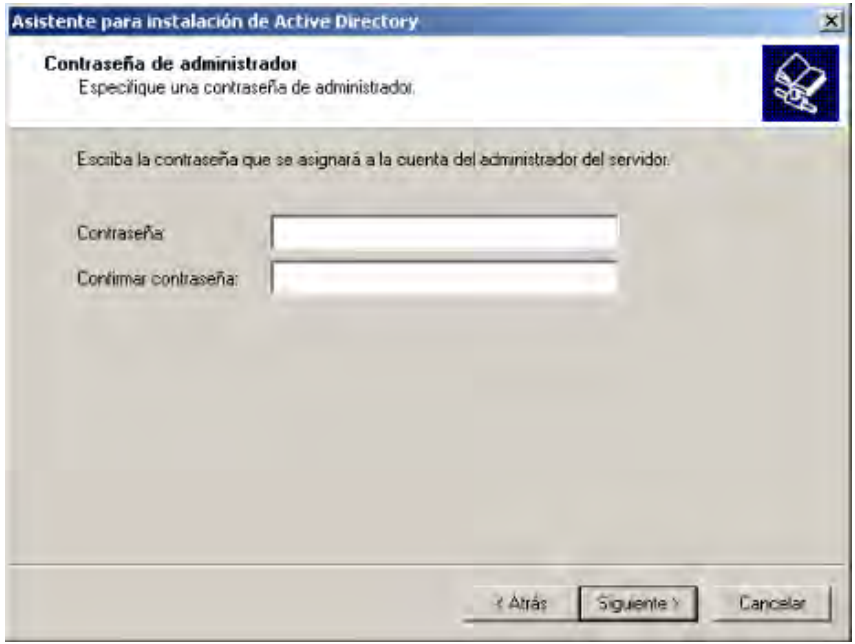

**Figura 122. Contraseña administrador.** 

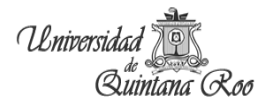

Resumen de todo lo que se quitara.

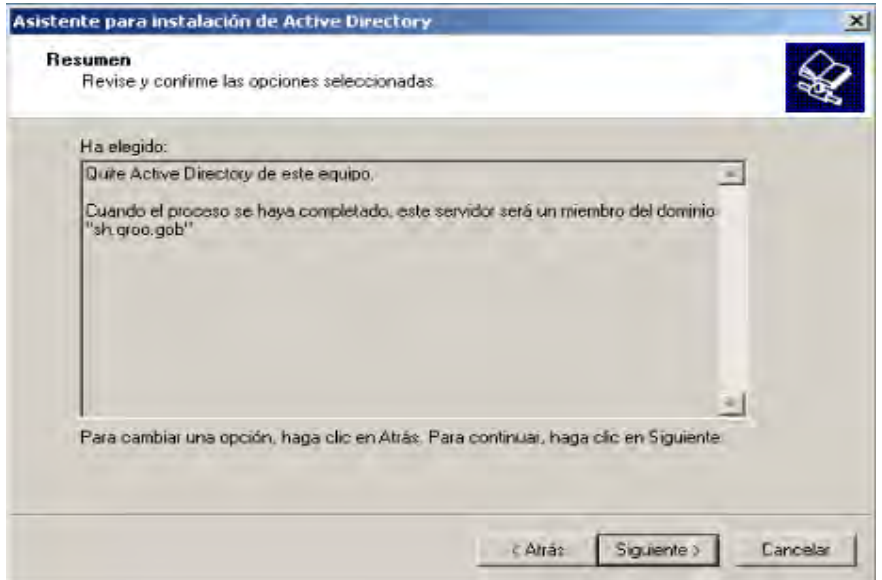

**Figura 123. Resumen.** 

Esperamos.

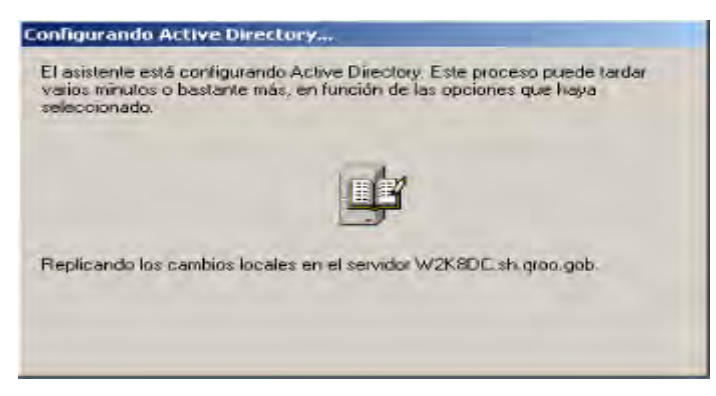

**Figura 124. Replicando cambios.** 

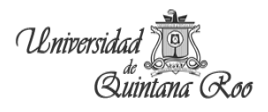

#### Finalizamos.

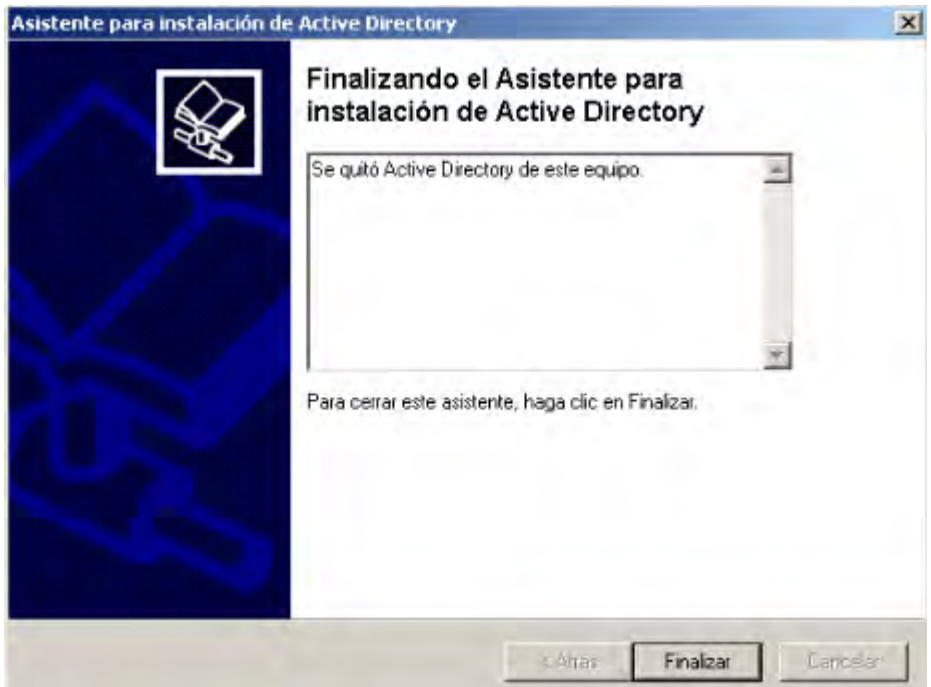

**Figura 125. Finalización.** 

Y por ultimo reiniciamos el equipo.

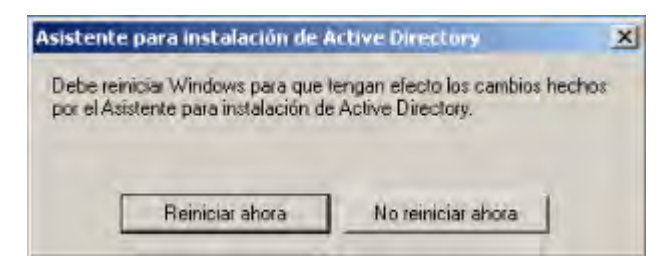

**Figura 126. Reiniciar equipo.** 

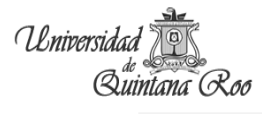

### **5.4. Configuración e implementación del WSUS**

Se recomienda instalar desde cero el WSUS 3.0 ya que aun no existe alguna forma de migrar del WSUS 2.0 al WSUS 3.0. Existe la posibilidad de actualizar esto a través del mismo server el cual no es nuestro caso.

Revisamos los requisitos de instalación del WSUS 3.0:

- 1. Microsoft Internet Information Services (IIS) 7.0. Asegurase de que están habilitados los componentes siguientes:
	- 1.1. Autenticación de Windows.
	- 1.2. ASP.NET.
	- 1.3. Compatibilidad con la administración de 6.0.
	- 1.4. Compatibilidad con la metabase de IIS.
- 2. Microsoft Report Viewer Redistributable 2005.
- 3. Microsoft SQL Server™ 2005 Service Pack 1.

Las actualizaciones de .NET Framework 2.0 y BITS 2.0 están disponibles en Windows Server 2008 como parte del sistema operativo.

Requisitos del disco y recomendaciones:

Para instalar WSUS 3.0, el sistema de archivos del servidor debe cumplir los requisitos siguientes:

- 1. Tanto la partición del sistema como la partición en la que instala WSUS 3.0 deben tener el formato de sistema de archivos NTFS.
- 2. Se recomienda un mínimo de 1 GB de espacio libre para la partición del sistema.
- 3. Se necesita un mínimo de 20 GB de espacio libre para el volumen donde WSUS almacena el contenido; se recomienda 30 GB de espacio libre.

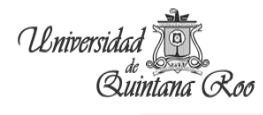

4. Se recomienda un mínimo de 2 GB de espacio libre en el volumen donde el programa de instalación de WSUS instala Windows® Internal Database.

Requisitos de instalación sólo para consola

WSUS 3.0 permite instalar la consola de administración de WSUS en sistemas remotos independientes del servidor de WSUS. Las instalaciones sólo para consola se pueden realizar en los siguientes sistemas operativos:

- 1. Windows Server® 2008.
- 2. Windows Vista®.
- 3. Windows Server 2003 Service Pack 1.
- 4. Windows XP Service Pack 2.

A continuación se indican los requisitos previos del software para la instalación sólo para consola.

- 1. Paquete redistribuible de Microsoft .NET Framework versión 2.0 (x86).
- 2. Microsoft Management Console 3.0 para Windows Server 2003 (KB907265).
- 3. Microsoft Report Viewer Redistributable 2005.

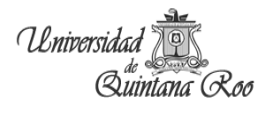

### **Instalación del WSUS.**

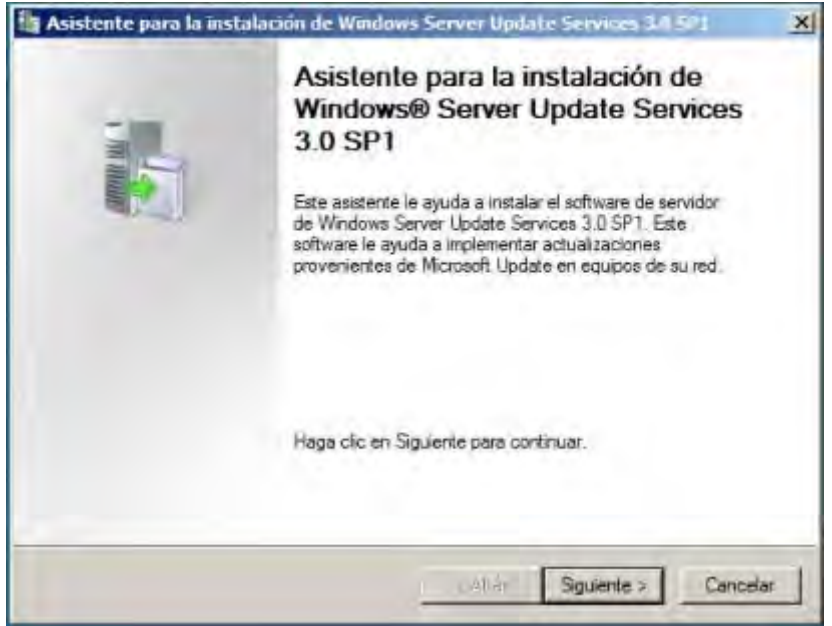

Pagina de bienvenida del asistente para la instalación.

**Figura 127. Instalación del WSUS 3.0.** 

Escogemos el modo de instalación.

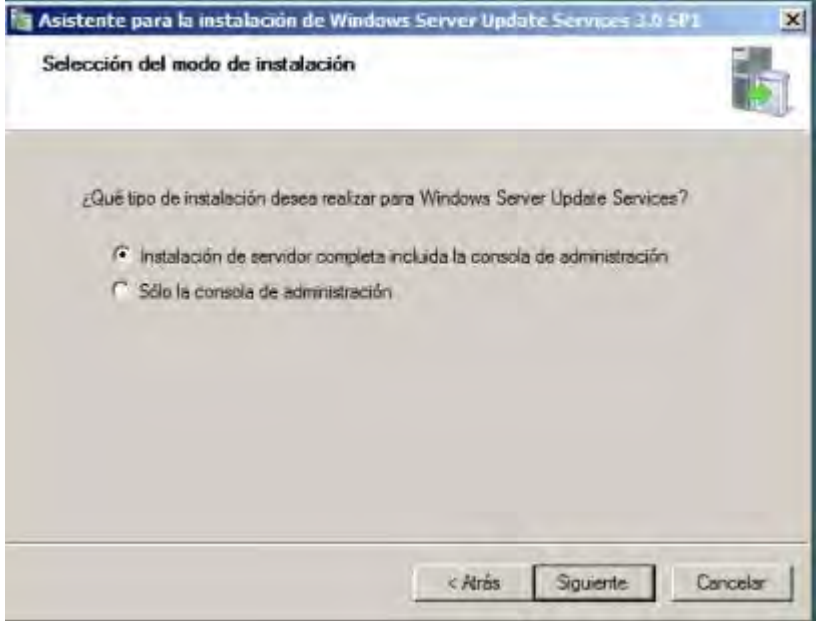

**Figura 128. Modo de Instalación.** 

Seleccionar el origen de las actualizaciones.

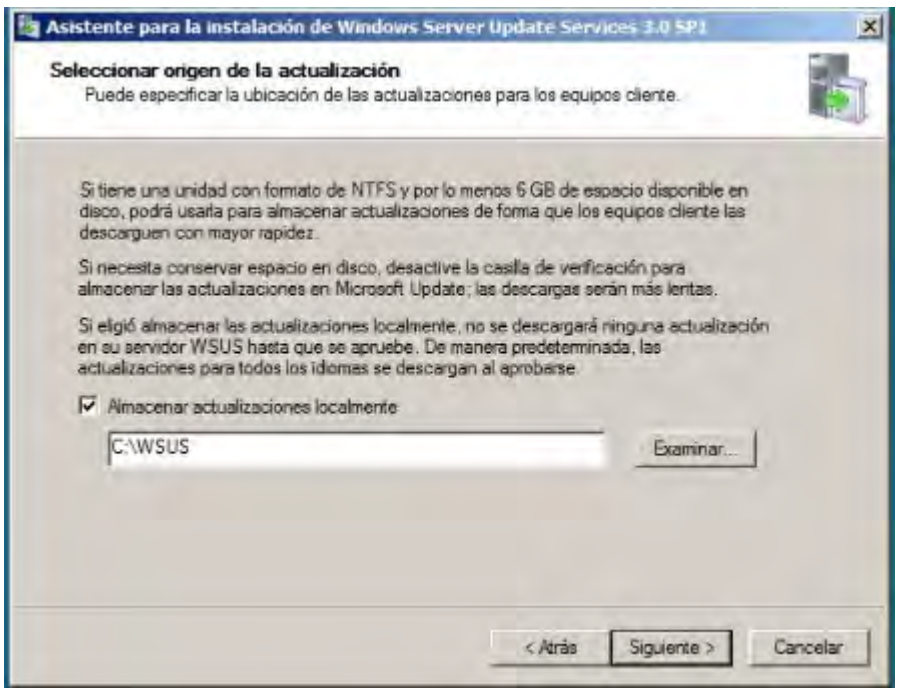

**Figura 129. Origen de actualizaciones.** 

Posteriormente escogemos el lugar en donde se almacenara la base de datos.

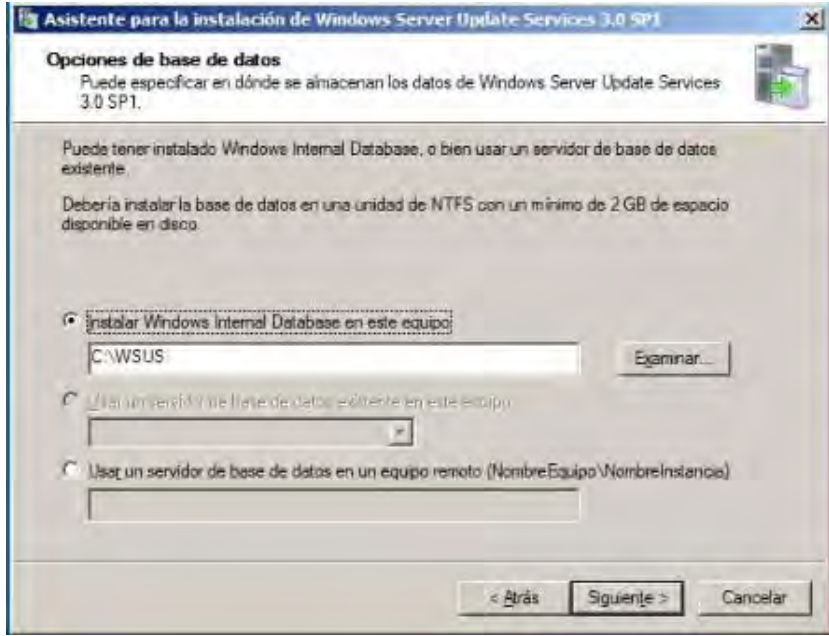

#### **Figura 130. Base de Datos.**

Así se continúa hasta finalizar la instalación.

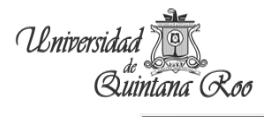

Para configurar las actualizaciones y sincronizaciones se procede con lo siguiente:

Antes de descargar las actualizaciones, se deben especificar qué actualizaciones son las que se necesitan.

- 1. Guardar y descargar información sobre el servidor que precede en la cadena.
- 2. Elegir el idioma de las actualizaciones que desea.
- 3. Elegir los productos para los que desea obtener actualizaciones.
- 4. Elegir las clasificaciones de las actualizaciones que desea.
- 5. Especificar la programación de sincronización para este servidor.

Elegir los idiomas de la actualización.

- 1. La página Elegir idiomas permite obtener actualizaciones de todos los idiomas o de un subconjunto de idiomas.
- 2. Si elige obtener actualizaciones sólo para algunos idiomas, seleccione Descargar actualizaciones sólo en estos idiomas y seleccione los idiomas para los que desea las actualizaciones.

Elegir productos de actualización.

- 1. La página Elegir productos permite especificar los productos para los que se desea obtener actualizaciones.
- 2. Puede seleccionar categorías de productos, como Windows, o productos específicos.

Elegir las clasificaciones de actualización

- 1. La página Elegir clasificaciones le permite elegir las clasificaciones de actualización que desee obtener. Puede elegir todas las clasificaciones o un subconjunto de ellas.
- 2. Haga clic en Siguiente para ir a la página Configurar programación de sincronización o seleccione una página diferente en el panel izquierdo.

Configurar una programación de sincronización.

- 1. Aparecerá la página Establecer una programación de sincronización, que permite elegir si realizar la sincronización manual o automáticamente.
- 2. Si elige sincronizar manualmente en este servidor, tendrá que iniciar el proceso de sincronización desde la consola de administración de WSUS.
- 3. Si elige sincronizar automáticamente, el servidor WSUS sincronizará en los intervalos especificados. Establezca la hora de la primera sincronización y especifique el número de sincronizaciones por día que desea que realice este servidor. Por ejemplo, si especifica que debe haber cuatro sincronizaciones al día, comenzando a las 3:00 a.m., las sincronizaciones tendrán lugar a las 3:00 a.m., 9:00 a.m., 3:00 p.m. y 9:00 p.m.

Tras haber completado todos los pasos de configuración anteriores, seleccione la página Finalizada en el Asistente para la configuración. Puede iniciar la consola de administración de WSUS si deja activada la casilla de verificación Iniciar el complemento de administraciones de Windows Server Update Services e iniciar la primera sincronización si deja activada la casilla de verificación Iniciar sincronización inicial.

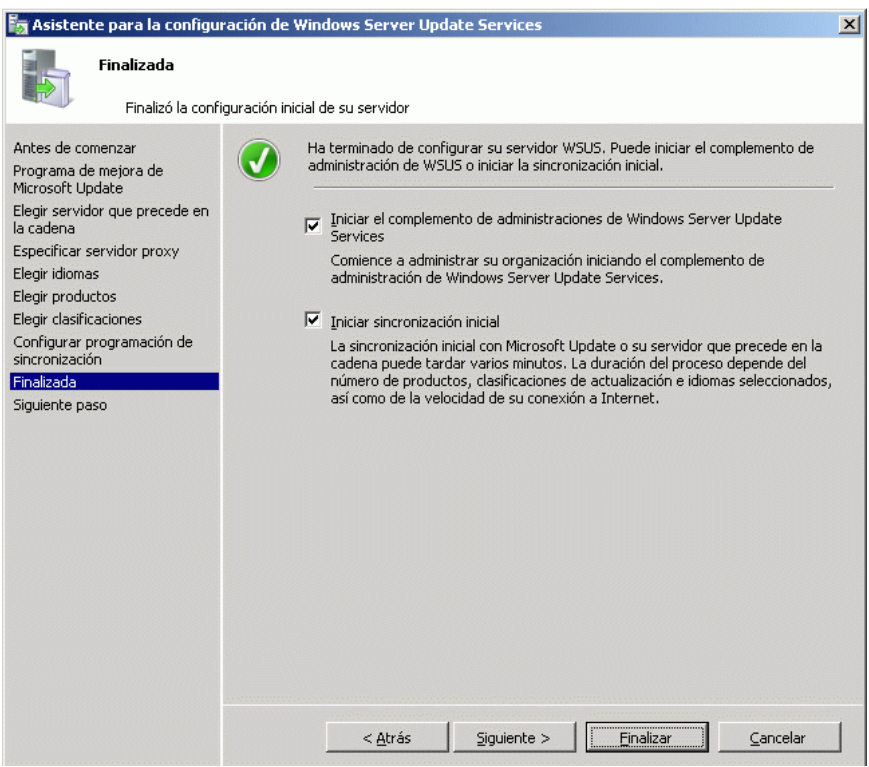

**Figura 131. Asistente de configuración.** 

## **CONCLUSIONES**

Este trabajo hace referencia a la migración de tres diferentes herramientas: el DA, el Microsoft Exchange y el WSUS utilizados en la actualidad en la Secretaría de Hacienda Estatal.

El DA fue creada como una herramienta de prueba, y posteriormente se hizo uso de la implementación agregando usuarios y equipos, la administración de estas se hace compleja por la falta de planeación. Cumple con un criterio básico que permite la búsqueda de cualquier objeto, sin embargo no cuenta con políticas de grupos asignadas, para un mejor desempeño en la red. El Microsoft Exchange Server 2003 es implementado para que los usuarios tengan una comunicación interna tanto en el dominio actual como en otros.

El WSUS 2.0 es una herramienta de administración de actualizaciones y es la que se encarga de distribuirla por la red. El WSUS 2.0 no tiene soporte tanto para los Sistemas Operativos actuales instalados y las herramientas de nueva creación.

La metodología consistió en la aplicación de encuestas a los empleados en las que se originaron las políticas de grupo (GPO) para grupos y usuarios particulares. Se analizó y diseñó una estructura lógica para que el DA cumpliera los requerimientos que demanda el (departamento u oficina). Partiendo de este análisis se creó la estructura agregando usuarios, equipos, GPO. Se realizó un análisis de las ventajas y desventajas de la migración de dichas herramientas y los procesos adecuados para su realización.

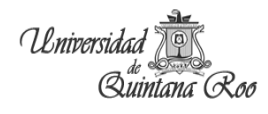

# **REFERENCIAS BIBLIOGRÁFICAS**

- http://technet.microsoft.com/en-us/library/cc731188(WS.10).aspx
- http://technet.microsoft.com/en-us/library/cc754670(WS.10).aspx
- http://support.microsoft.com/kb/324801/es
- http://technet.microsoft.com/es-es/library/bb201732(EXCHG.80).aspx
- http://blogs.technet.com/b/exchange/archive/2006/10/27/3395377.aspx
- http://technet.microsoft.com/es-es/library/bb125262(EXCHG.80).aspx
- http://technet.microsoft.com/es-es/library/cc708519%28v=ws.10%29.aspx

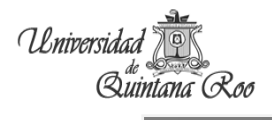

# **ANEXOS**

Encuesta realizada:

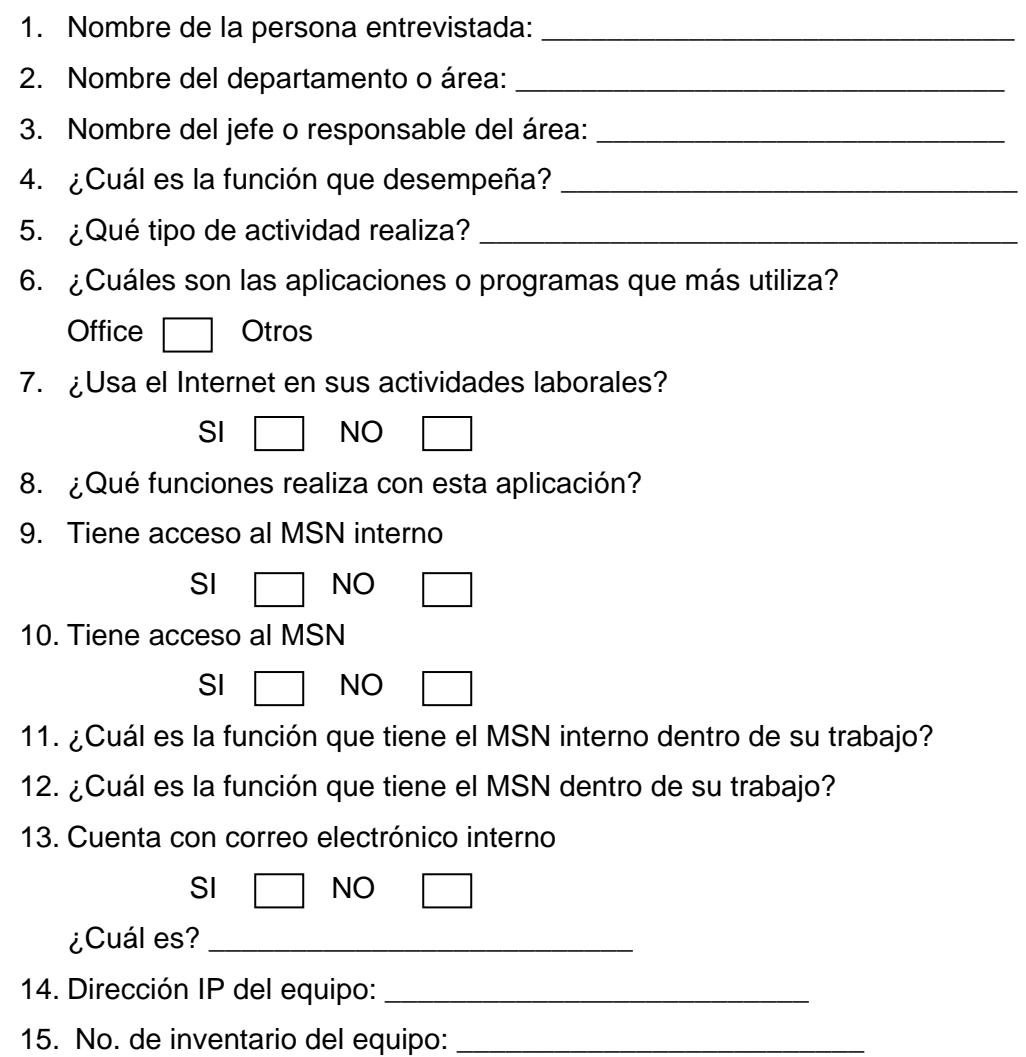

 $\overline{a}$ 

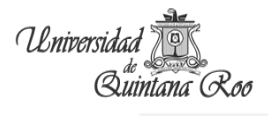

Resultados arrojados por los comandos dcdiag.exe y gpotool.exe

#### **DCDIAG.EXE**

Domain Controller Diagnosis

Performing initial setup:

Done gathering initial info.

Doing initial required tests

 Testing server: Nombre-predeterminado-primer-sitio\DC01 Starting test: Connectivity ......................... DC01 passed test Connectivity

Doing primary tests

Testing server: Nombre-predeterminado-primer-sitio\DC01

Starting test: Replications

......................... DC01 passed test Replications

Starting test: NCSecDesc

......................... DC01 passed test NCSecDesc

Starting test: NetLogons

......................... DC01 passed test NetLogons

Starting test: Advertising

......................... DC01 passed test Advertising

Starting test: KnowsOfRoleHolders

......................... DC01 passed test KnowsOfRoleHolders

Starting test: RidManager

......................... DC01 passed test RidManager

Starting test: MachineAccount

......................... DC01 passed test MachineAccount

Starting test: Services

......................... DC01 passed test Services

Starting test: ObjectsReplicated

 ......................... DC01 passed test ObjectsReplicated Starting test: frssysvol ......................... DC01 passed test frssysvol Starting test: kccevent ......................... DC01 passed test kccevent Starting test: systemlog An Error Event occured. EventID: 0x80001778 Time Generated: 04/08/2011 12:20:46 (Event String could not be retrieved) An Error Event occured. EventID: 0x80001778 Time Generated: 04/08/2011 12:40:52 (Event String could not be retrieved) An Error Event occured. EventID: 0xC0001B61 Time Generated: 04/08/2011 12:45:59 (Event String could not be retrieved) An Error Event occured. EventID: 0xC0001B58 Time Generated: 04/08/2011 12:46:01 (Event String could not be retrieved) An Error Event occured. EventID: 0x8000003E Time Generated: 04/08/2011 12:46:25 (Event String could not be retrieved) An Error Event occured. EventID: 0xC0001B61 Time Generated: 04/08/2011 12:46:41 (Event String could not be retrieved) An Error Event occured. EventID: 0xC0001B58 Time Generated: 04/08/2011 12:46:42 (Event String could not be retrieved) An Error Event occured. EventID: 0xC0001B61 Time Generated: 04/08/2011 12:47:43 (Event String could not be retrieved) An Error Event occured. EventID: 0xC0001B58 Time Generated: 04/08/2011 12:47:43 (Event String could not be retrieved) An Error Event occured. EventID: 0xC0001B61

 Time Generated: 04/08/2011 12:48:15 (Event String could not be retrieved) An Error Event occured. EventID: 0xC0001B58 Time Generated: 04/08/2011 12:48:19 (Event String could not be retrieved) An Error Event occured. EventID: 0xC0001B61 Time Generated: 04/08/2011 12:48:53 (Event String could not be retrieved) An Error Event occured. EventID: 0xC0001B58 Time Generated: 04/08/2011 12:48:53 (Event String could not be retrieved) An Error Event occured. EventID: 0xC0001B61 Time Generated: 04/08/2011 12:49:26 (Event String could not be retrieved) An Error Event occured. EventID: 0xC0001B58 Time Generated: 04/08/2011 12:49:26 (Event String could not be retrieved) An Error Event occured. EventID: 0xC0001B59 Time Generated: 04/08/2011 12:49:48 (Event String could not be retrieved) An Error Event occured. EventID: 0xC0001B59 Time Generated: 04/08/2011 12:49:48 (Event String could not be retrieved) ......................... DC01 failed test systemlog

 Running enterprise tests on: sh.qroo.gob Starting test: Intersite ......................... sh.qroo.gob passed test Intersite Starting test: FsmoCheck ......................... sh.qroo.gob passed test FsmoCheck

El error que aparece en el systemlog se debió a un mal apagado del sistema.

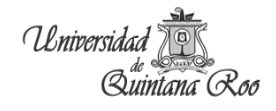

# **GPOTOOL.EXE**  Validating DCs... Available DCs: DC01.sh.qroo.gob DC02.sh.qroo.gob Searching for policies... Found 3 policies ============================================================ Policy {30BF97A7-6BA8-4832-BE68-1AF6A7F2A906} Policy OK ============================================================ Policy {31B2F340-016D-11D2-945F-00C04FB984F9} Policy OK ============================================================ Policy {6AC1786C-016F-11D2-945F-00C04FB984F9} Policy OK

Policies OK

Es un servidor de prueba por lo tanto no hay muchas políticas aplicadas.

Error arrojado por el comando adprep /domainprep /gpprep

Error al ejecutar el comando, este error se debe a que el modo en el que se encuentra el Directorio Activo no es modo nativo. Para solucionarlo hacer el cambio de modo mixto a nativo.

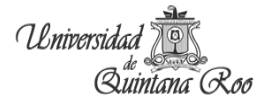

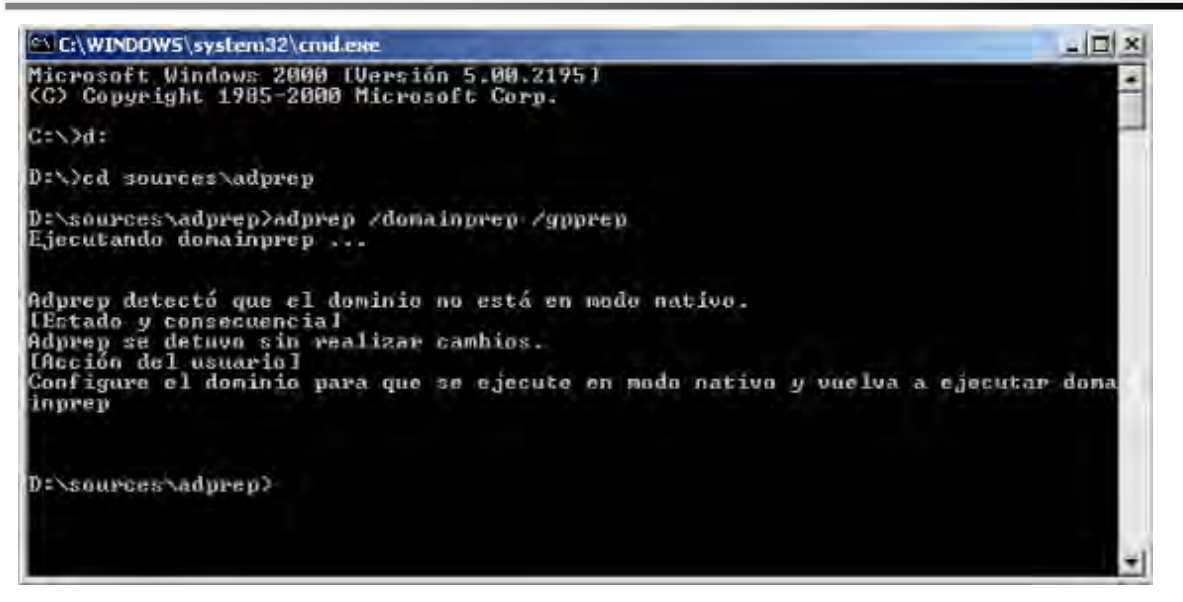

**Figura 132. Error al ejecutar comando.** 

Error al preparar la organización.

Para corregir este error hay que convertir al servidor en catálogo global y ser un usuario administrador de empresa y de esquema.

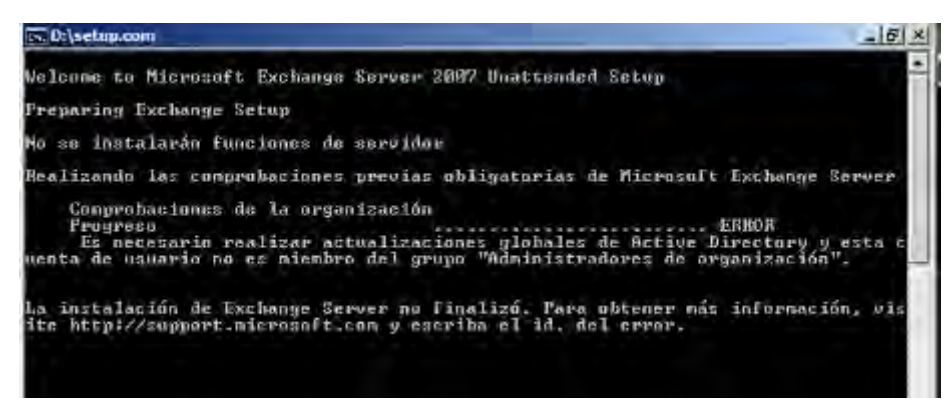

**Figura 133. Error en la preparación de Exchange.** 

La comprobación no salió exitosa verificar que hace falta, para que pueda continuar con la instalación.

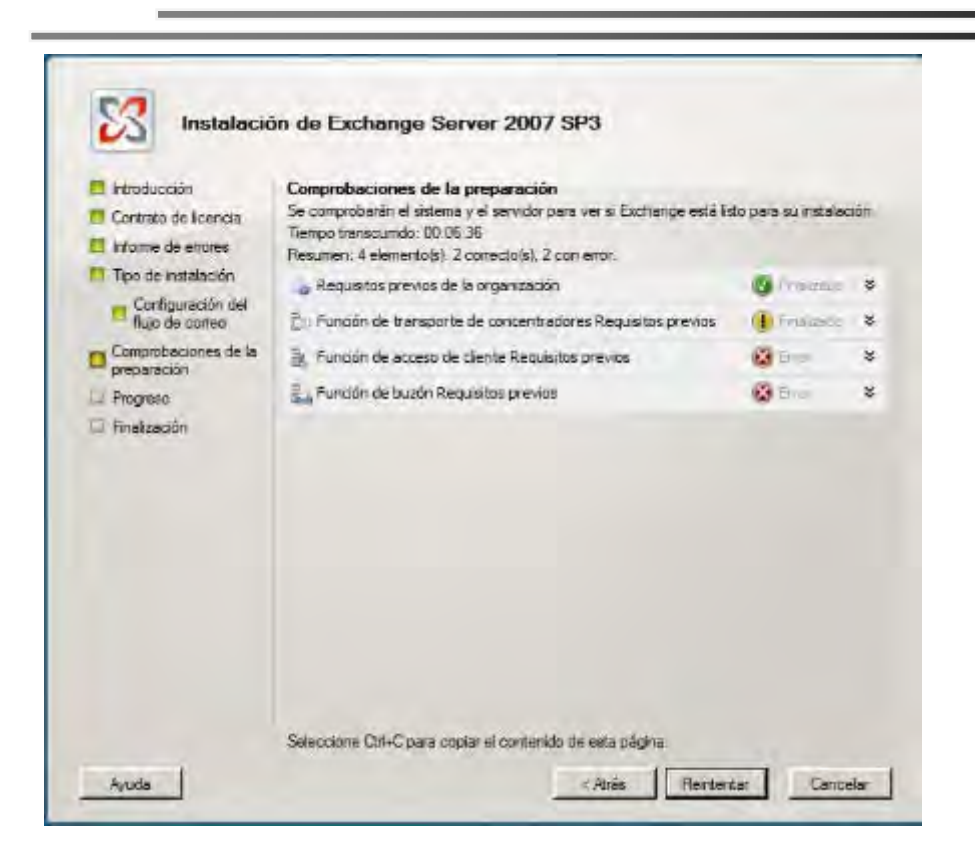

**Figura 134. Error en la comprobación.** 

Universidad

Quintana Roo